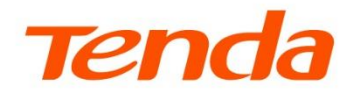

# Web 配置指南

吸顶 AP 系列

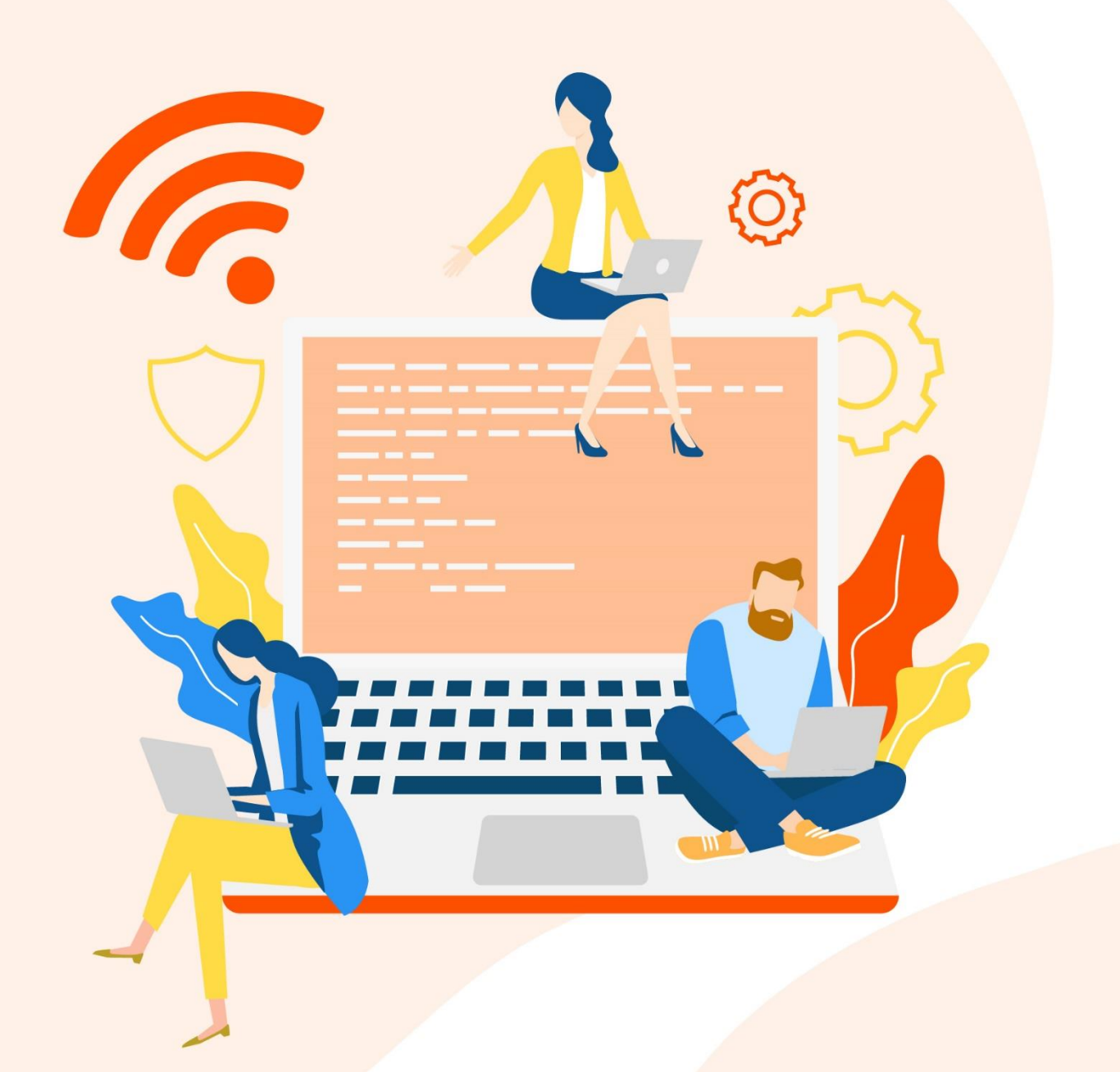

www.tenda.com.cn

## 声明

版权所有©2022 深圳市吉祥腾达科技有限公司。保留一切权利。

未经本公司书面许可,任何单位或个人不得擅自复制、摘抄及翻译本文档部分或全部内容,且不得以任何形 式传播。

Tenda 是深圳市吉祥腾达科技有限公司在中国和(或)其它国家与地区的注册商标。文中提及的其它品 牌和产品名称均为其相应持有人的商标或注册商标。

由于产品版本升级或其它原因,本文档内容会不定期更新。除非另有约定,本文档仅作为产品使用指导,文 中的所有陈述、信息和建议均不构成任何形式的担保。

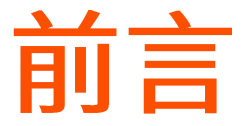

感谢选择腾达产品。开始使用本产品前,请先认真阅读本指南并妥善保存以备日后参考。

## 约定

本指南介绍 Tenda 吸顶 AP 系列产品的 Web 管理界面功能。文中若无特殊说明, Web 管理界面截图 均以 i29 为例, 具体请以实际为准。

本指南中,所提到的"AP"、"产品"等名词,如无特别说明,均指 Tenda 吸顶 AP。

#### 本文可能用到的格式说明如下。

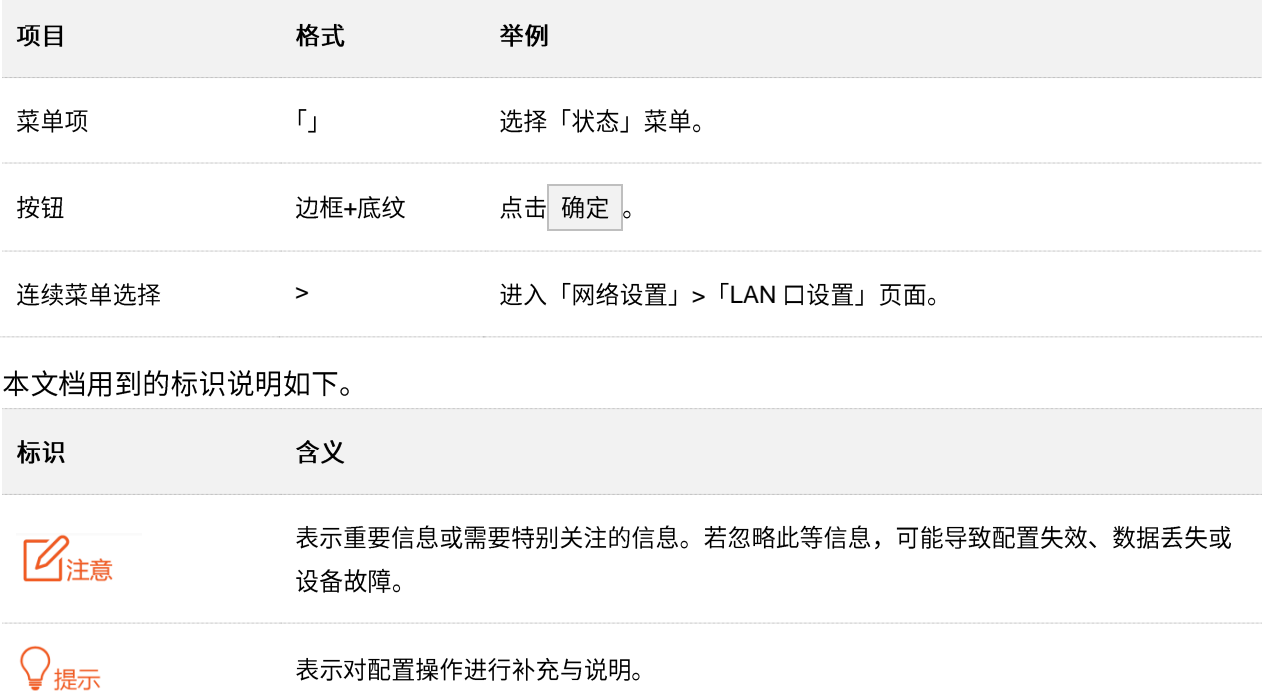

## 相关资料获取方式

本系列 AP 可以被 Tenda 无线控制器或支持 AP 管理的 Tenda 路由器集中管理, 详情请参考对应型号 的无线控制器或路由器使用说明书。

访问腾达官方网站 [www.tenda.com.cn](http://www.tenda.com.cn/),搜索对应产品型号,可获取最新的产品资料。

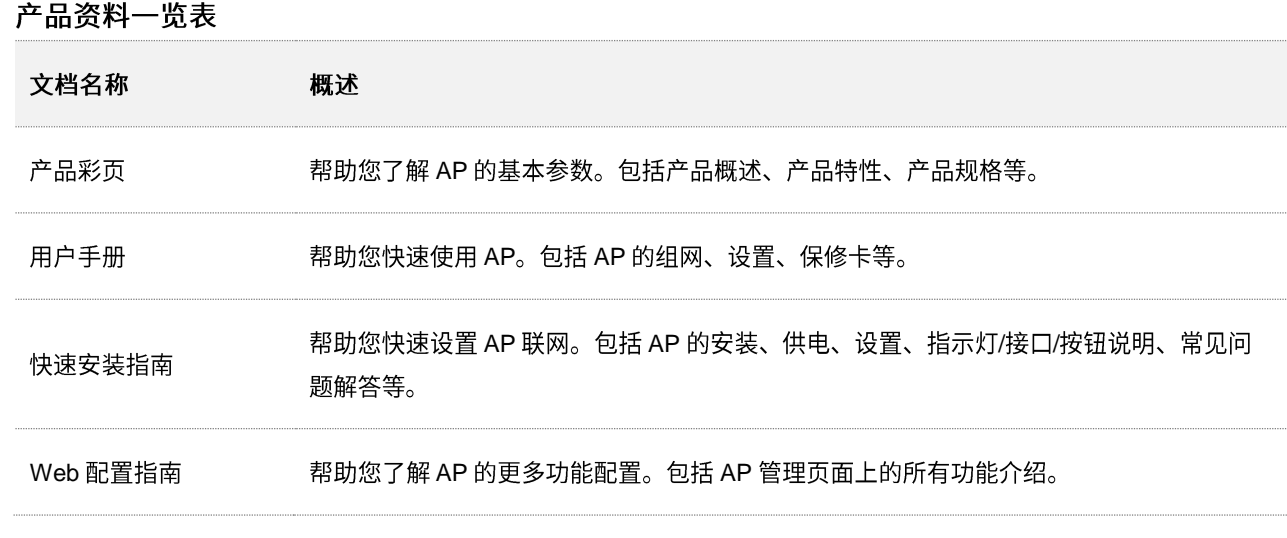

# 技术支持

如需了解更多信息,请通过以下方式与我们联系。

腾达官网: [www.tenda.com.cn](http://www.tenda.com.cn/)

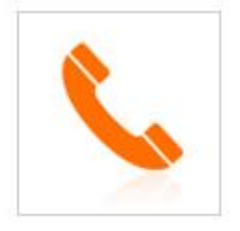

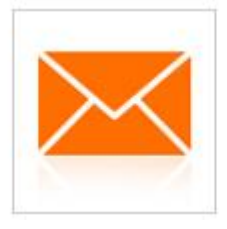

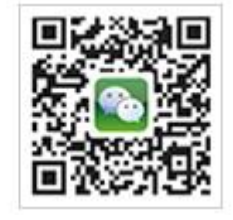

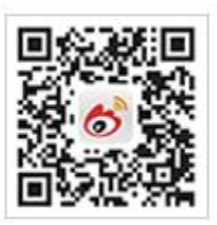

热线: 400-6622-666 邮箱: tenda@tenda.com.cn

腾达微信公众号

腾达官方微博

# 修订记录

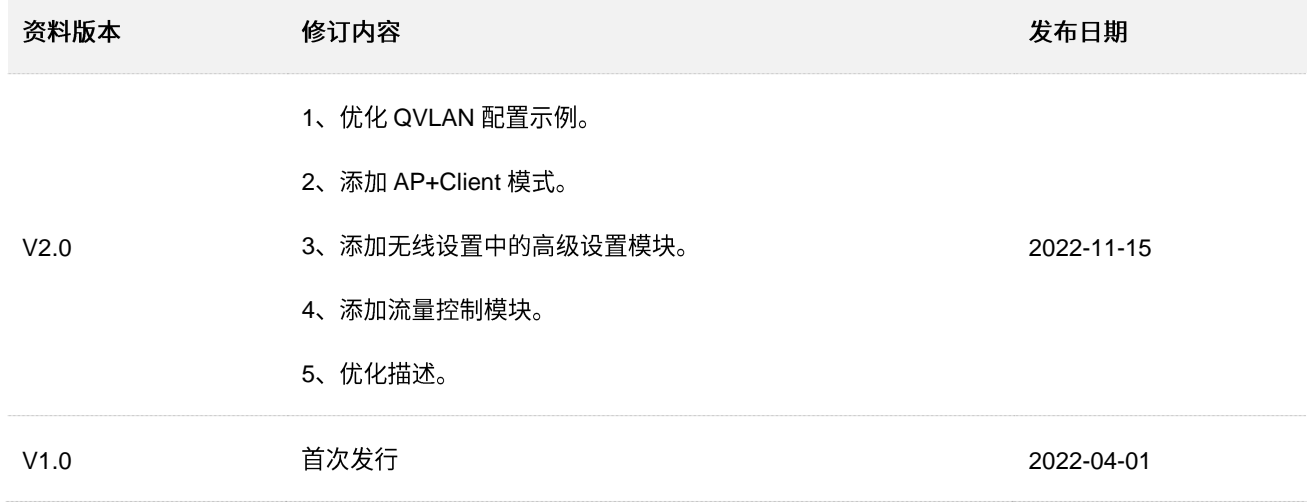

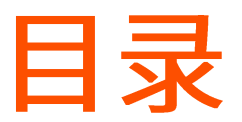

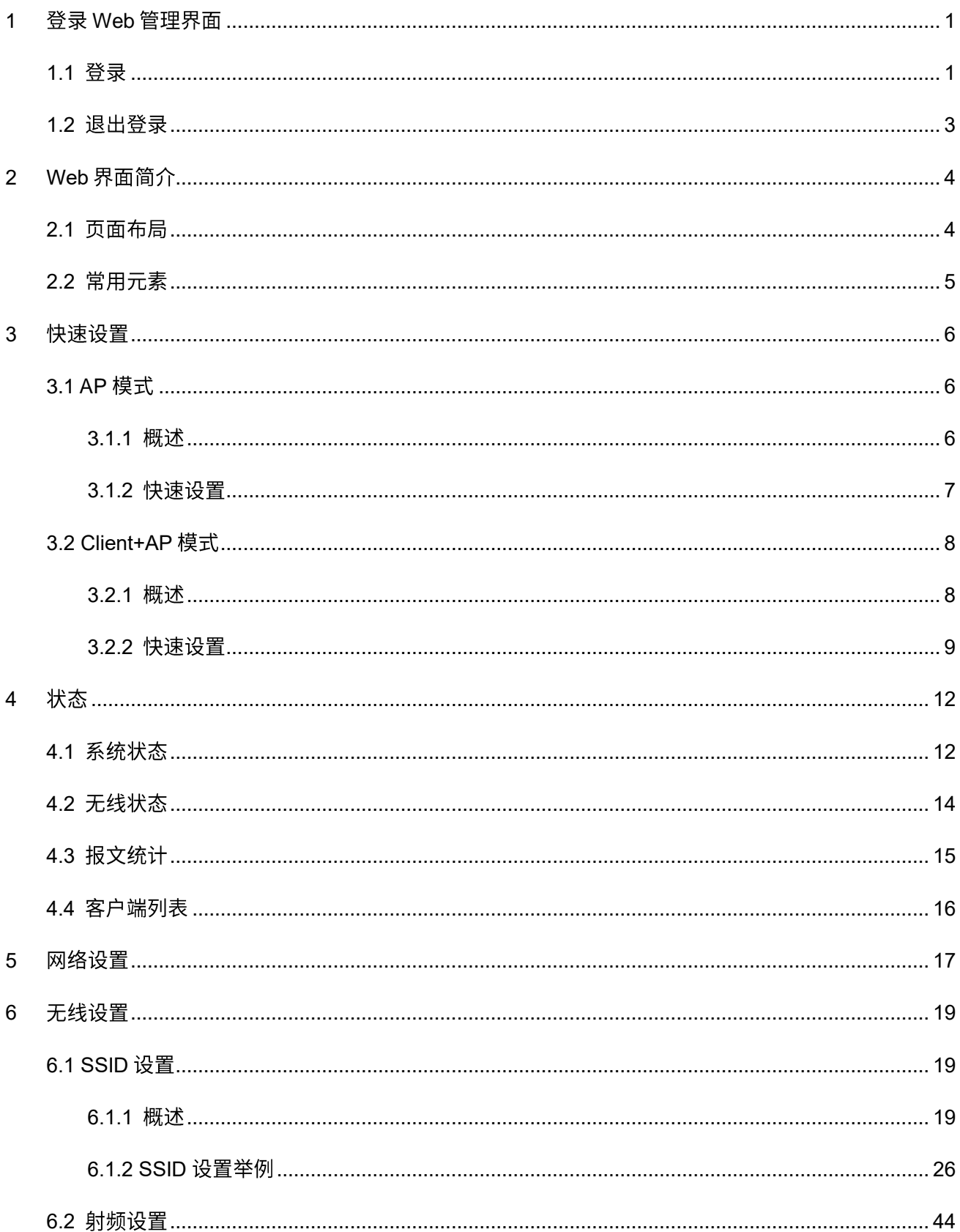

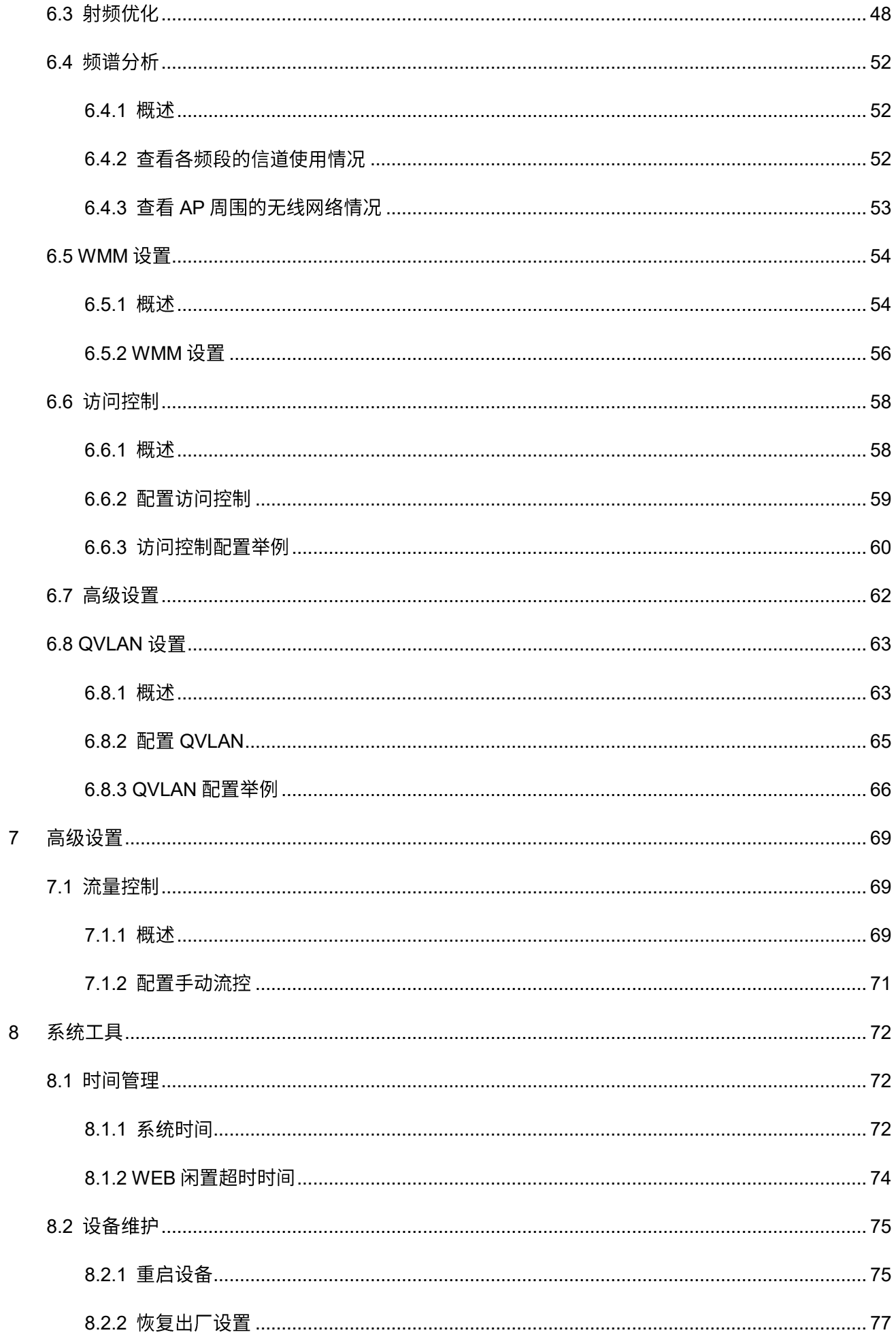

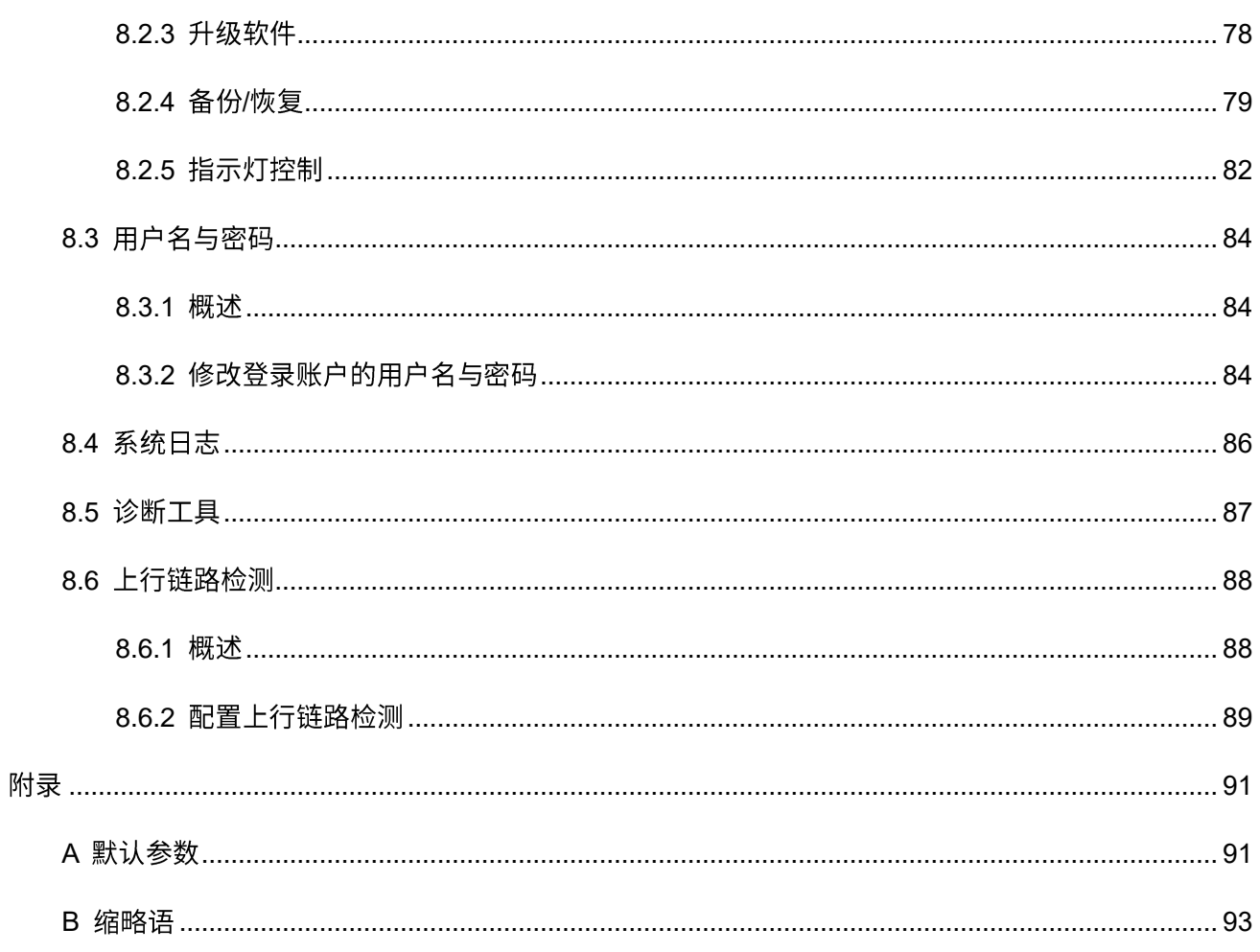

# <span id="page-7-0"></span>1 登录 Web 管理界面

<span id="page-7-1"></span>**1.1** 

- 步骤 1 用网线将管理电脑连接到 AP 或已连接 AP 的交换机。
- 步骤 2 设置电脑的 IP 地址, 使其与 AP 的 IP 地址在同一网段。

例如: AP 的 IP 地址为 192.168.0.254, 则电脑的 IP 地址可以设为"192.168.0.X"(X 为 2~253, 且未被其它设备占用),子网掩码为"255.255.255.0"。

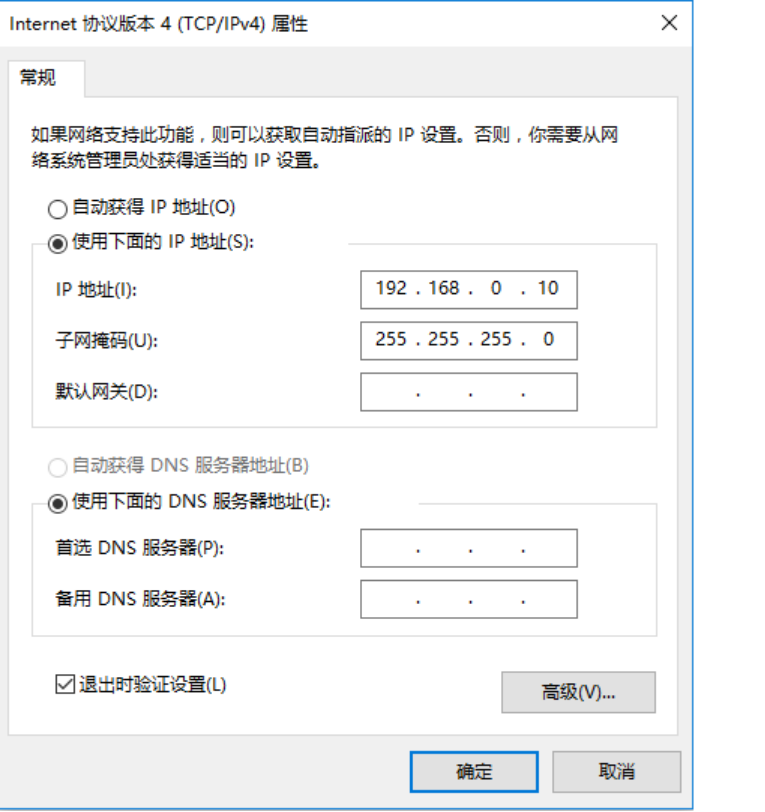

步骤 3 在电脑上打开浏览器,访问 AP 的 IP 地址(默认为"192.168.0.254")。

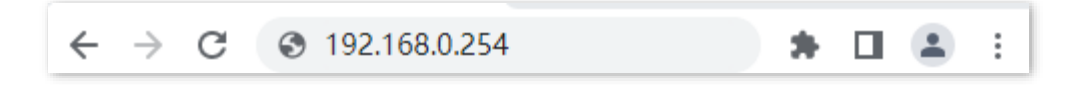

#### <mark>步骤 4</mark> 输入登录用户名和密码,点击<mark>登录</mark>

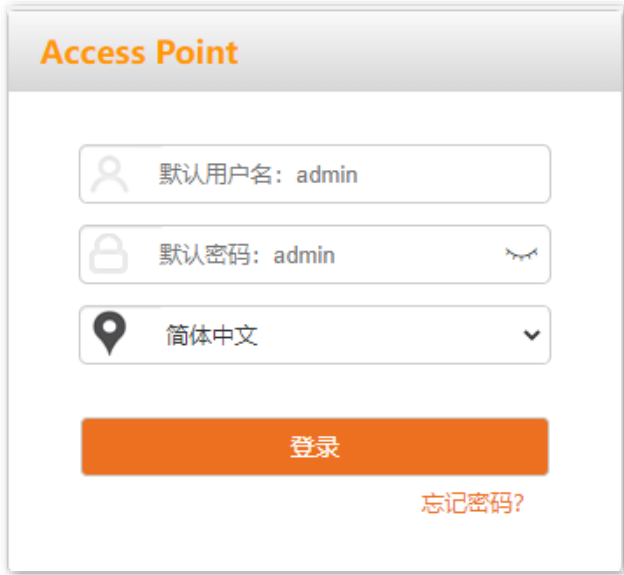

#### **----**

## ┙

若未出现上述页面,请尝试使用以下办法解决:

- 确认网线连接正确,且网线无松动现象。
- − 如果网络中部署了多台 AP,且网络中没有 DHCP 服务器,可能出现 AP 的 IP 地址冲突而导致无法登录 AP 管理页面的情况,请逐一连接 AP 到网络并修改 AP 的 IP 地址。
- − 如果 AP 所在局域网有 DHCP 服务器(包括 Tenda 无线控制器与支持 AP 管理的 Tenda 路由器),AP 可能自 动从 DHCP 服务器获取了新的 IP 地址。这种情况下,请先到 DHCP 服务器的客户端列表中查看 AP 获得的 IP 地址, 再用该 IP 地址登录 AP 的管理页面。
- − 若经过上述操作仍无法登录,请将 A[P](#page-83-1) 恢复出厂设置再使用默认 IP 地址登录。

成功登录到 AP 的管理页面, 您可以开始配置 AP。

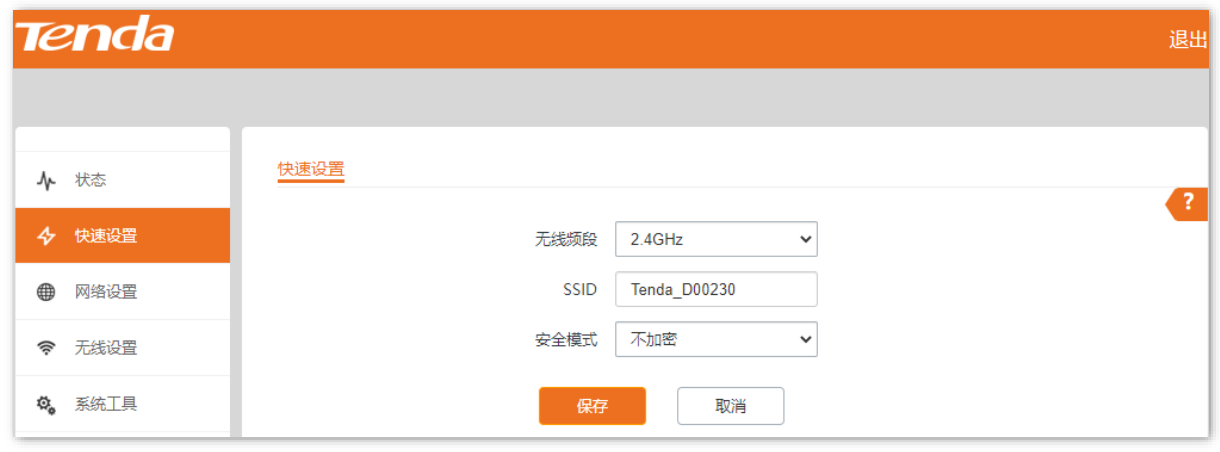

<span id="page-9-0"></span>登录到 AP 的管理页面后,如果在 [WEB](#page-80-0) 闲置超时时间内没有任何操作,系统将自动退出登录。您也可以点 击页面右上方的<mark> 退出 </mark>,安全地退出管理页面。

<span id="page-10-0"></span>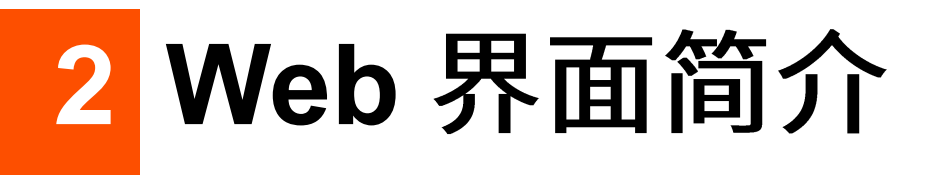

<span id="page-10-1"></span>AP 的管理页面共分为: 一级导航栏、二级导航栏、页签和配置区四部分。如下图所示。

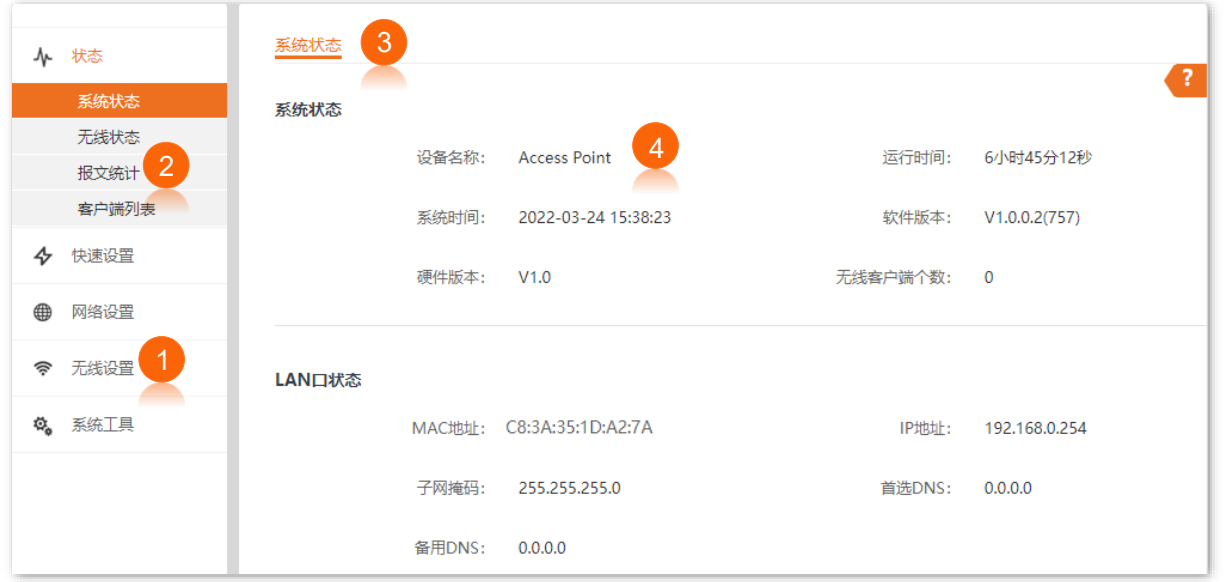

## $\mathsf{Q}_{\text{H\#}\overline{\pi}}$

管理页面上显示为灰色的功能或参数,表示 AP 不支持或在当前配置下不可修改。

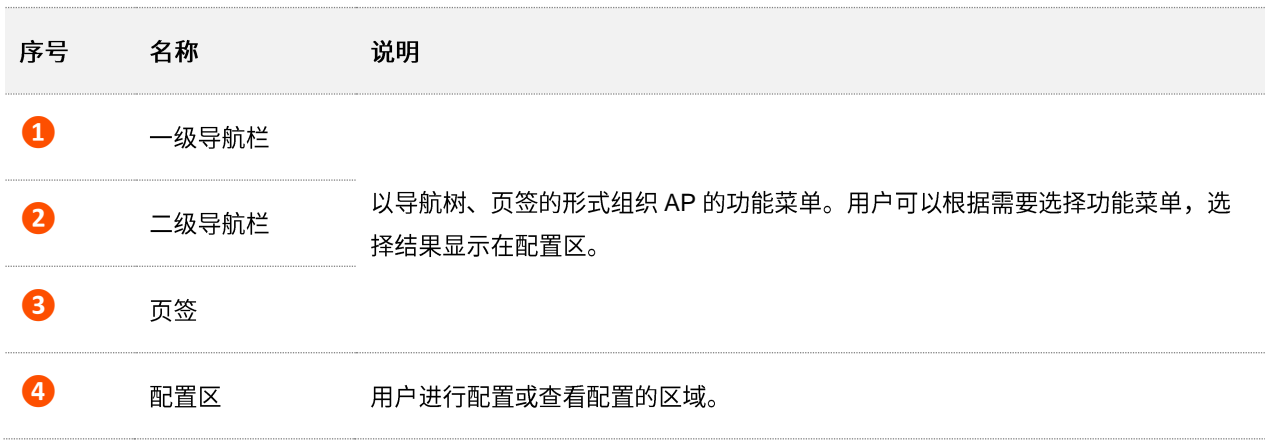

<span id="page-11-0"></span>AP 管理页面中常用元素的功能介绍如下表。

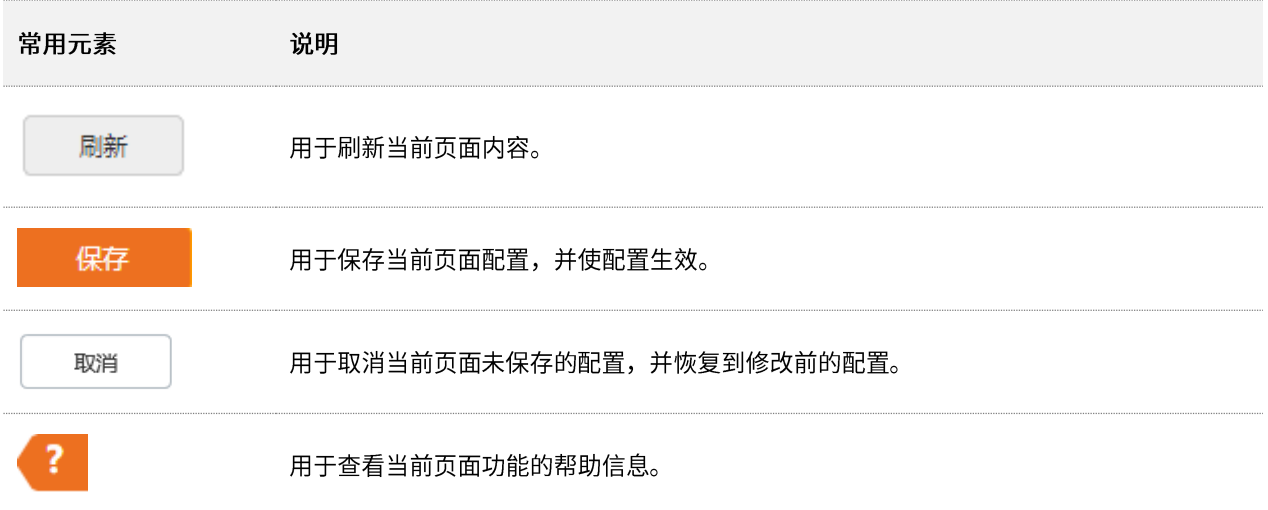

<span id="page-12-0"></span>3 快速设置

登录到 AP 的 [Web](#page-7-1) 管理页面, 在「快速设置」页面, 您可以快速设置 AP 的无线信息, 使无线终端设备 (如 智能手机、平板电脑等)接入 AP 的无线网络后可以正常上网。

部分型号 AP 仅支持 AP 模式 (快速设置页面没有 "工作模式" 选项),具体以相应型号产品实际显示的 Web 页面为准。

# <span id="page-12-1"></span>**3.1 AP**

## <span id="page-12-2"></span>**3.1.1**

AP 模式下,AP 通过网线接入互联网,将有线信号转变为无线信号,用于无线网络覆盖。AP 默认工作在此 模式,应用拓扑图如下。

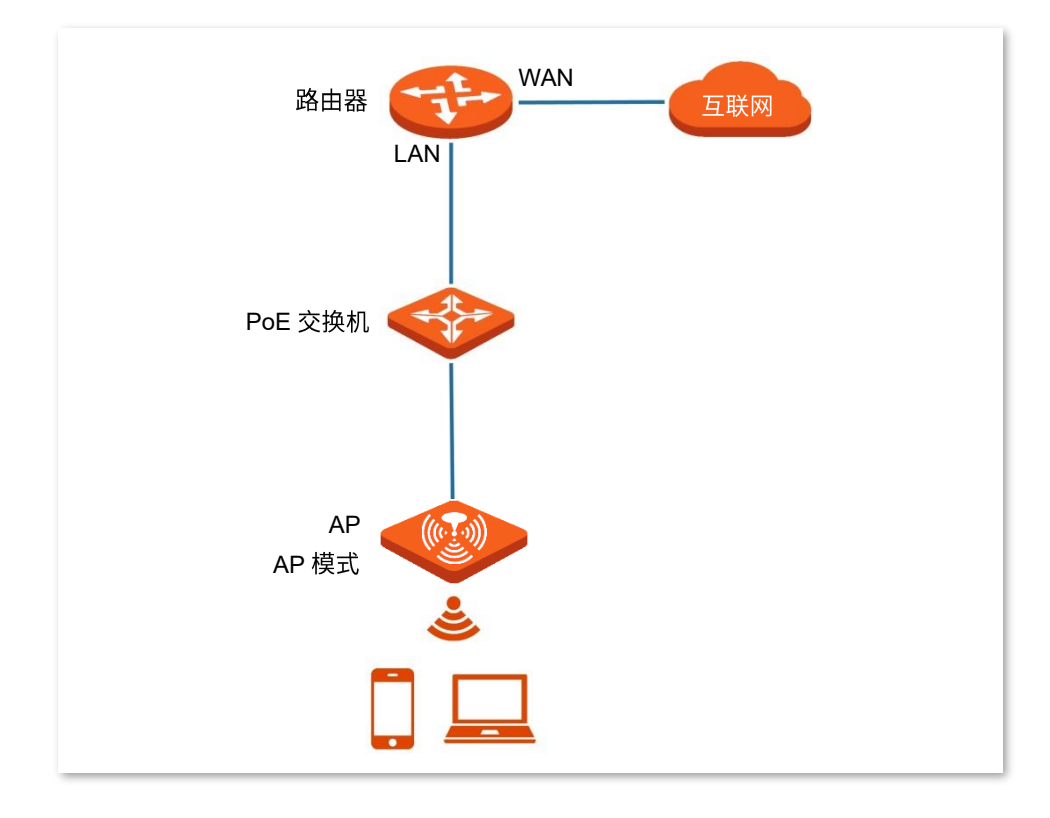

## <span id="page-13-0"></span>**3.1.2**

# $\mathcal{Q}_{\text{max}}$ 设置之前,请确保上级路由器已经联网成功。 步骤 1 登录到 AP 的 [Web](#page-7-1) 管理页面。 步骤 2 在「快速设置」页面,选择要设置的无线频段,如"2.4GHz"。

- <span id="page-13-1"></span>步骤 3 选择"工作模式"为"AP模式"。
- 步骤 4 点击"[SSID](#page-26-0)"输入框,设置无线名称(主 SSID)。
- 步骤 5 选择无线网络的安全模式, 并设置其展开参数。

#### <span id="page-13-2"></span>步骤 6 点击 保存 。

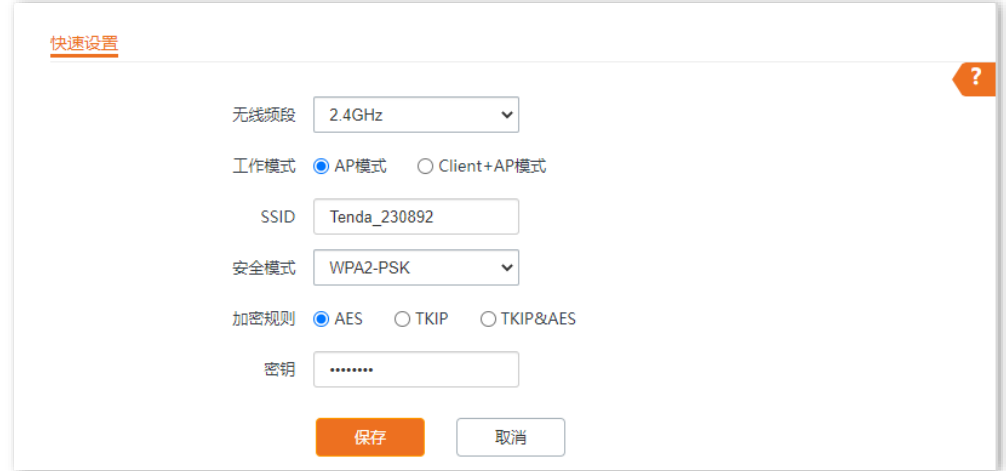

#### 步骤 7 如果还需要设置另一频段的无线网络,重新进行步骤 [2](#page-13-1)~[6](#page-13-2)。

#### **----**

使用智能手机等无线设备搜索并连接您设置的 SSID,输入无线密码(即您设置的密钥),即可上网。

#### AP 模式的参数说明

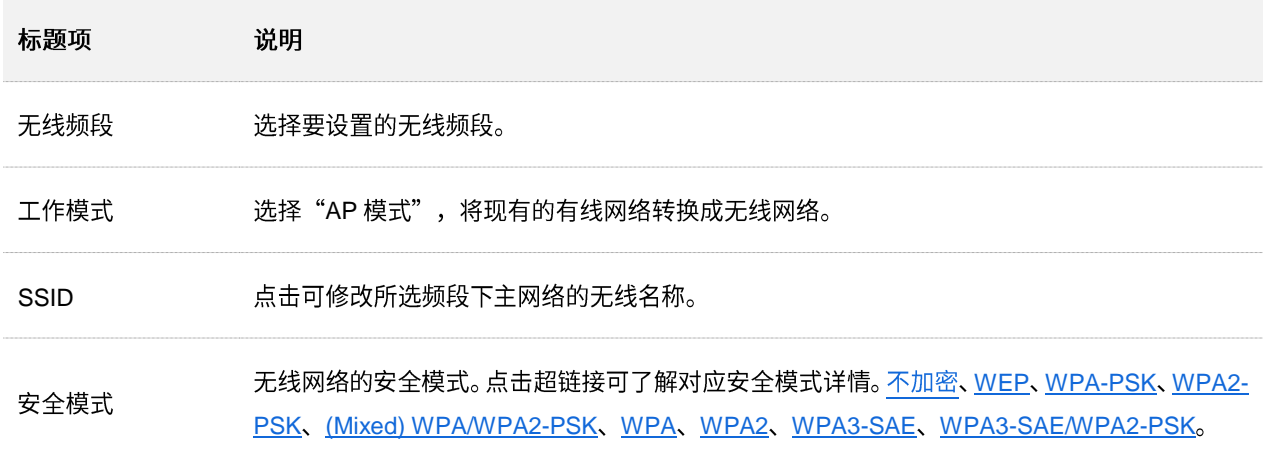

# <span id="page-14-0"></span>**3.2 Client+AP**

## <span id="page-14-1"></span>**3.2.1**

Client+AP 模式下, AP 通过无线桥接上级设备(无线路由器、AP 等)的无线网络, 扩展无线网络覆盖范 围。应用拓扑图如下。

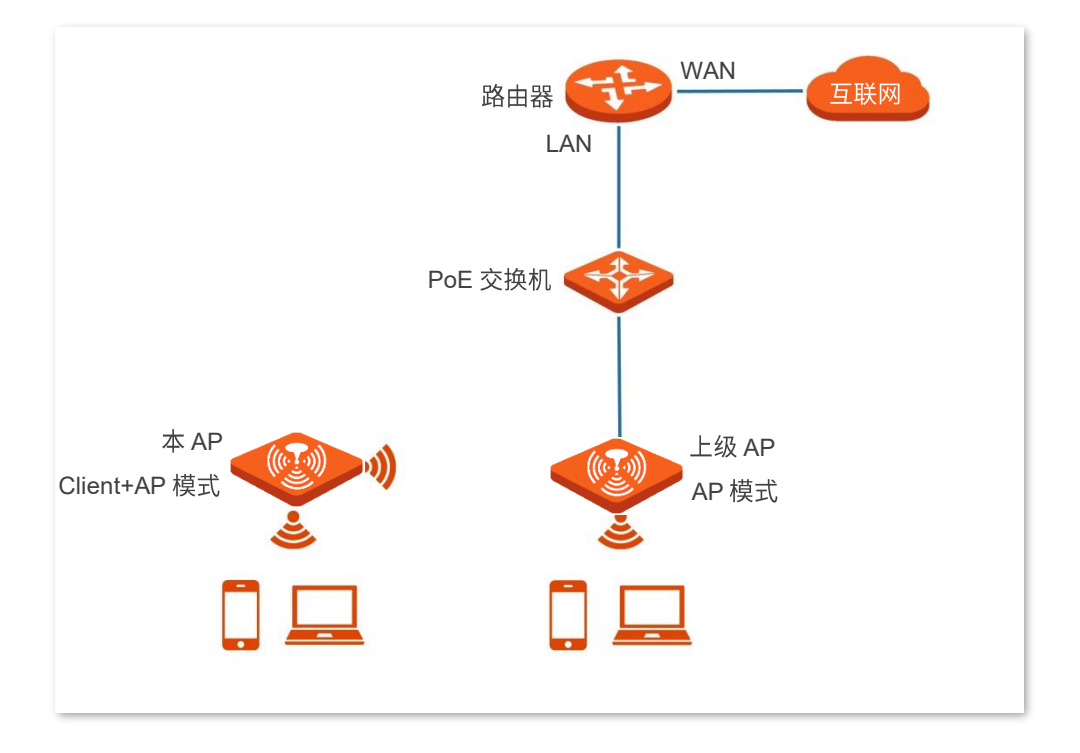

# <span id="page-15-0"></span>3.2.2 快速设置

# $\mathsf{Q}_{\text{max}}$

设置之前,请确保上级 AP 已经联网成功。

- 步骤 1 登录到本 AP 的 Web 管理页面。
- 步骤 2 在「快速设置」页面,选择要桥接的无线网络所在的频段,如"2.4GHz"。
- 步骤 3 选择"工作模式"为"Client+AP 模式"。

#### 步骤 4 点击 扫描 。

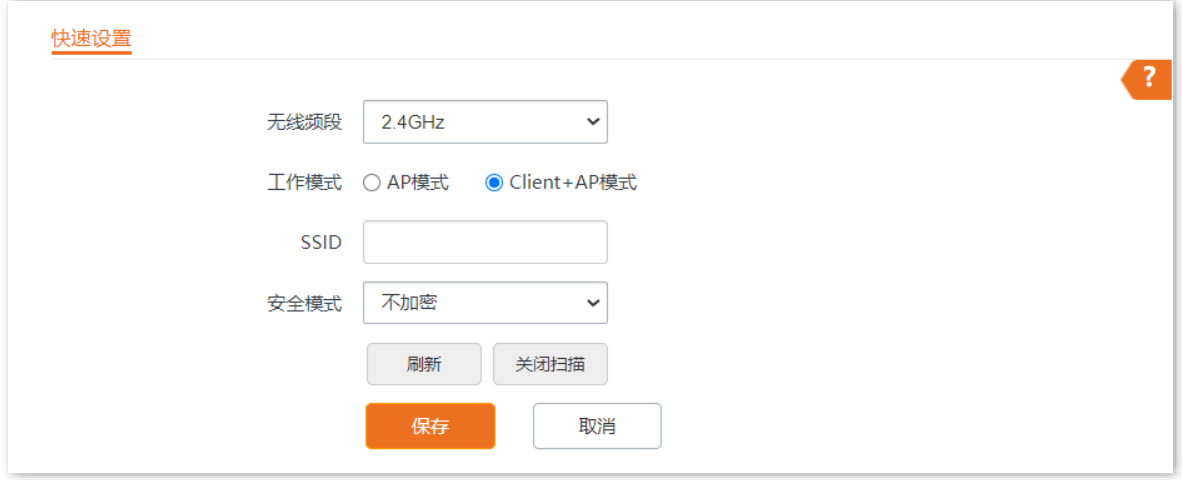

步骤 5 在出现的无线网络列表中,选择要扩展的无线网络。

### $\bigcirc$   $\boxplus$

- 如果扫描不到无线网络,请进入「无线设置」> 「射频设置」 页面,确认您已开启对应频段的无线网络,然后重 新尝试。
- 选择无线网络后,AP 会自动填充所选择无线网络的 SSID,安全模式、加密规则。

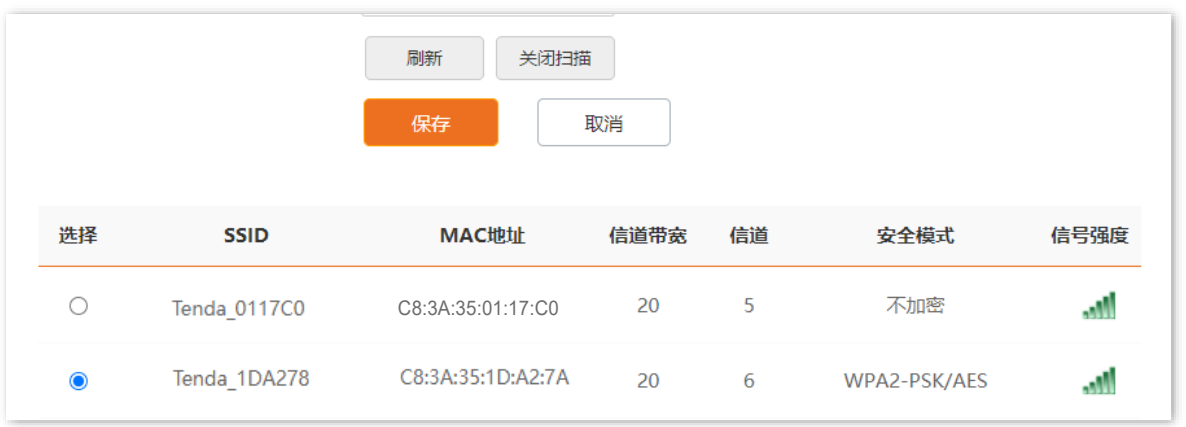

步骤 6 如果上级无线网络已加密,请填入对应的"密钥"。

## <mark>步骤 7</mark> 点击<mark>保存</mark>

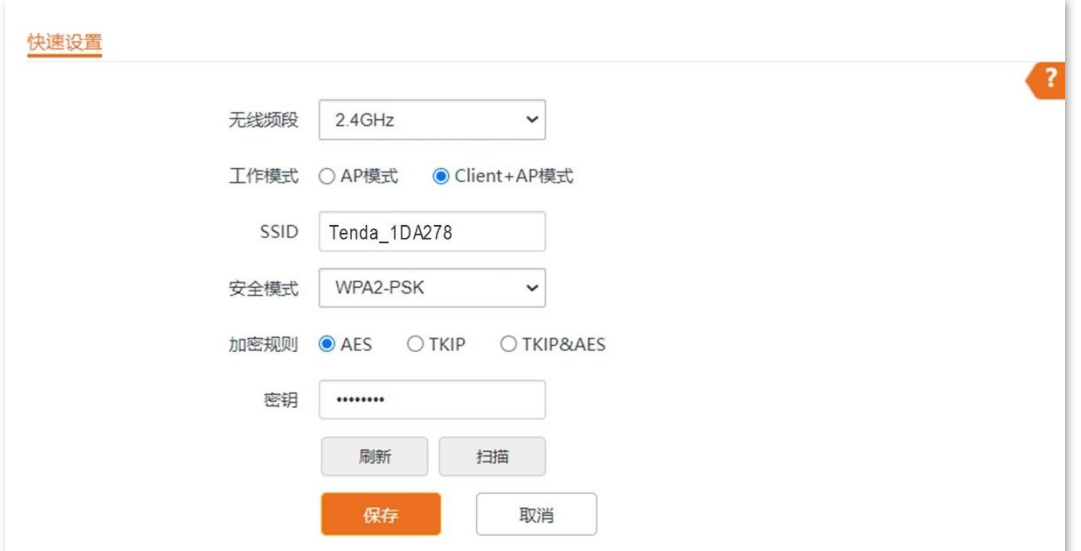

#### **----**

使用智能手机等无线设备搜索并连接本 AP 的 SSID,输入无线密码(密钥),即可上网。

## $\mathcal{Q}_{\text{max}}$

登录到本 AP 管理页面后,进入「无线设置」>「SSID 设置」页面,可查看本 AP 的 SSID 和密钥。

#### **Client+AP**

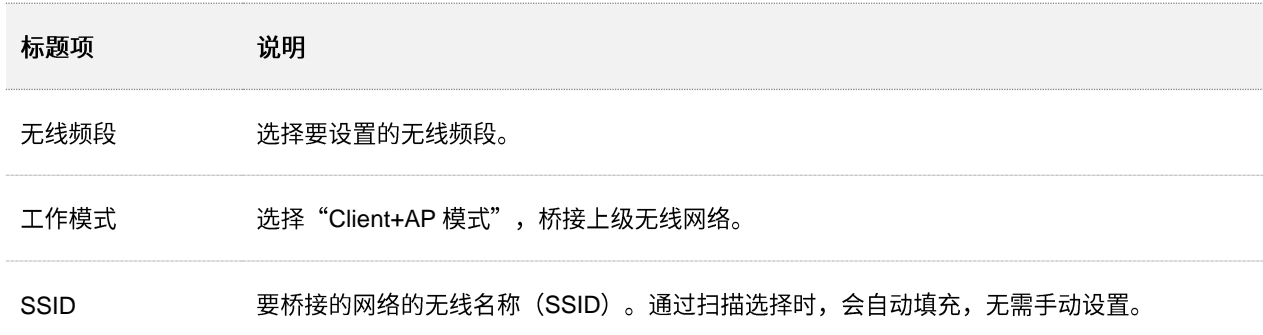

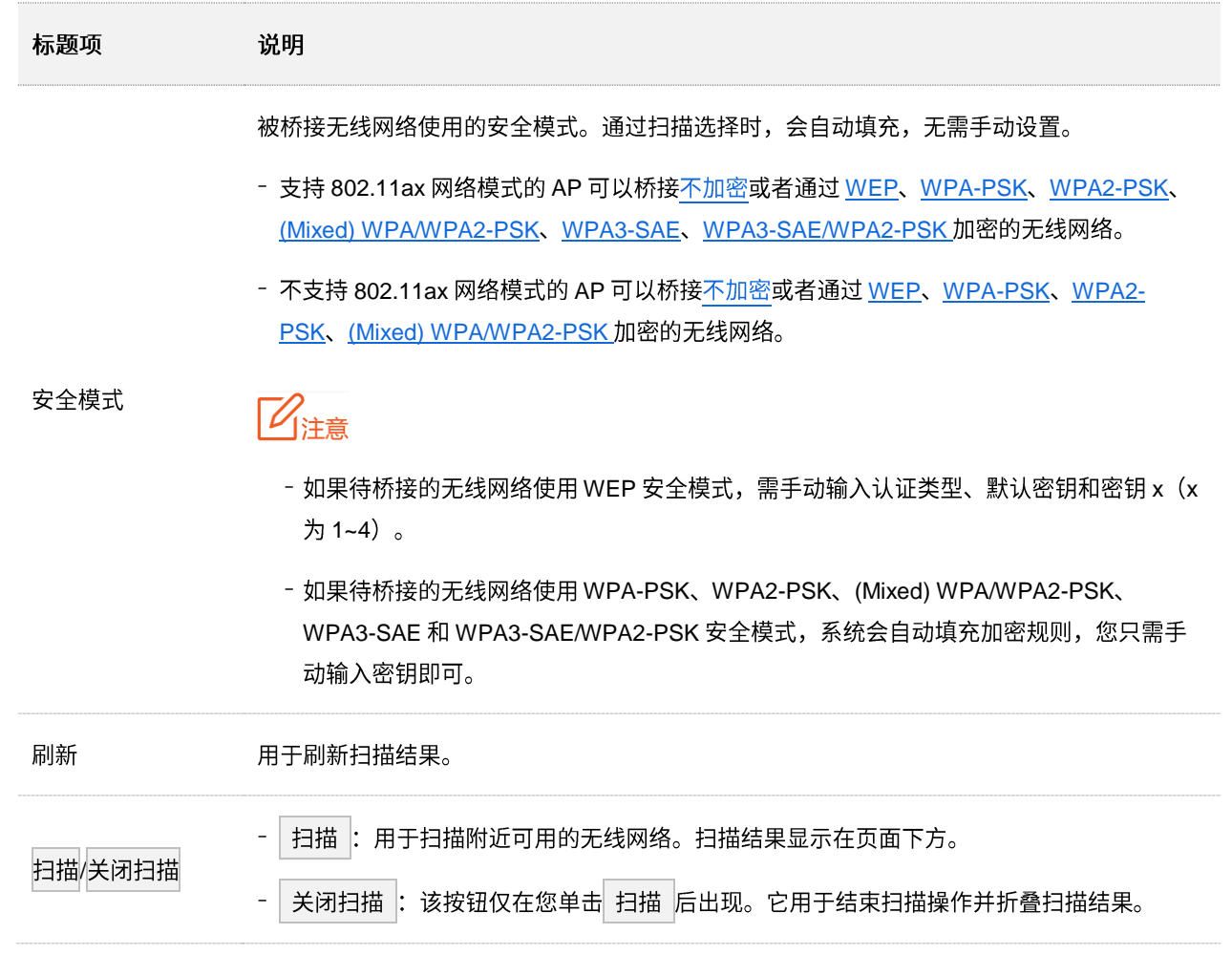

资料版本: V2.0

# <span id="page-18-0"></span>**4**

# <span id="page-18-1"></span>**4.1**

登录到 AP 的 [Web](#page-7-1) 管理页面, 进入「状态」>「系统状态」页面, 您可以查看 AP 的系统状态和 LAN 口状 态。

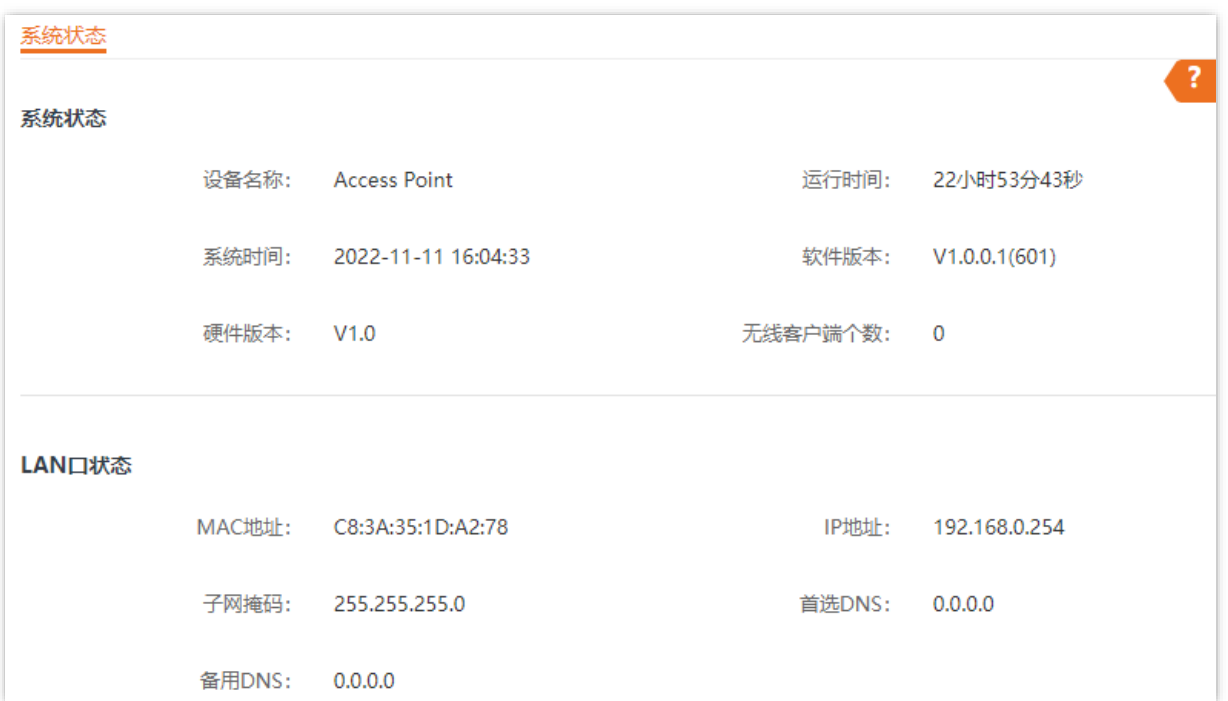

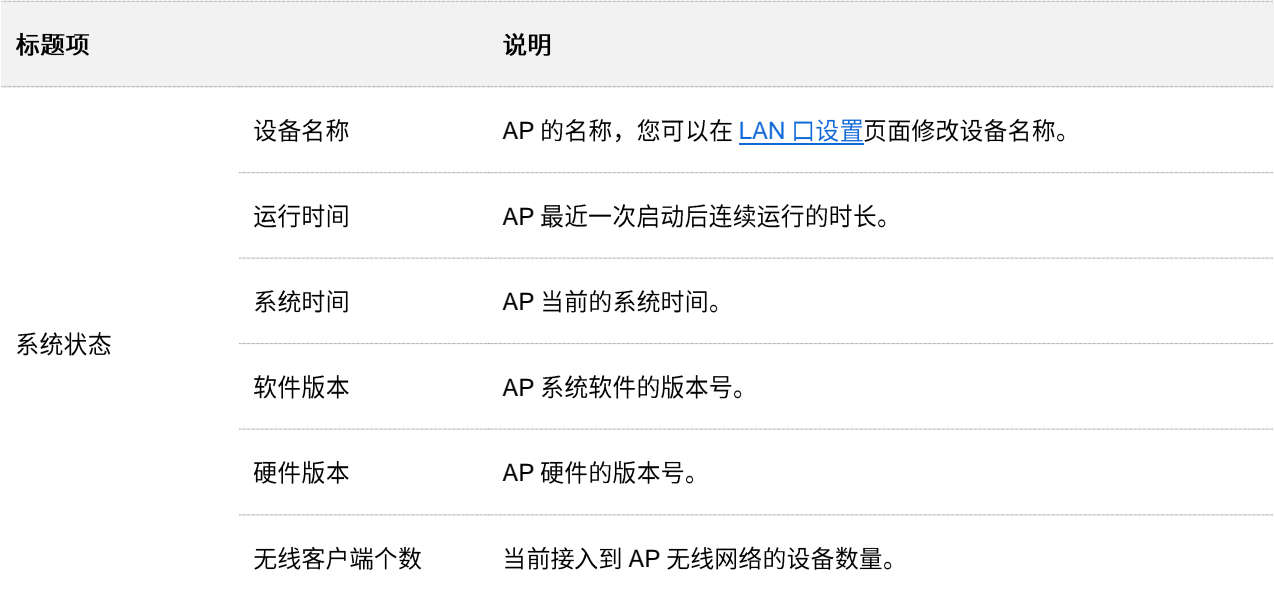

#### 资料版本: V2.0

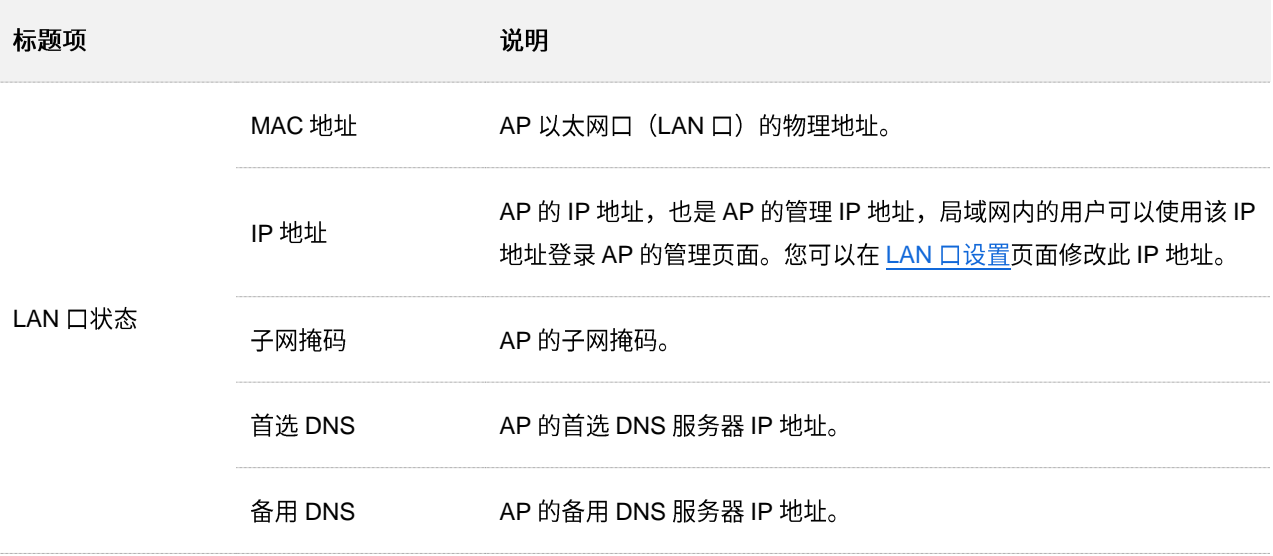

#### <span id="page-20-0"></span>登录到 AP 的 [Web](#page-7-1) 管理页面, 进入「状态」>「无线状态」页面, 您可以查看 AP 各频段无线网络的射频状 态和 SSID 状态。

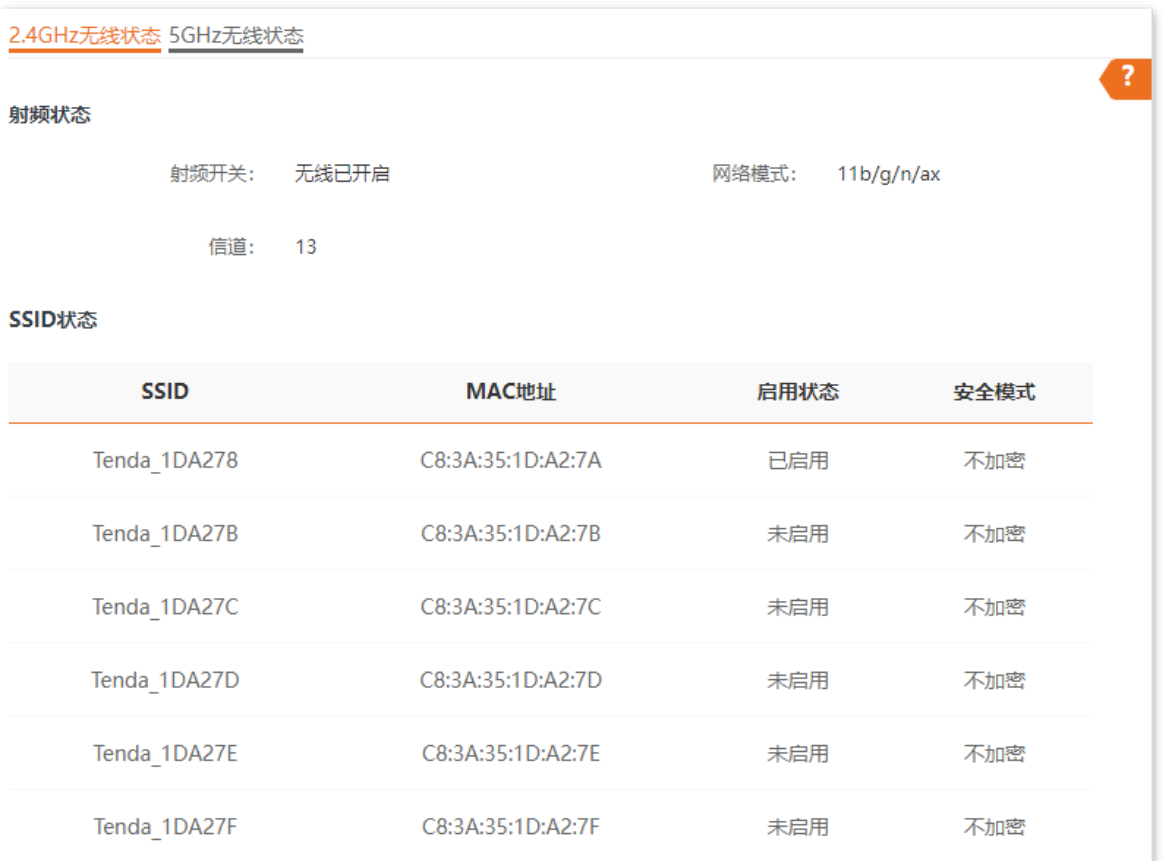

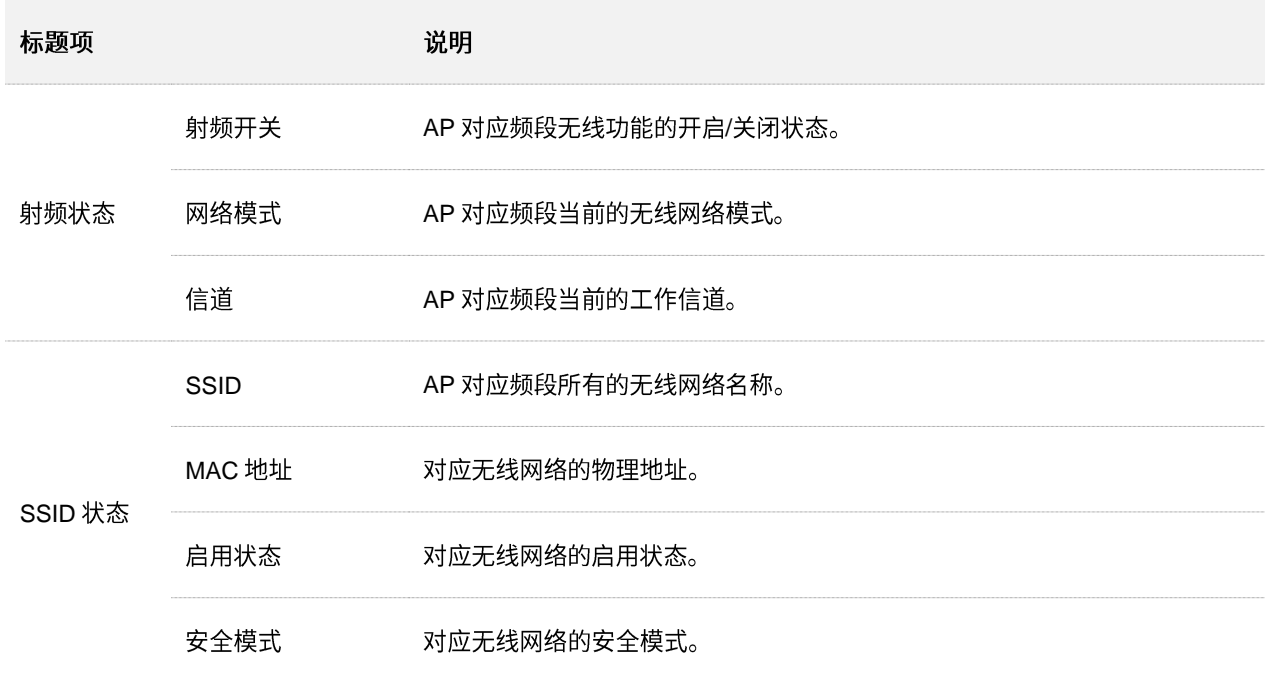

<span id="page-21-0"></span>登录到 AP 的 [Web](#page-7-1) 管理页面, 进入「状态」>「报文统计」页面, 您可以查看 AP 各无线网络的报文统计信 息。

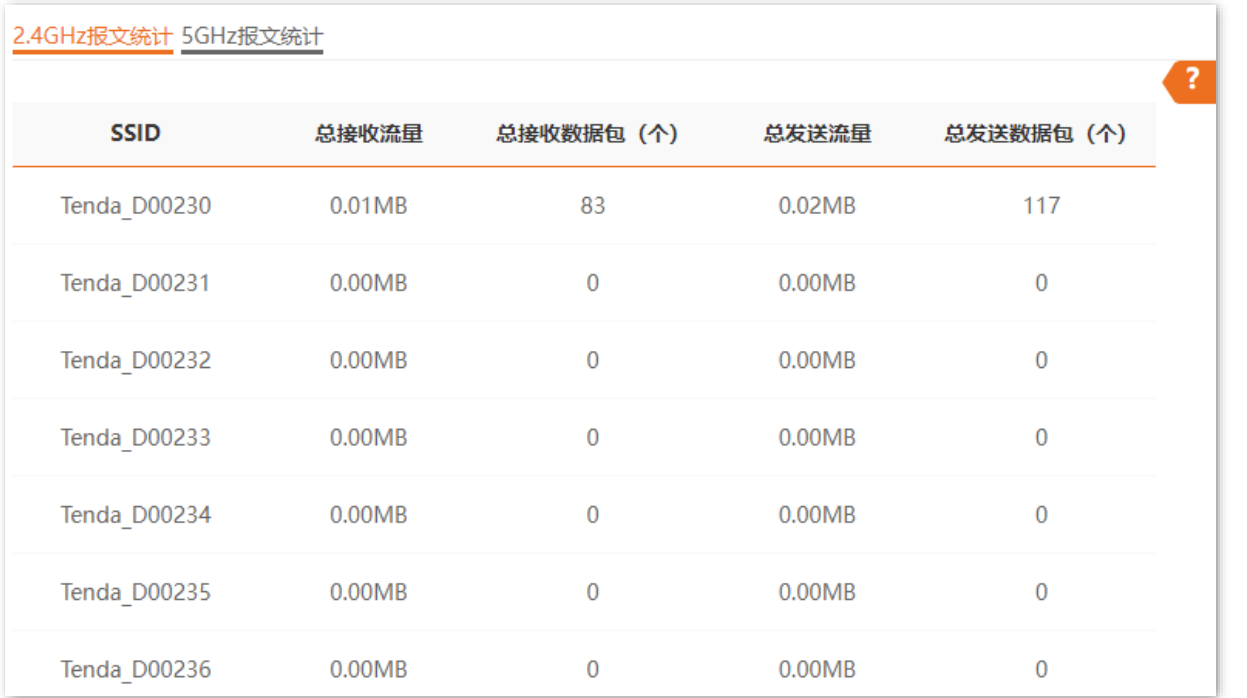

#### 参数说明

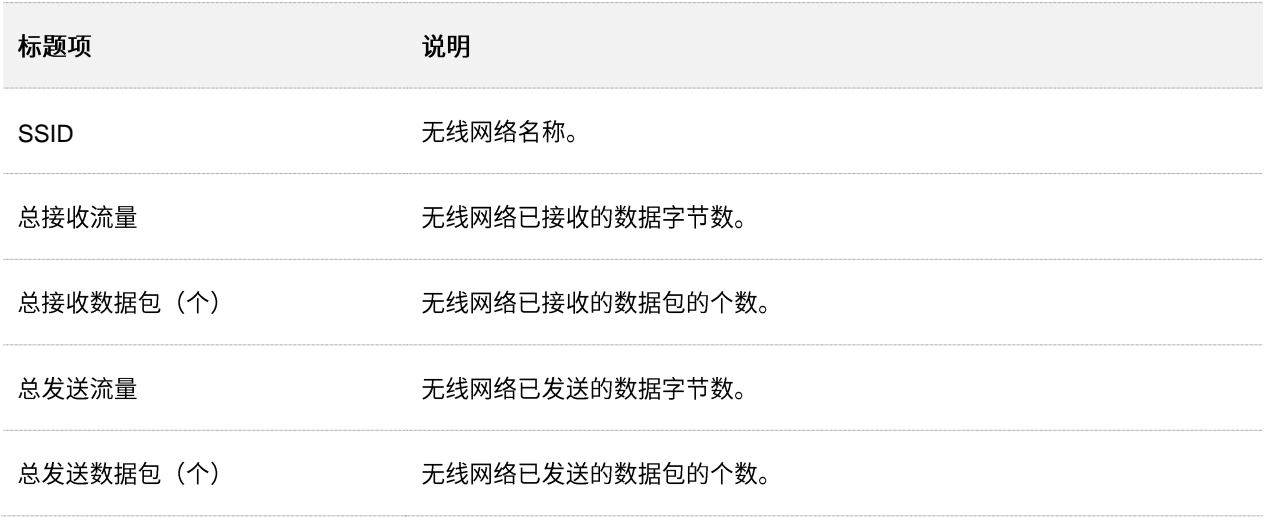

# 乙注意

本设备重启、关闭无线时,所有报文统计信息会清零。禁用无线网络时,该无线网络的报文统计信息会清零。

<span id="page-22-0"></span>登录到 AP 的 [Web](#page-7-1) 管理页面, 进入「状态」 > 「客户端列表」页面, 您可以查看 AP 当前的无线网络客户端 连接情况。

部分型号 AP 支持将已连接的客户端加入到黑名单,具体以相应型号产品实际显示的 Web 页面为准。(以 下 Web 页面截图以产品型号为"i27"的 AP 为例)

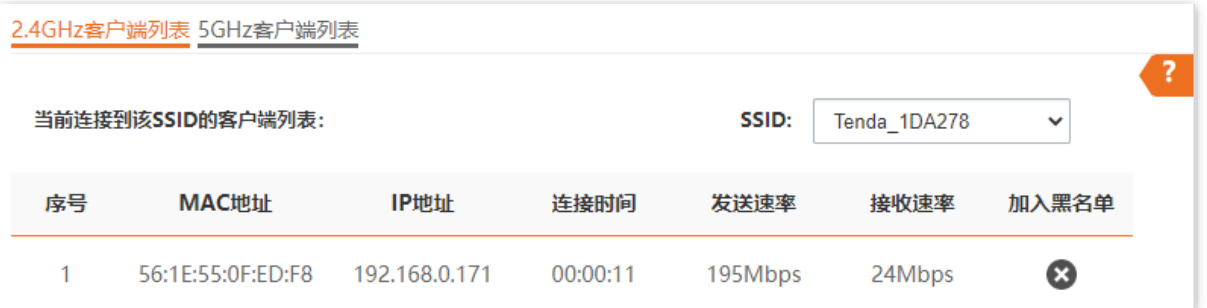

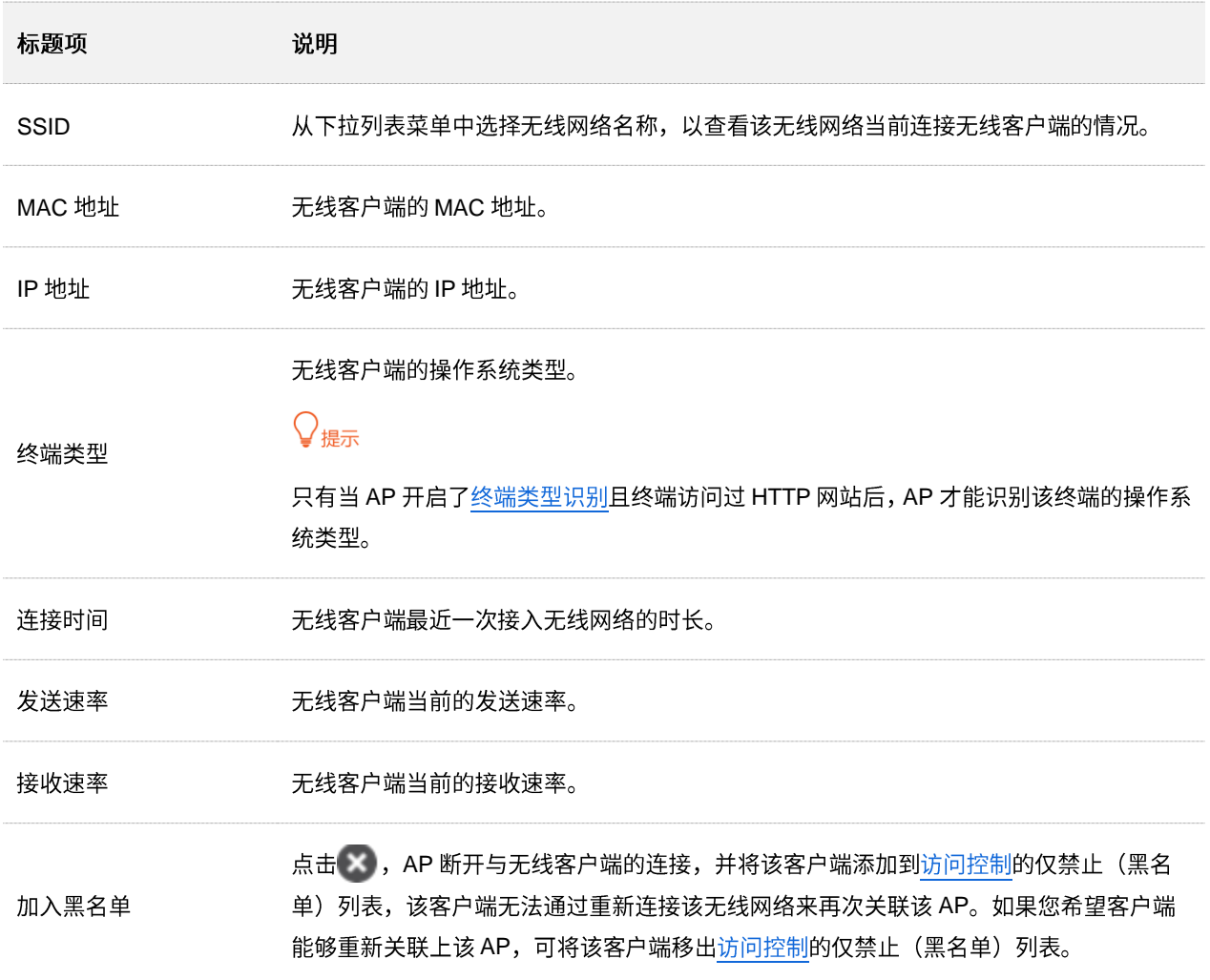

资料版本: V2.0

<span id="page-23-0"></span>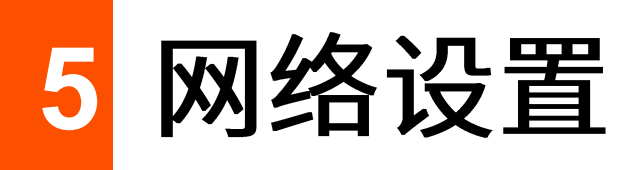

登录到 AP 的 [Web](#page-7-1) 管理页面, 进入「网络设置」>「LAN 口设置」页面, 您可以查看 AP 的 LAN 口 MAC 地址,还可以设置 AP 的 IP 地址相关信息、设备名称及端口驱动模式。

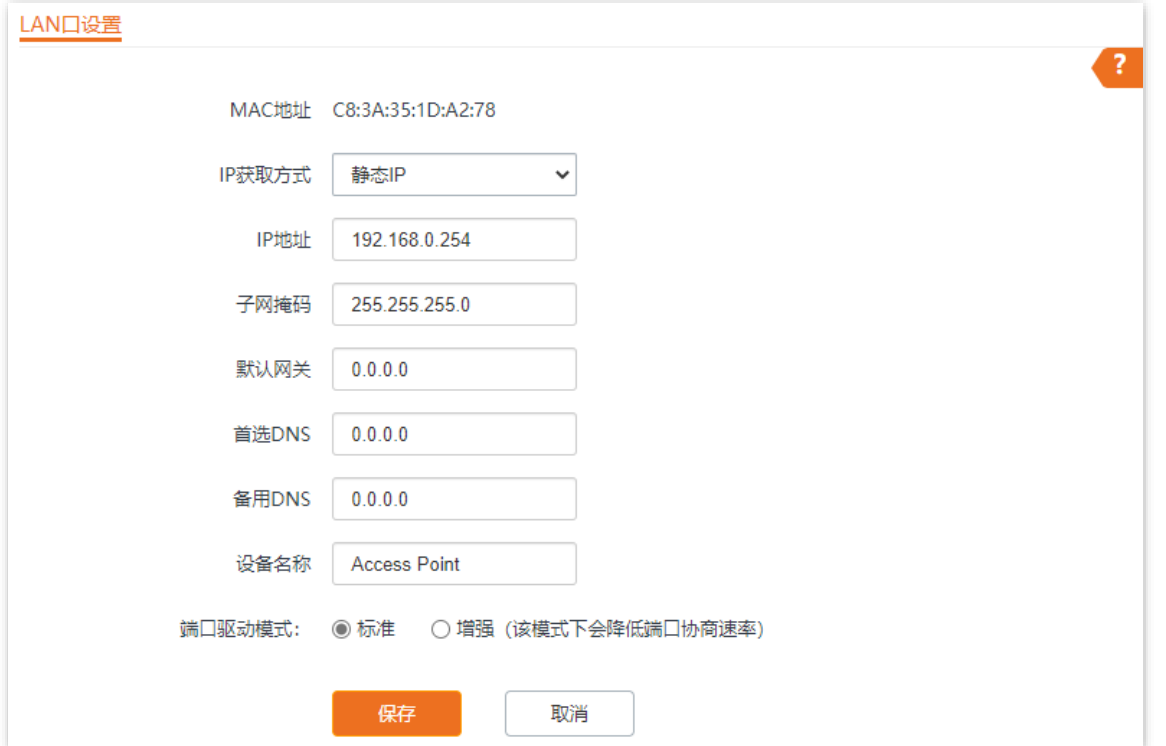

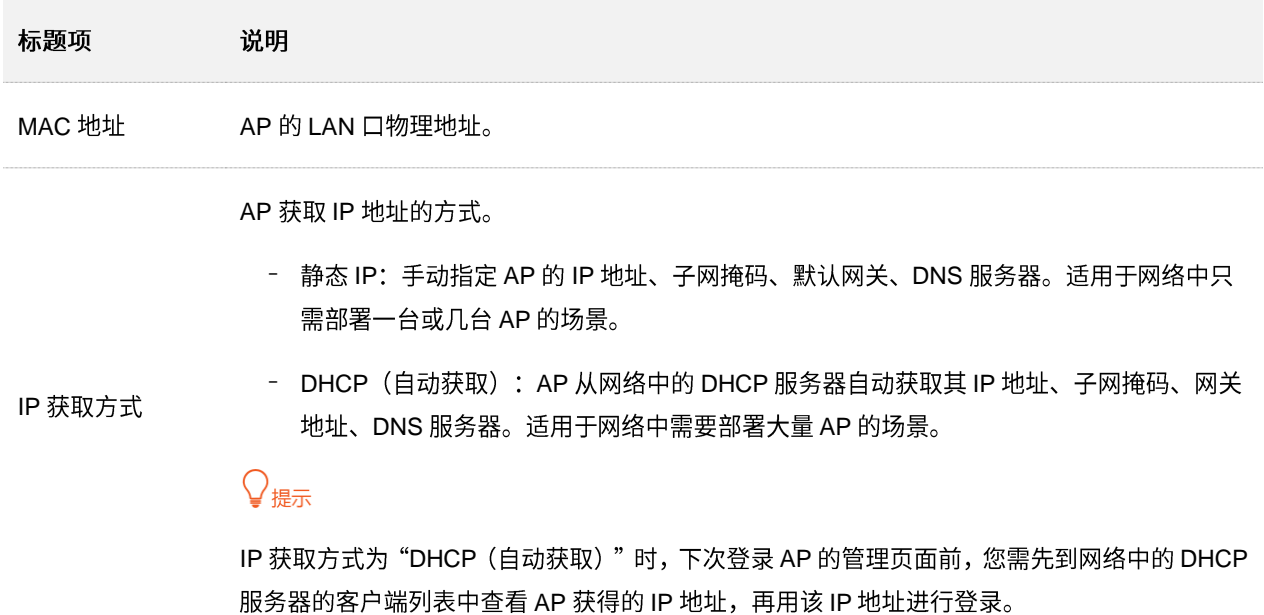

资料版本: V2.0

| 标题项    | 说明                                                                                                    |
|--------|----------------------------------------------------------------------------------------------------|
| IP 地址  | AP 的 IP 地址,也是 AP 的管理 IP 地址,局域网用户可访问该 IP 地址登录到 AP 的管理页面。                                                                                                    |
| 子网掩码   | AP 的子网掩码,用于定义设备网段的地址空间。                                                                                                    |
| 默认网关   | AP 的默认网关。一般设置网关地址为出口路由器的 LAN 口 IP 地址。                                                                                                    |
| 首选 DNS | AP 的首选 DNS 服务器地址。<br>如果出口路由器有 DNS 代理功能,此处可填入出口路由器的 LAN 口 IP 地址。否则,请填入正<br>确的 DNS 服务器的 IP 地址。                                                                                                    |
| 备用 DNS | AP 的备用 DNS 服务器地址,该选项可选填。<br>若有两个 DNS 服务器 IP 地址,可将另一个 IP 地址填在此处。                                                                                                    |
| 设备名称   | 该 AP 的名称。<br>建议修改设备名称为该 AP 的安装位置描述(如大厅),方便在管理多台相同型号的 AP 时,通<br>过设备名称快速定位各 AP 设备。                                                                                                    |
| 端口驱动模式 | AP PoE 供电接口(即, 具备 PoE 受电功能的接口)的驱动模式。<br>- 标准:速率高,驱动距离较短。一般情况下,建议选择此模式。<br>- 增强:驱动距离远,但速率较低,一般协商为 10Mbps。<br>当连接 AP PoE 供电接口与对端设备的网线超过 100 米时,才建议尝试改为"增强"模式以提<br>高网线驱动距离。同时,必须确保对端端口工作模式为"自协商",否则可能导致 AP PoE 供<br>电接口无法正常收发数据。 |

# <span id="page-25-0"></span>6 无线设置

# <span id="page-25-1"></span>**6.1 SSID**

# <span id="page-25-2"></span>**6.1.1**

登录到 AP 的 [Web](#page-7-1) 管理页面, 进入 「无线设置」 > 「SSID 设置」 页面, 您可以配置 AP 的 SSID 相关参数。

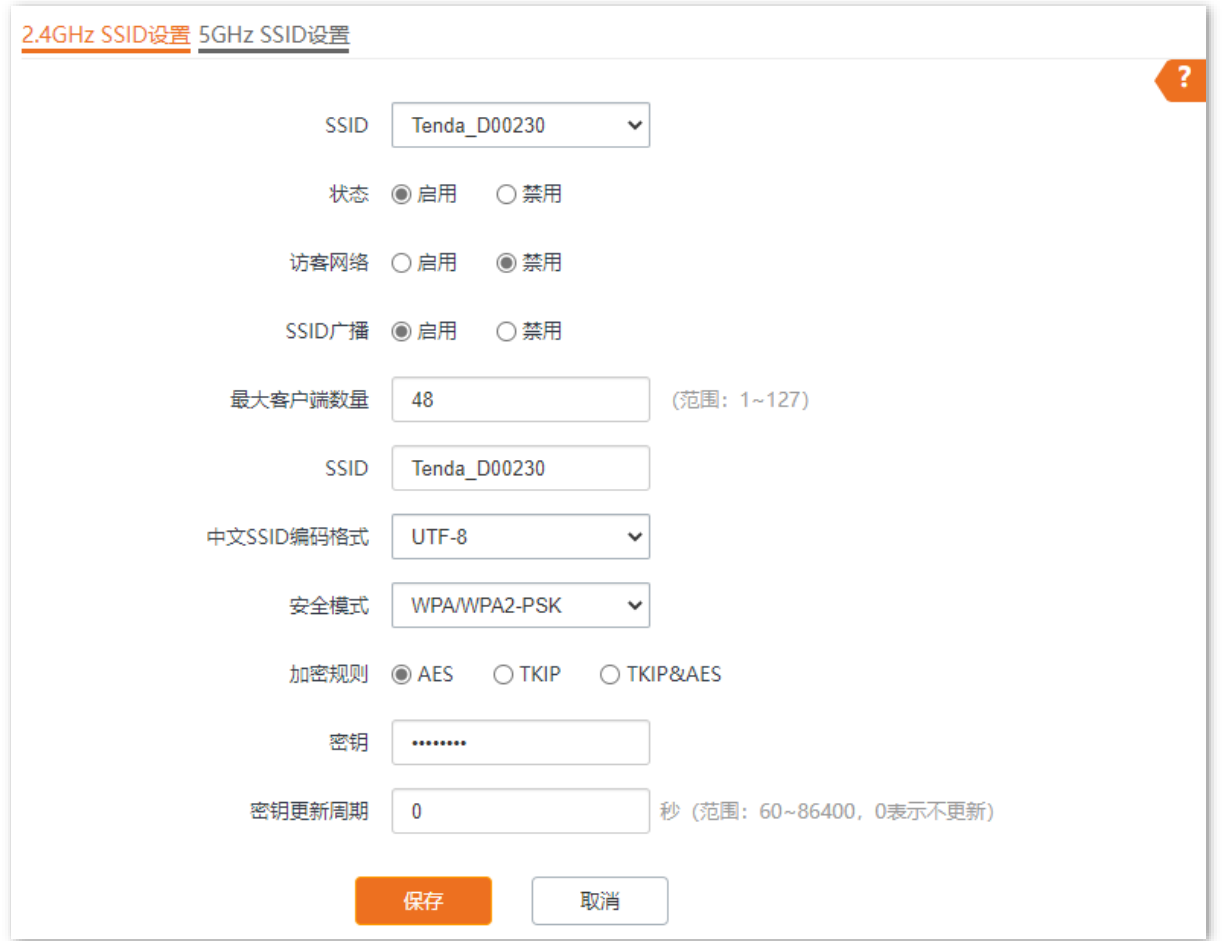

<span id="page-26-0"></span>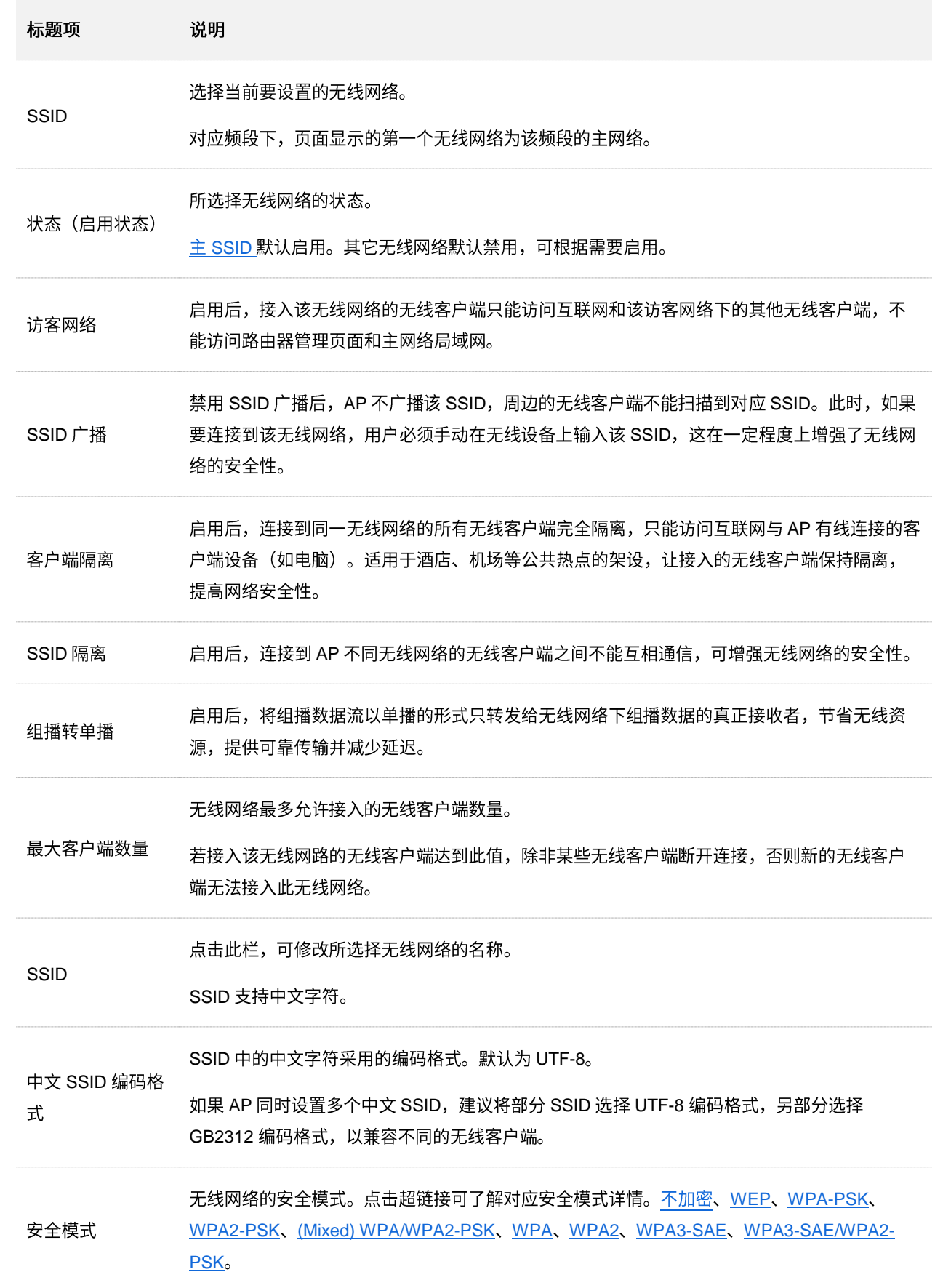

## 安全模式

无线网络采用具有空中开放特性的无线电波作为数据传输介质,在没有采取必要措施的情况下,任何 用户均可接入无线网络、使用网络资源或者窥探未经保护的数据。因此,在 WLAN 应用中必须对传输 链路采取适当的加密保护手段,以确保通信安全。

您可根据应用环境需求选择合适的安全模式: 不加密、[WEP](#page-27-0)、[WPA-PSK](#page-28-0)、[WPA2-PSK](#page-28-0)、(Mixed) [WPA/WPA2-PSK](#page-28-0), [WPA](#page-30-0), [WPA2](#page-30-0), [WPA3-SAE](#page-28-1), [WPA3-SAE/WPA2-PSK](#page-29-0)。

不加密 ◼

> AP 的无线网络不加密,用户连接无线网络时,无需输入密码即可接入。为了保障网络安全,不建议选 择此项。

#### <span id="page-27-0"></span>◼ **WEP**

有线等效加密 (Wired Equivalent Privacy) 认证, 使用一个静态的密钥来加密所有信息, 只能提供和 有线 LAN 同级的安全性。WEP 加密容易被破解,且无线速率最大只能达到 54Mbps,不建议使用此加 密方式。

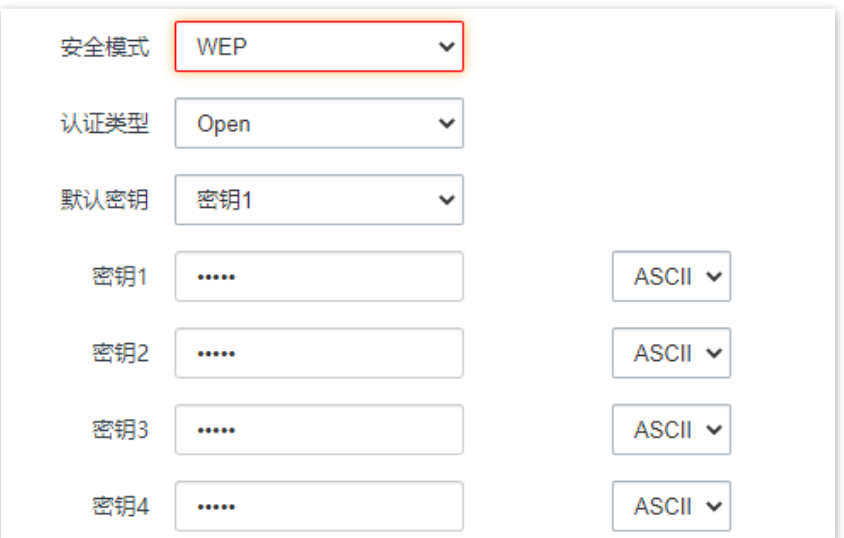

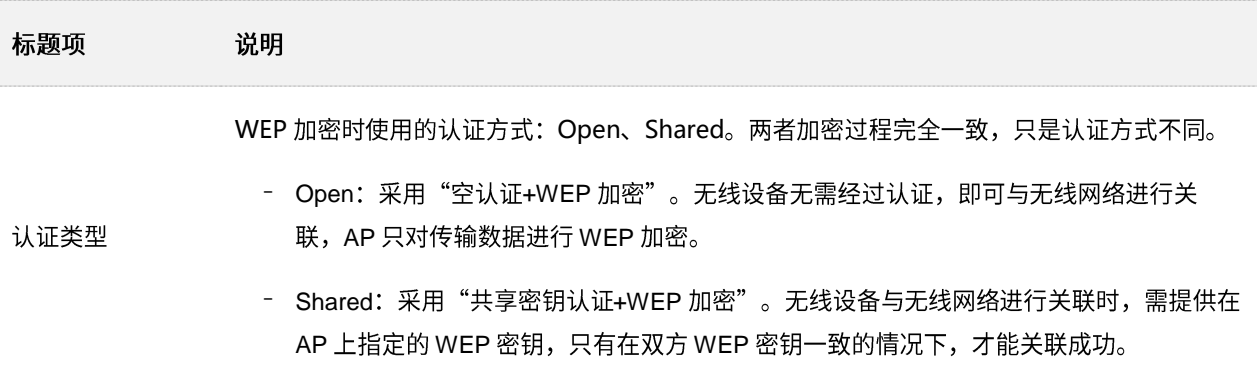

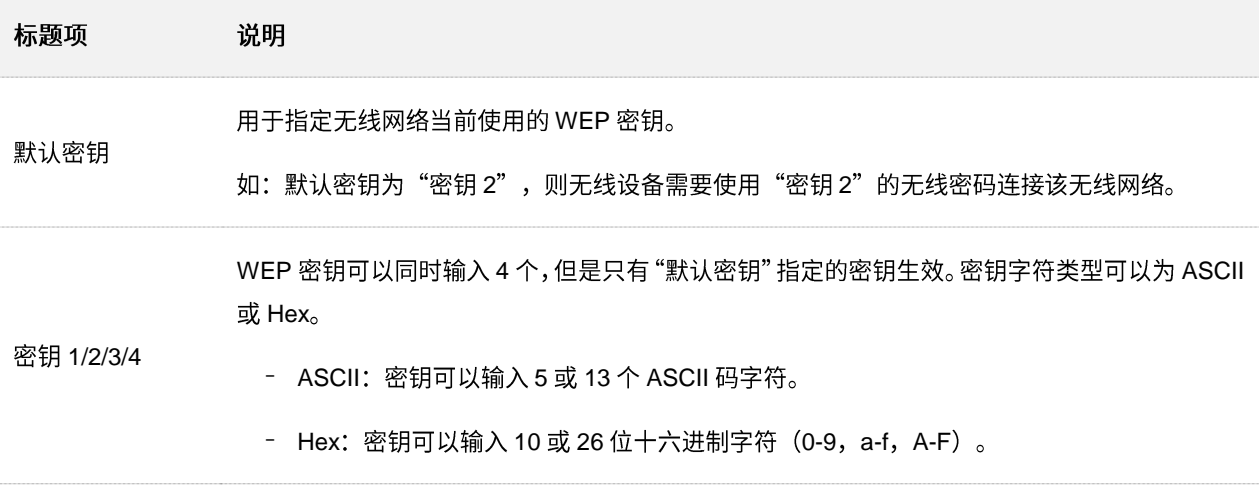

#### <span id="page-28-0"></span>◼ **WPA-PSK WPA2-PSK (Mixed) WPA/WPA2-PSK**

(Mixed) WPA/WPA2-PSK 表示 AP 同时兼容 WPA-PSK、WPA2-PSK。

上述 3 种安全模式都采用 WPA 预共享密钥 (Pre-Shared Key, 简称 PSK) 认证, 其设置的密钥只用 来验证身份,数据加密密钥由 AP 基于加密规则 TKIP 或 AES 来自动生成,解决了 WEP 静态密钥的 漏洞,适合一般家庭用户用于保证无线安全。但由于其用户认证和加密的共享密码(原始密钥)为人为 设定,且所有接入同一 AP 的无线客户端的密钥完全相同,因此,其密钥难以管理并容易泄漏,不适合 在安全要求非常严格的场合应用。

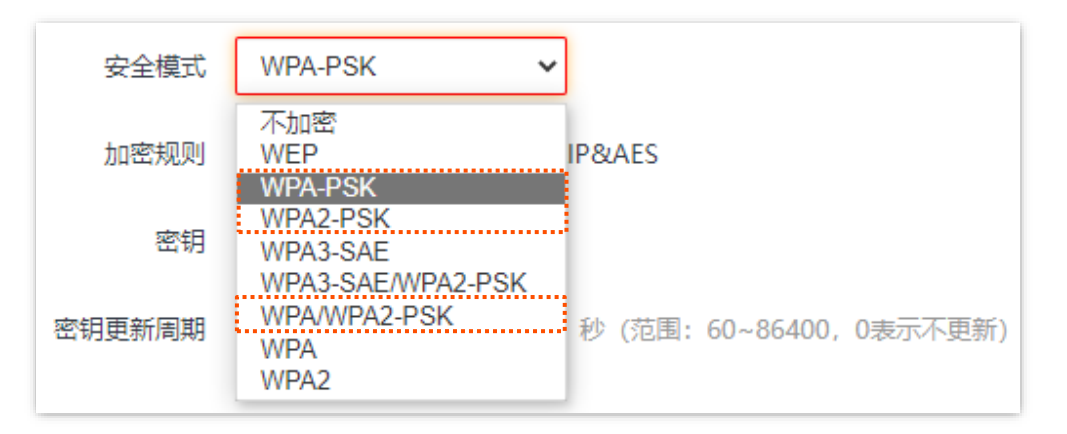

#### <span id="page-28-1"></span>◼ **WPA3-SAE**

WPA 对等实体同时验证 (Simultaneous Authentication of Equals, 简称 SAE), WPA2-PSK 的升级版, 提供更可靠的、基于密码的验证,使用 AES 加密规则。支持管理帧保护(PMF),可以抵御字典暴破 攻击,防止信息泄露,用户无需再设置复杂而难记的密码。

#### ′提示

如果无线客户端不支持 WPA3-SAE 加密方式,或者 WiFi 使用体验不好,建议将安全模式设置为"WPA2-PSK".

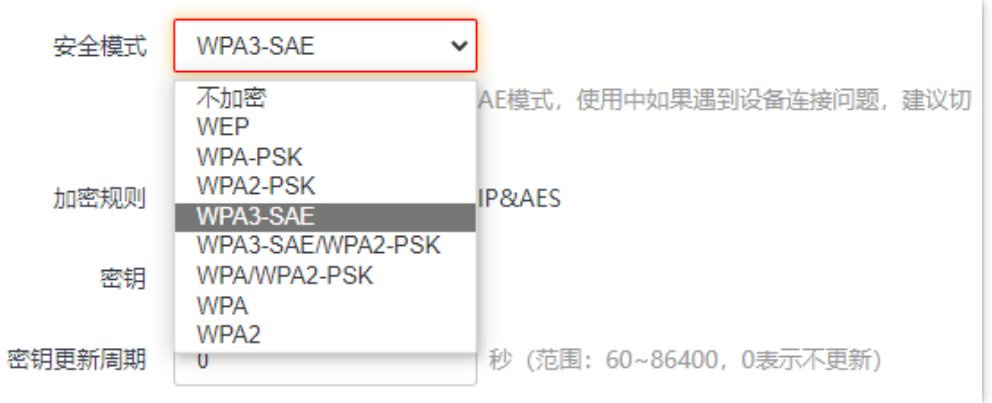

#### <span id="page-29-0"></span>◼ **WPA3-SAE/WPA2-PSK**

无线网络使用 WPA2-PSK/AES、WPA3-SAE/AES 混合加密方式, 安全性更高。

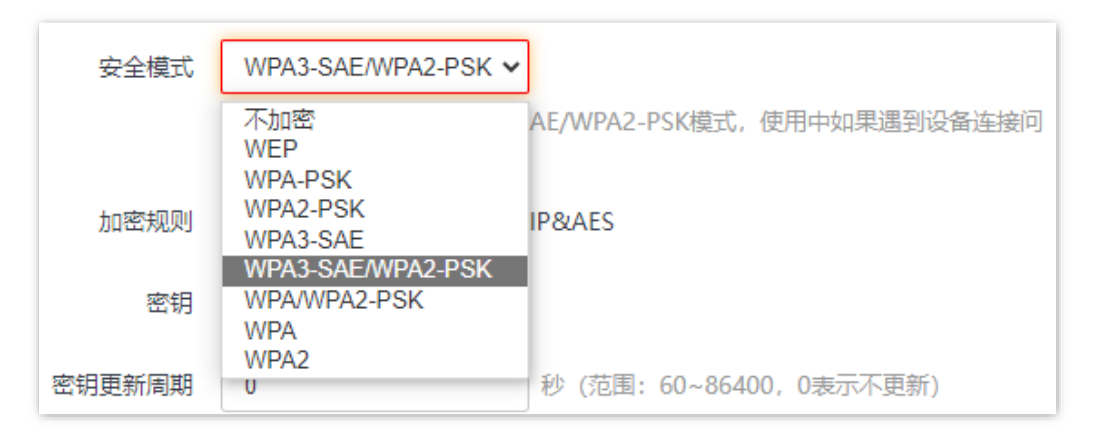

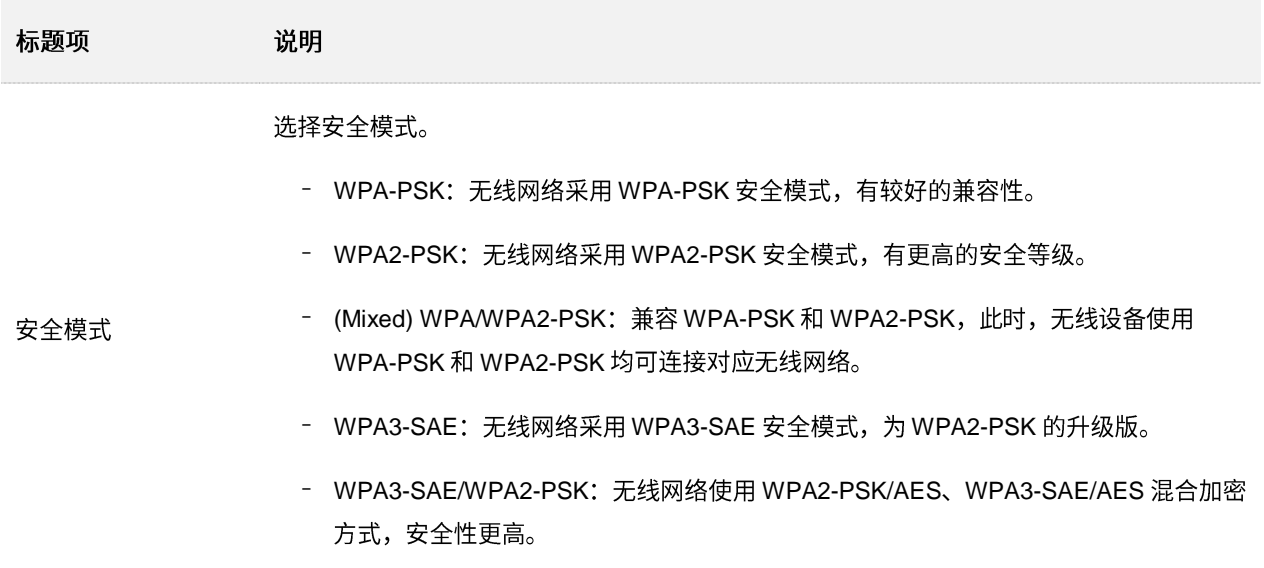

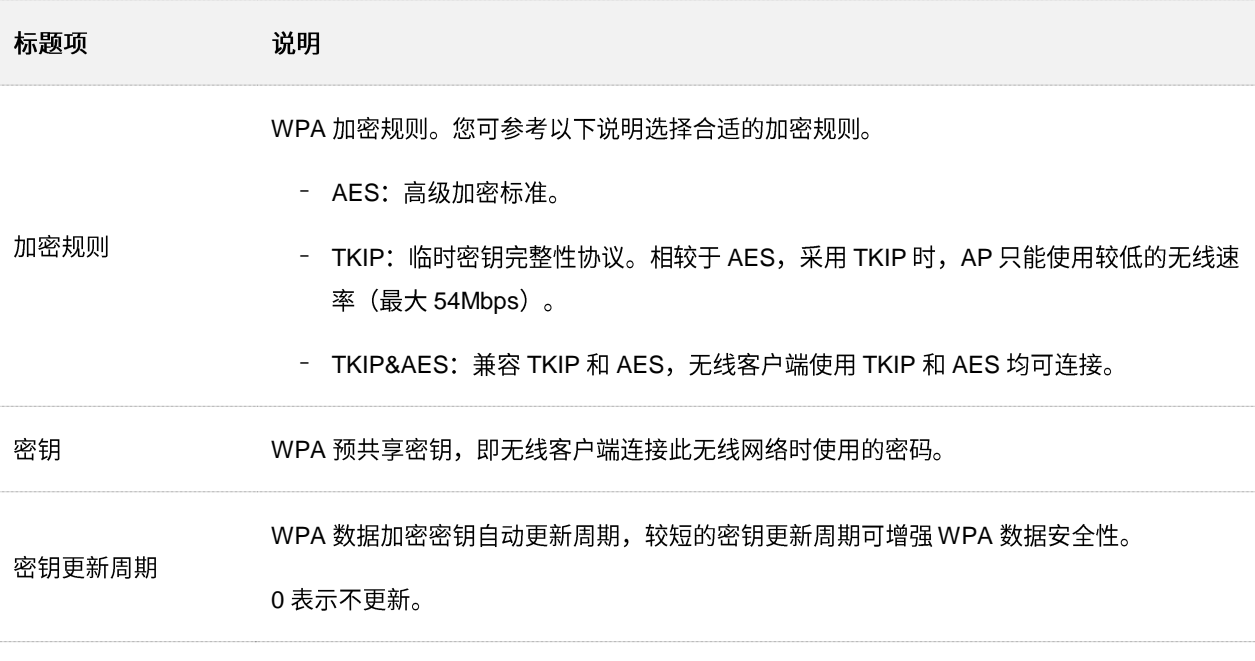

#### <span id="page-30-0"></span>■ WPA, WPA2

为了改善 PSK 安全模式在密钥管理方面的不足, Wi-Fi 联盟提供了 WPA 企业版本 (即 WPA、WPA2), 它使用 802.1x 对用户进行认证并生成用于加密数据的根密钥,而不再使用手工设定的预共享密钥,但 加密过程并没有区别。

由于采用了 802.1x 进行用户身份认证,每个用户的登录信息都由其自身进行管理,有效降低信息泄漏 的可能性。并且用户每次接入无线网络时的数据加密密钥都是通过 RADIUS 服务器动态分配的,攻击 者难以获取加密密钥。因此,WPA、WPA2 极大地提高了网络的安全性,成为高安全无线网络的首选 加密方式。

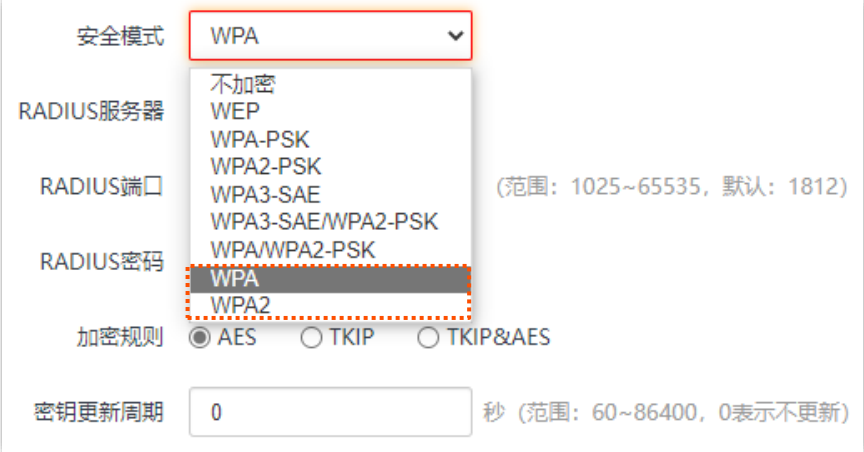

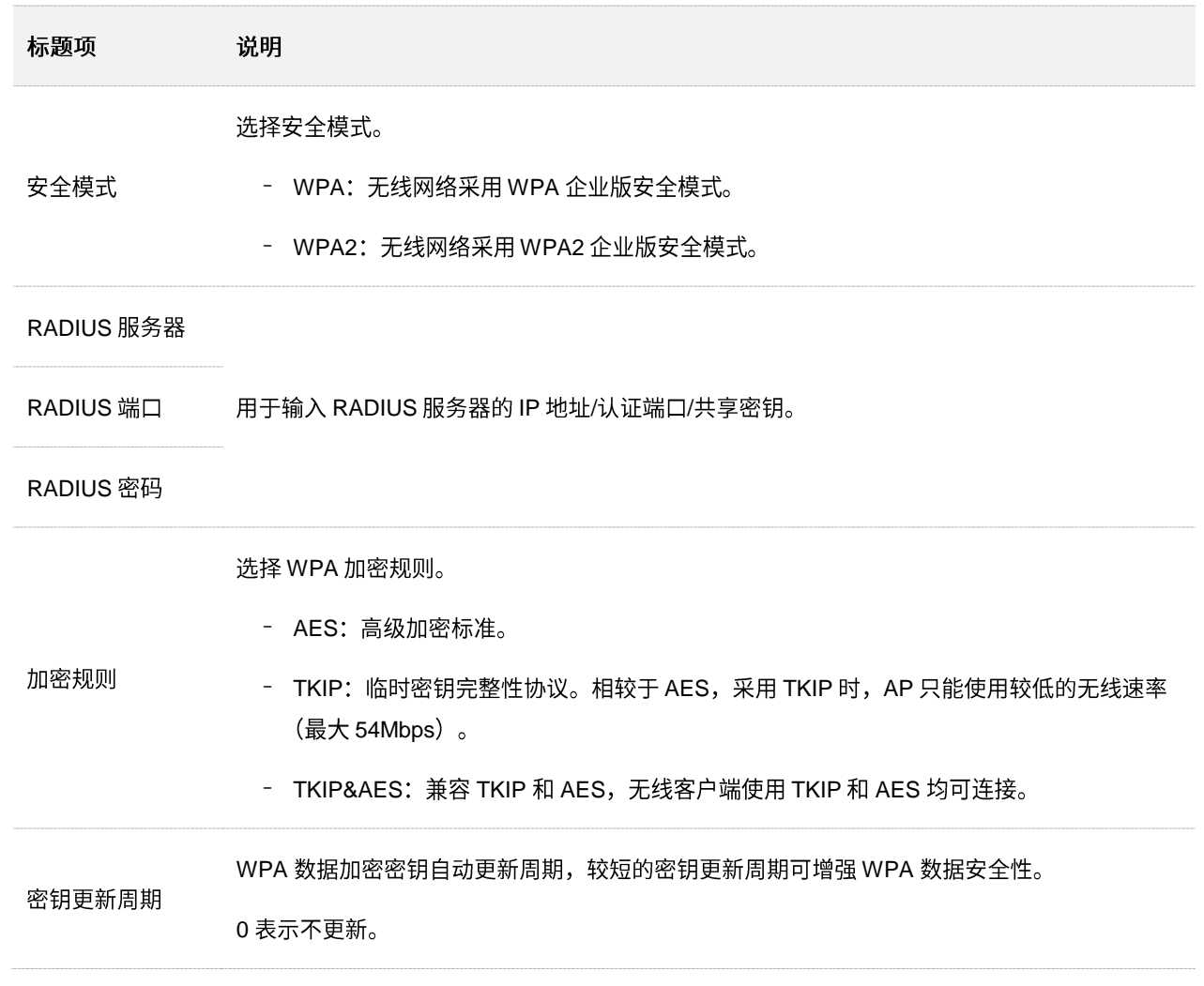

# <span id="page-32-0"></span>**6.1.2 SSID**

## 不加密无线网络配置举例

#### 组网需求

酒店大厅进行无线组网,要求无线网络名称为 FREE,没有无线密码。

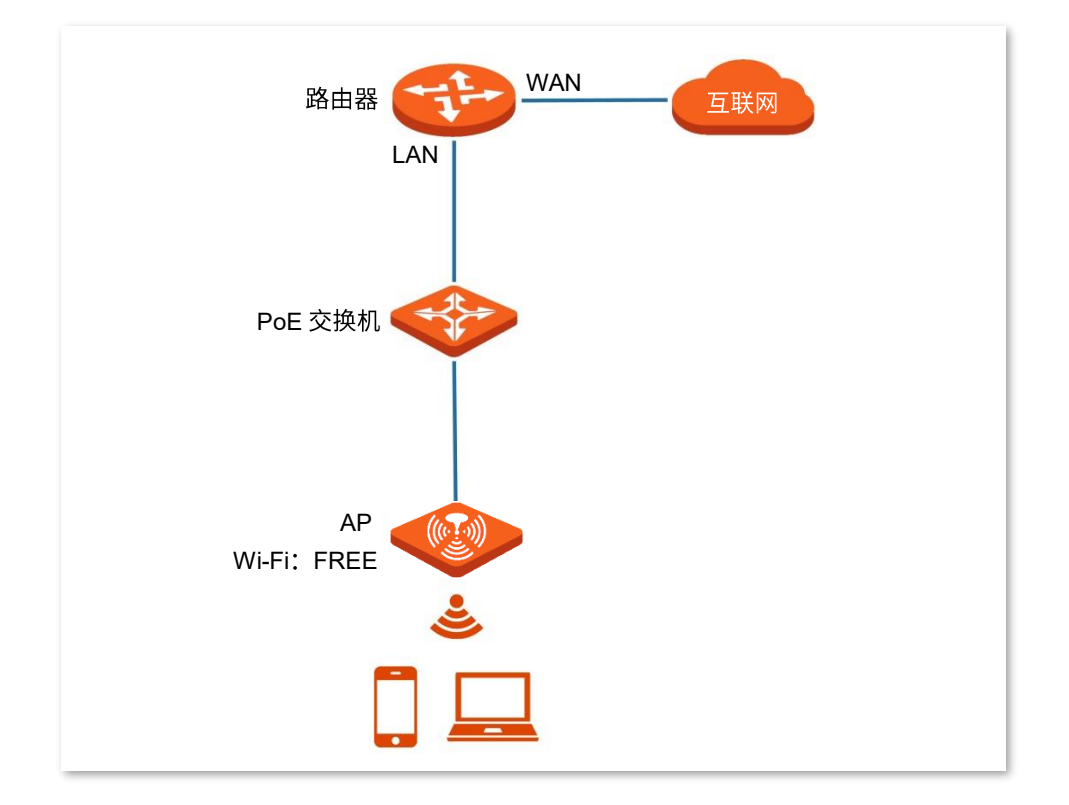

#### 配置步骤

假设使用 AP 2.4GHz 频段的第2个 SSID 进行设置。

- 步骤 1 登录到 AP 的 [Web](#page-7-1) 管理页面。
- 步骤 2 点击「无线设置」 > 「SSID 设置」。
- 步骤 3 点击 "SSID"下拉框, 选择第 2 个 SSID。
- 步骤 4 选择"状态"为"启用"。
- 步骤 5 修改 "SSID" 为 "FREE" 。
- 步骤 6 选择"安全模式"为"不加密"。
- 步骤 7 点击 保存 <mark>。</mark>

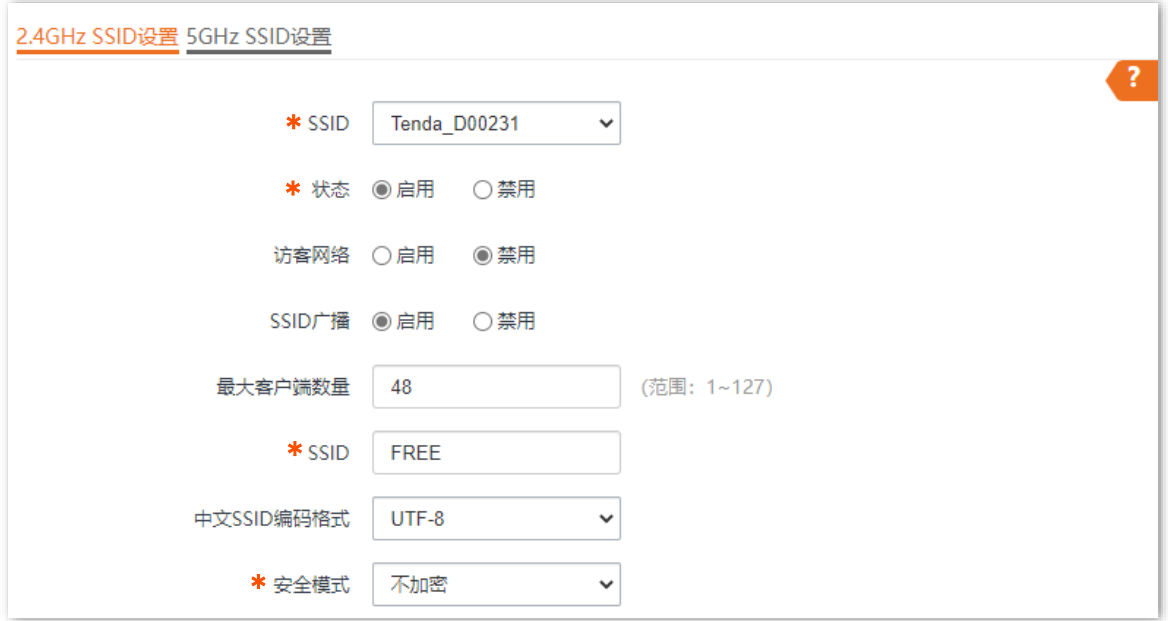

### ----完成

#### 验证配置

无线设备连接无线网络"FREE",不需要输入无线密码即可连接成功。

#### WPA 个人加密无线网络配置举例

#### 组网需求

某酒店进行无线组网,要求有一定安全性,且配置简单。

针对上述需求,建议采用 WPA-PSK、WPA2-PSK 或(Mixed) WPA/WPA2-PSK 安全模式。本例以 WPA2-PSK 安全模式为例。

假设:无线名称为 hotel,无线密码为 UmXmL9UK,具体如下图所示。

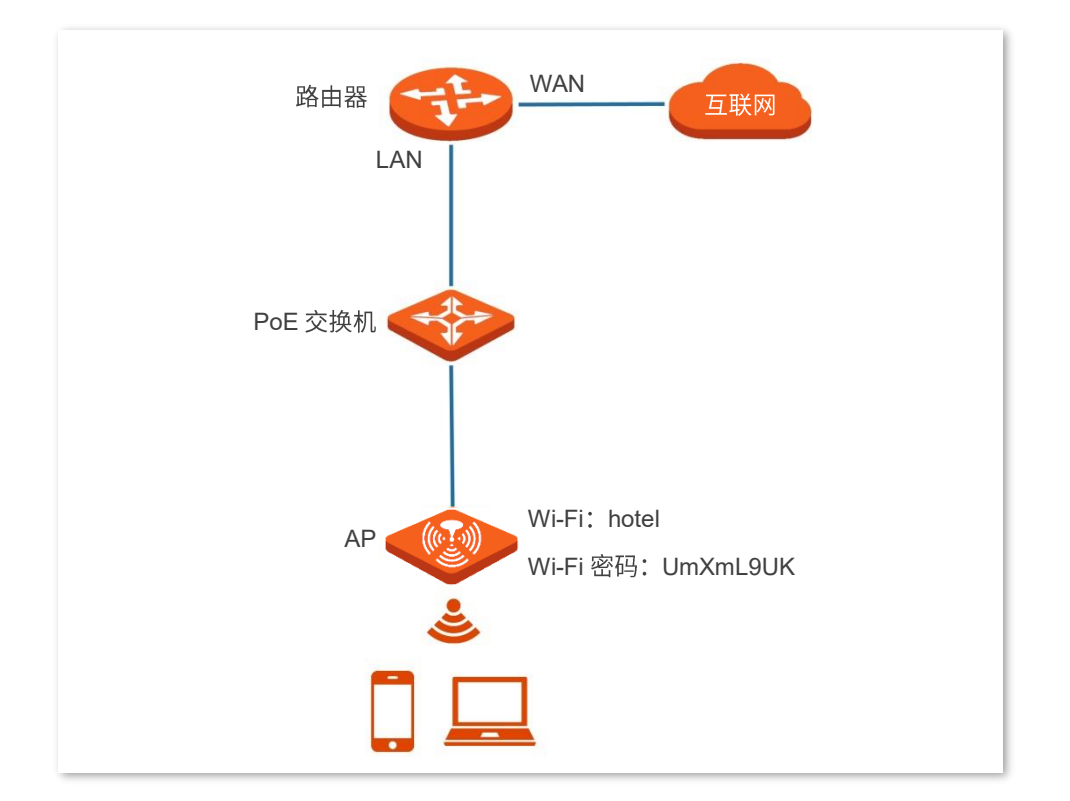

#### 配置步骤

假设使用 AP 2.4GHz 频段的第2个 SSID 进行设置。

- 步骤 1 登录到 AP 的 [Web](#page-7-1) 管理页面。
- 步骤 2 点击「无线设置」 > 「SSID 设置」。
- 步骤 3 点击 "SSID"下拉框, 选择第 2 个 SSID。
- 步骤 4 选择"状态"为"启用"。
- 步骤 5 修改 "SSID"为 "hotel"。
- 步骤 6 选择"安全模式"为"WPA2-PSK", "加密规则"为"AES"。
- 步骤 7 设置"密钥"为"UmXmL9UK"。
- 步骤 8 点击 保存 。

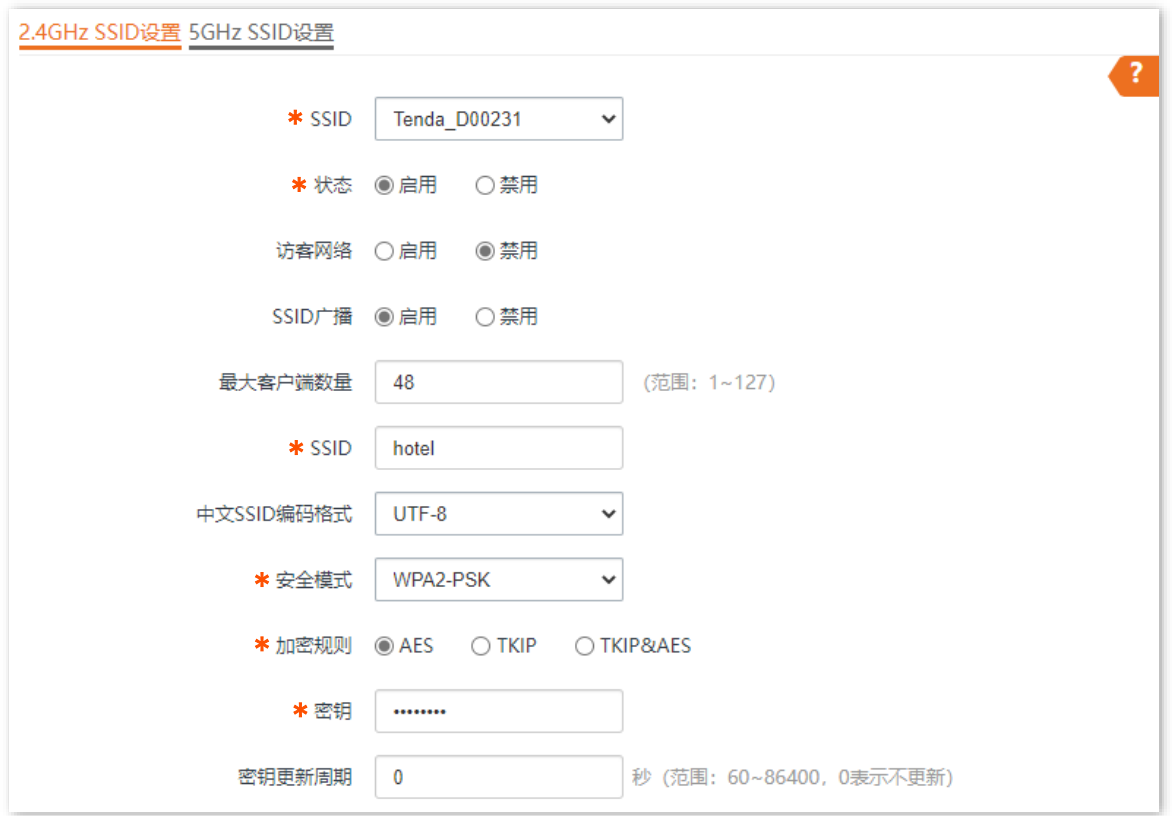

----完成

## 验证配置

无线设备连接无线网络"hotel"时,输入无线密码"UmXmL9UK"即可连接成功。
### WPA 企业加密无线网络配置举例

#### 组网需求

某企业进行无线组网,要求无线网络具有极高的安全性,且网络中已架设专用的 RADIUS 服务器。针对上 述需求,建议采用 WPA 或 WPA2 安全模式。本例以 WPA2 安全模式为例。

假设: RADIUS 服务器 IP 地址为 192.168.0.200,认证密钥为 UmXmL9UK,认证端口为 1812,无线名称 为 hotspot。具体如下图所示。

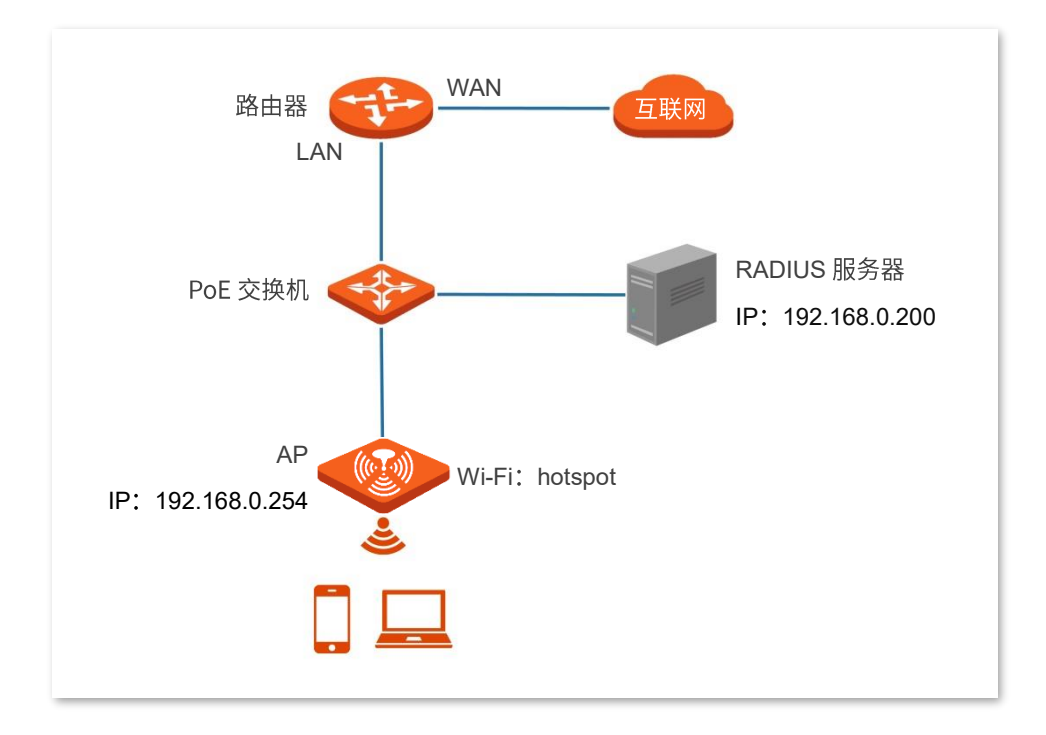

#### 配置步骤

#### $-$ **. 配置 AP**

假设使用 AP 2.4GHz 频段的第2个 SSID 进行设置。

- 步骤 1 登录到 AP 的 [Web](#page-7-0) 管理页面。
- 步骤 2 点击「无线设置」 > 「SSID 设置」。
- 步骤 3 点击"SSID"下拉框, 选择第 2 个 SSID。
- 步骤 4 选择"状态"为"启用"。
- 步骤 5 修改 "SSID"为 "hotspot"。
- 步骤 6 选择"安全模式"为"WPA2"。
- 步骤 7 分别输入"RADIUS 服务器"为"192.168.0.200"、"端口"为"1812"、"密码"为 UmXmL9UK
- 步骤 8 选择"加密规则"为"AES"。

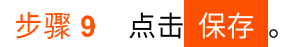

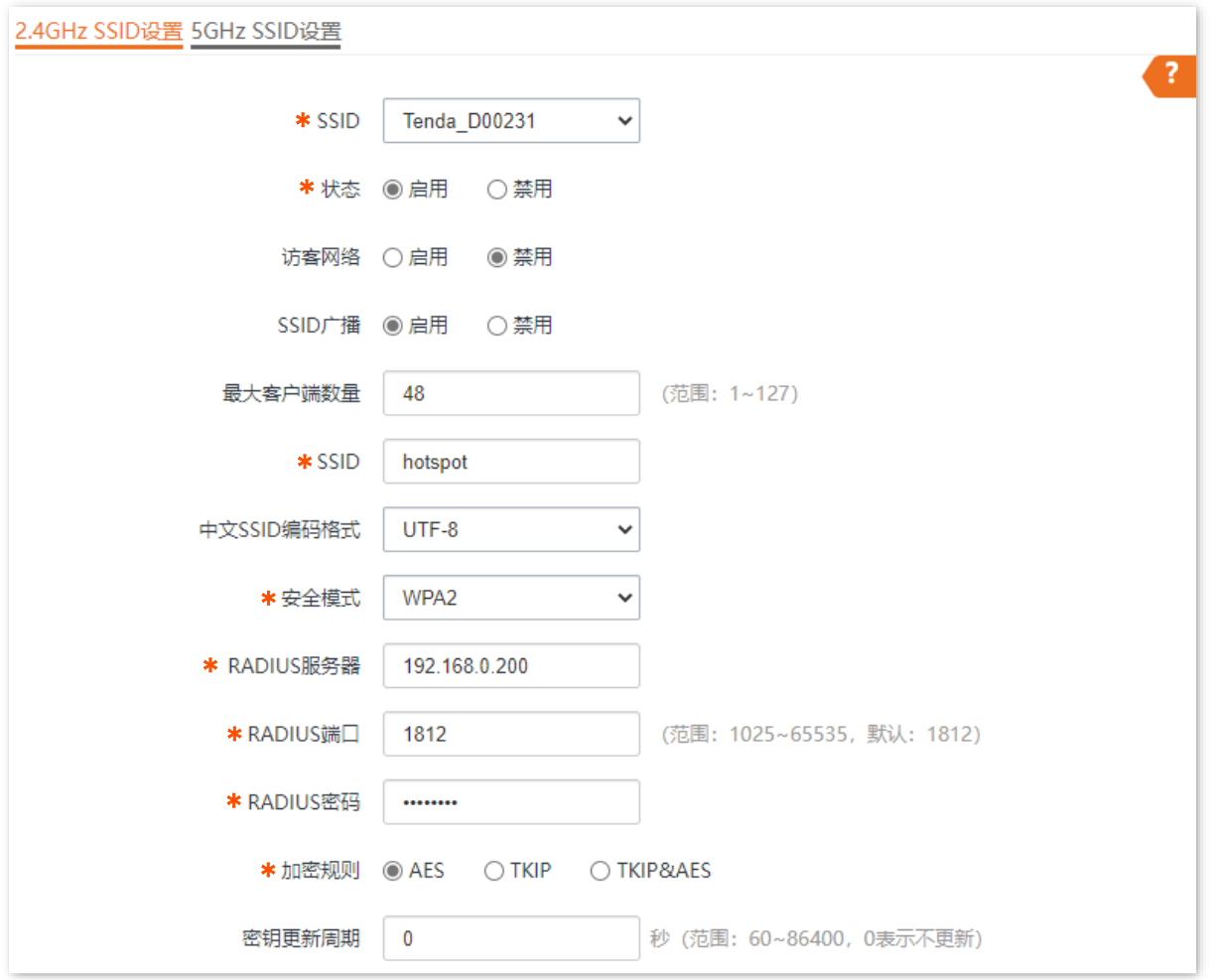

#### 二. 配置 RADIUS 服务器

### $\bigvee$ 提示

以 Windows 2003 服务器上的 RADIUS 服务器为例说明。

- 步骤 1 配置 RADIUS 客户端。
	- 1. 在 Windows 2003 服务器操作系统的管理工具,双击"Internet 验证服务",右键单击 "RADIUS 客户端", 选择"新建 RADIUS 客户端"。

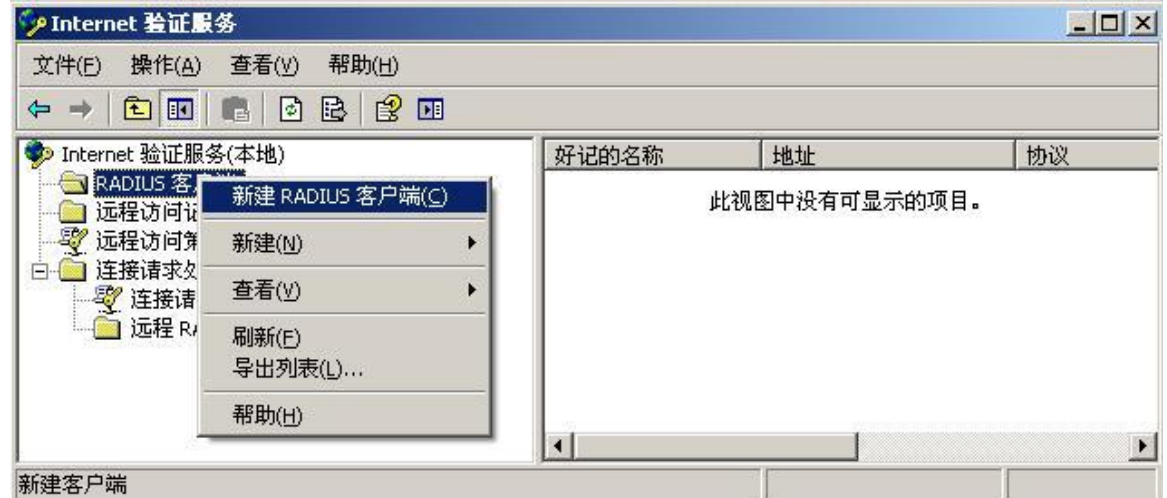

2. 设置 RADIUS 客户端名称(可以是 AP 的设备名称),输入 AP 的 IP 地址,点击 下一步 。

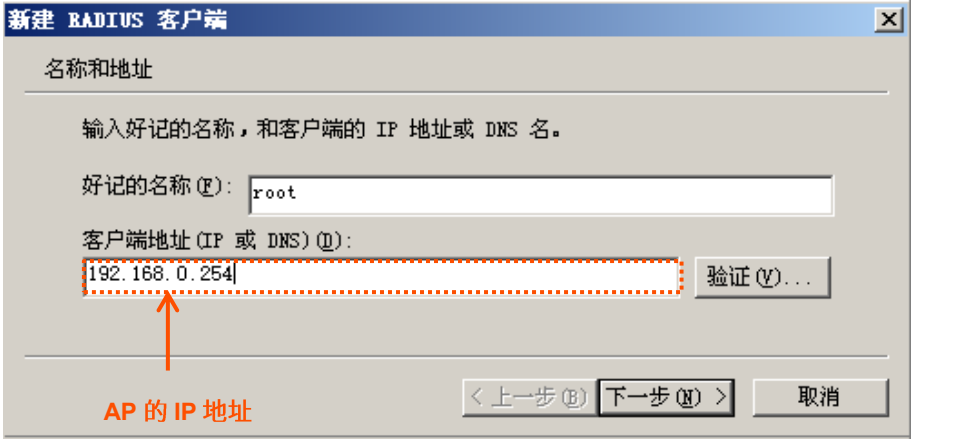

<mark>3.</mark> 在"共享的机密"和"确认共享机密"栏均输入:UmXmL9UK,点击<mark>完成</mark> 。

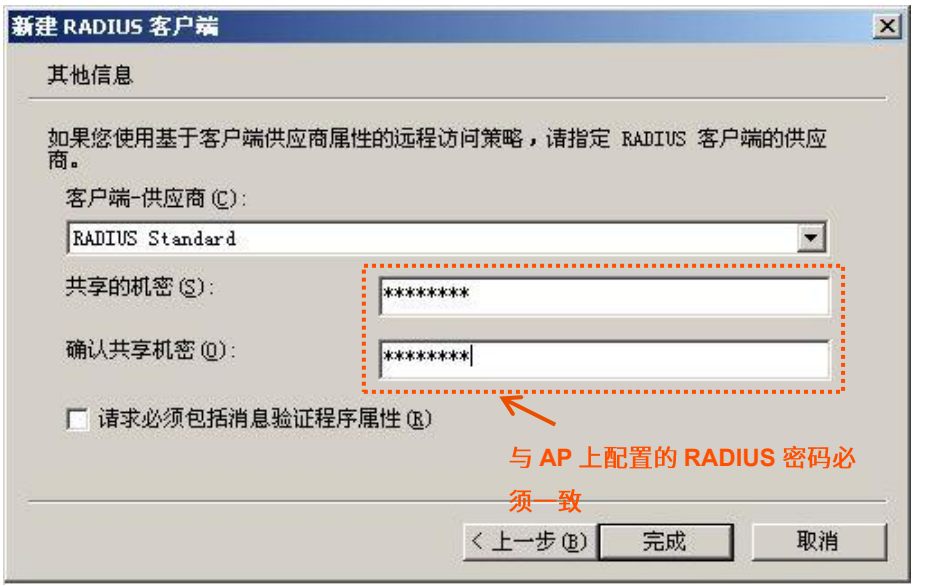

#### 步骤 2 配置远程访问策略。

1. 右键单击"远程访问策略",选择"新建远程访问策略"。

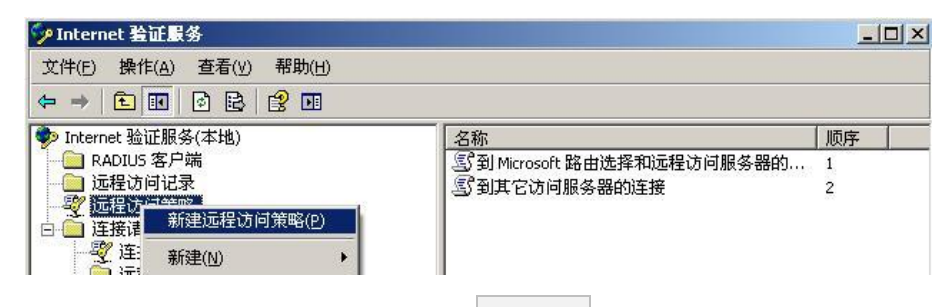

2. 弹出新建远程访问策略向导,点击 下一步 。

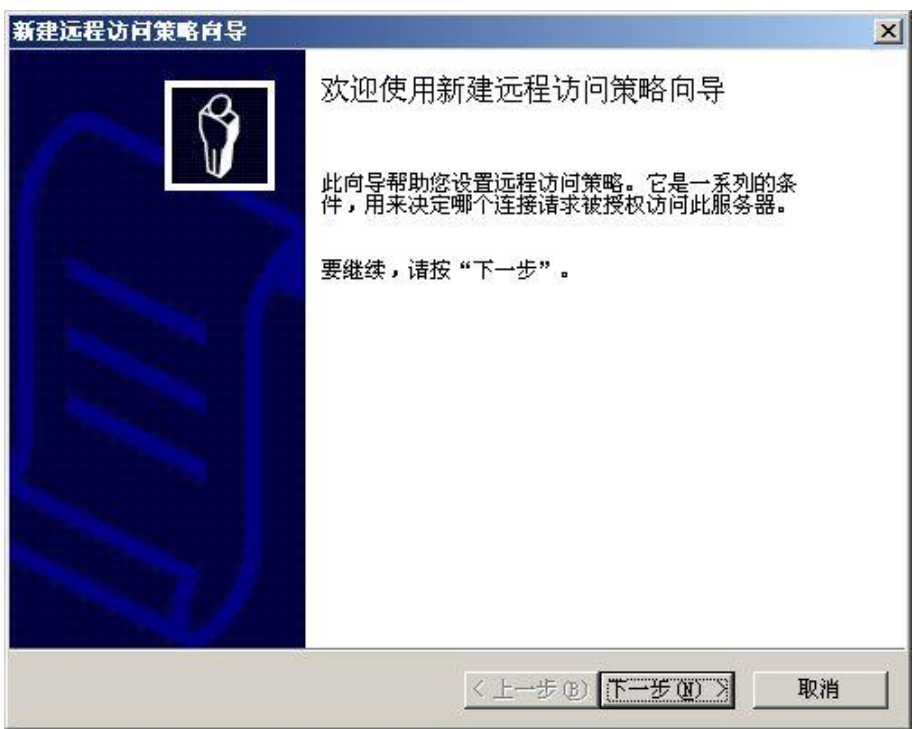

3. 设置策略名,点击下一步。

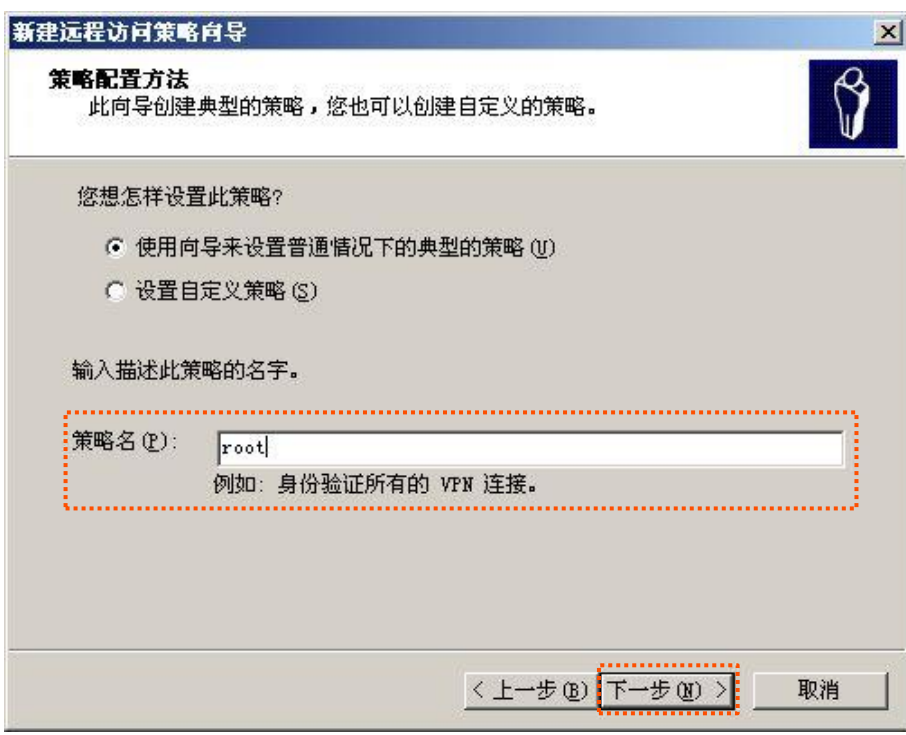

4. 选择"以太网",点击<mark>下一步</mark>。

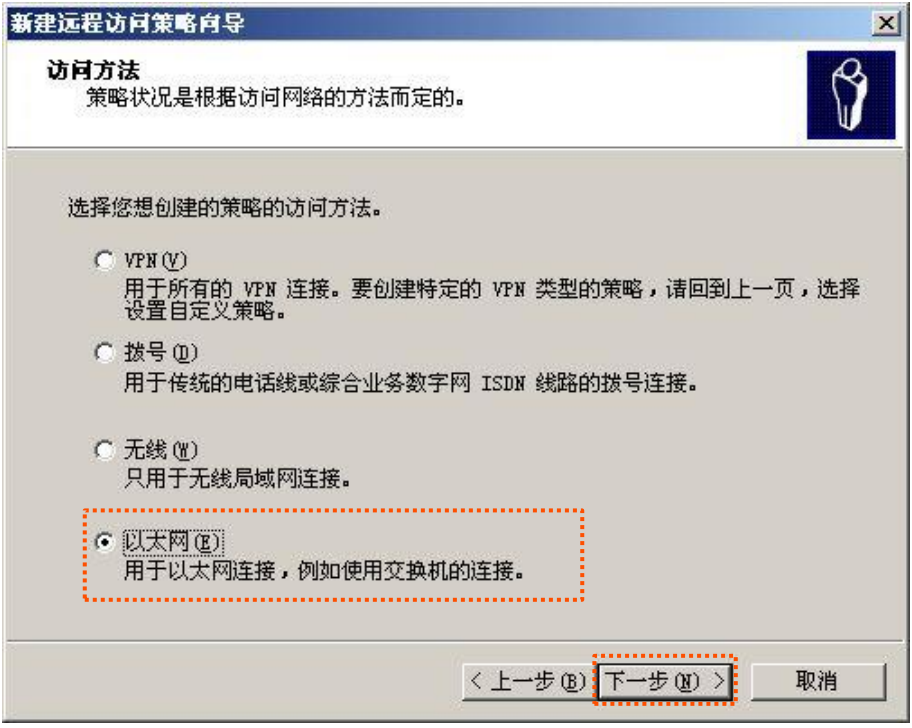

<mark>5.</mark> 选择"组",点击<mark>不加</mark>。

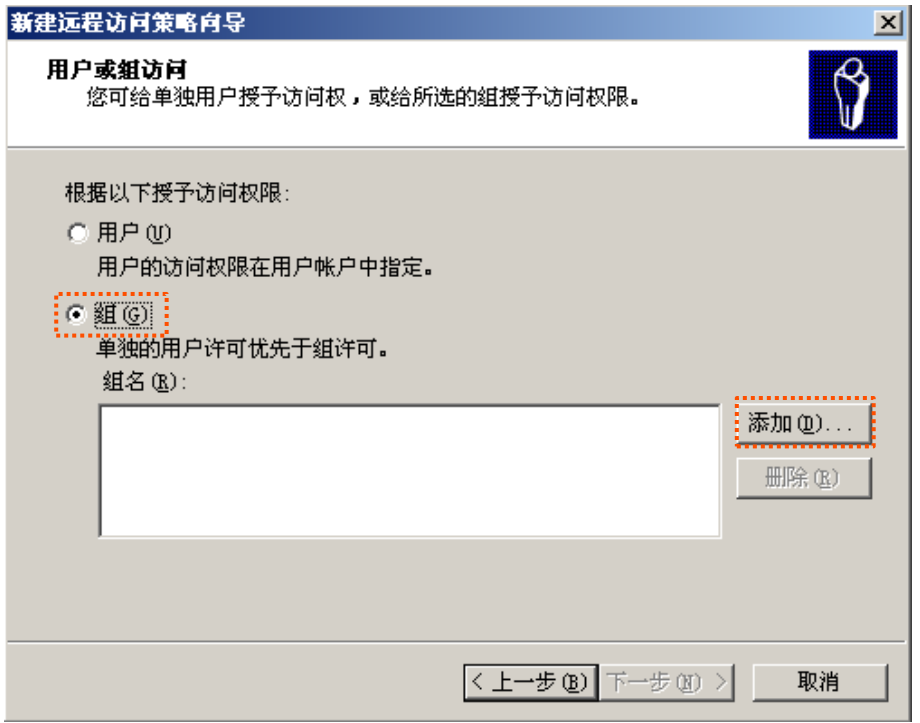

<mark>6.</mark> 在"输入对象名称来选择"中输入 802.1x,点击<mark>(检查名称)</mark>,点击<mark>(确定)</mark>。

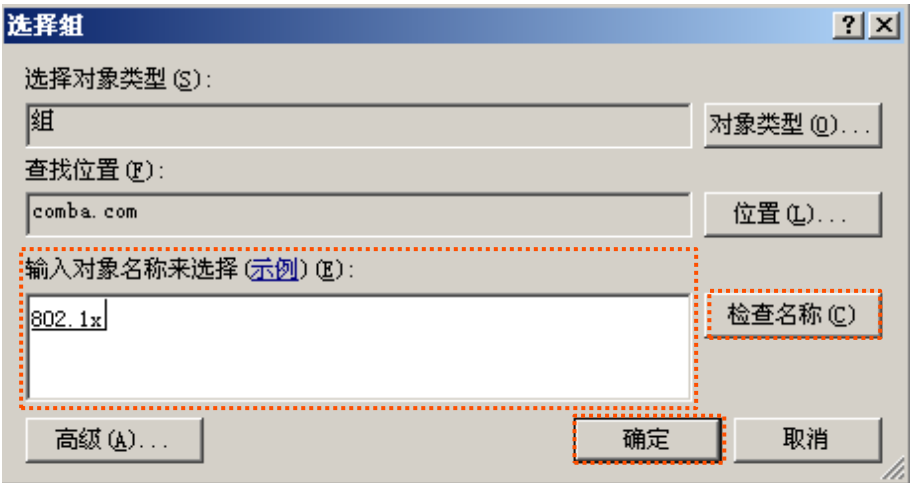

<mark>7.</mark> 选择"受保护的 EAP (PEAP)",点击<mark>下一步</mark> 。

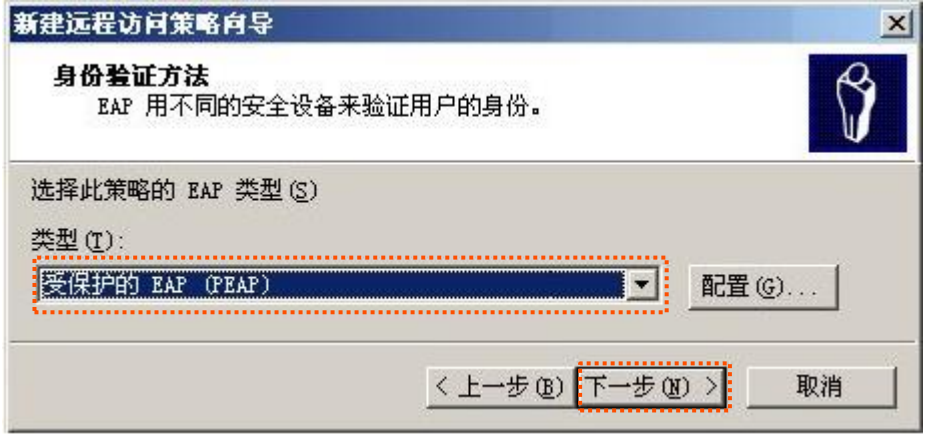

8. 点击 完成 。

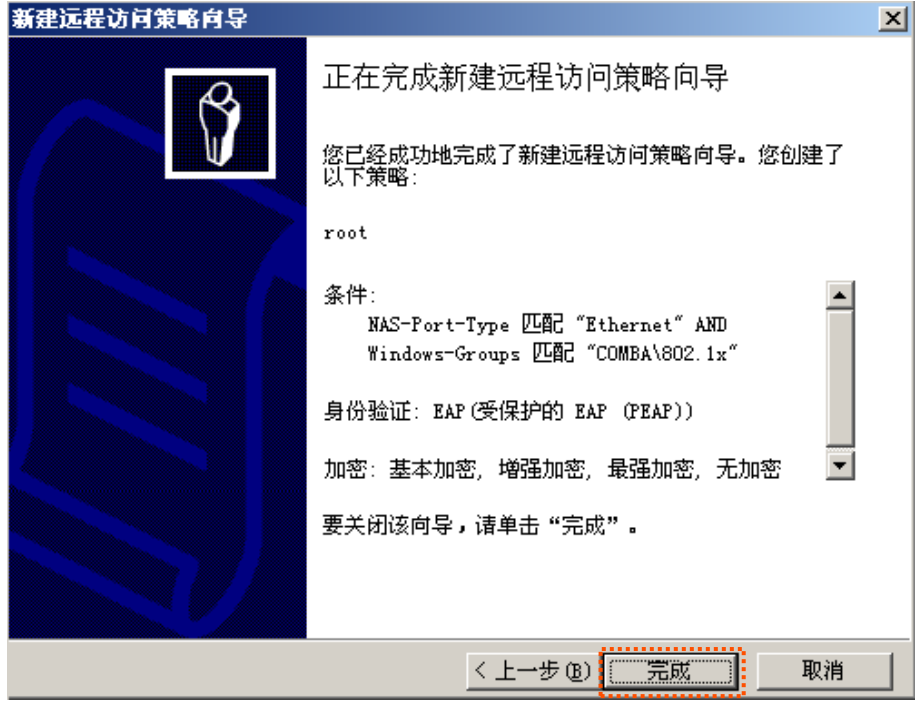

9. 选中 root,点击右键,选择"属性",在打开的窗口中,选择"授予远程访问权限",然后选 择 "NAS-Port-Type 匹配 "Ethernet"AND", 点击 编辑 。

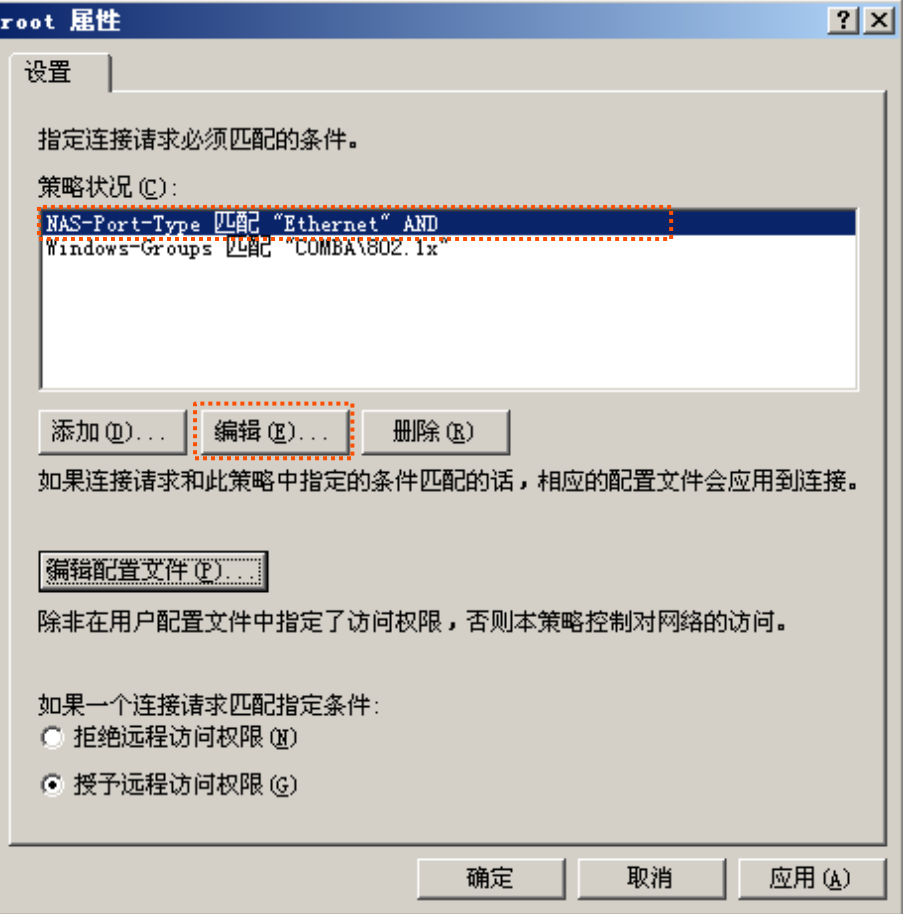

<mark>10.</mark> 在出现的窗口选择"无线-其它",点击<mark>添加>> ,然后点击</mark>确定 。

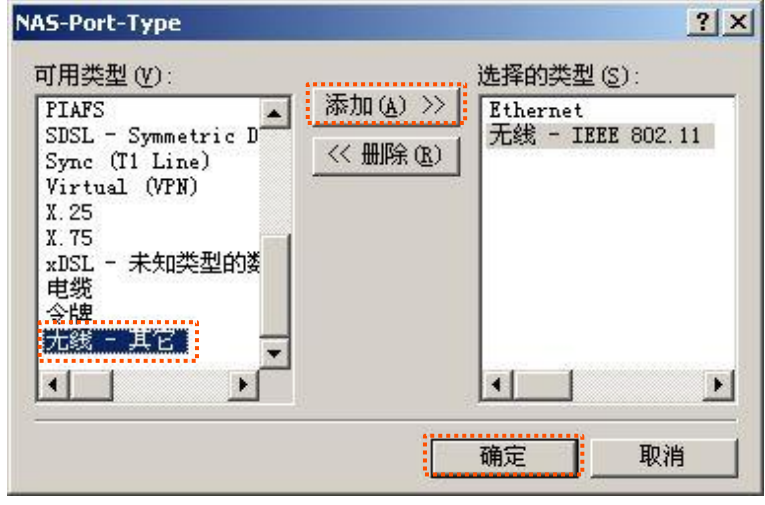

<mark>11.</mark> 在返回的页面点击 编辑配置文件 <mark>,在身份验证页面,进行下图所示配置,点击</mark> 确定 <mark>退出。</mark>

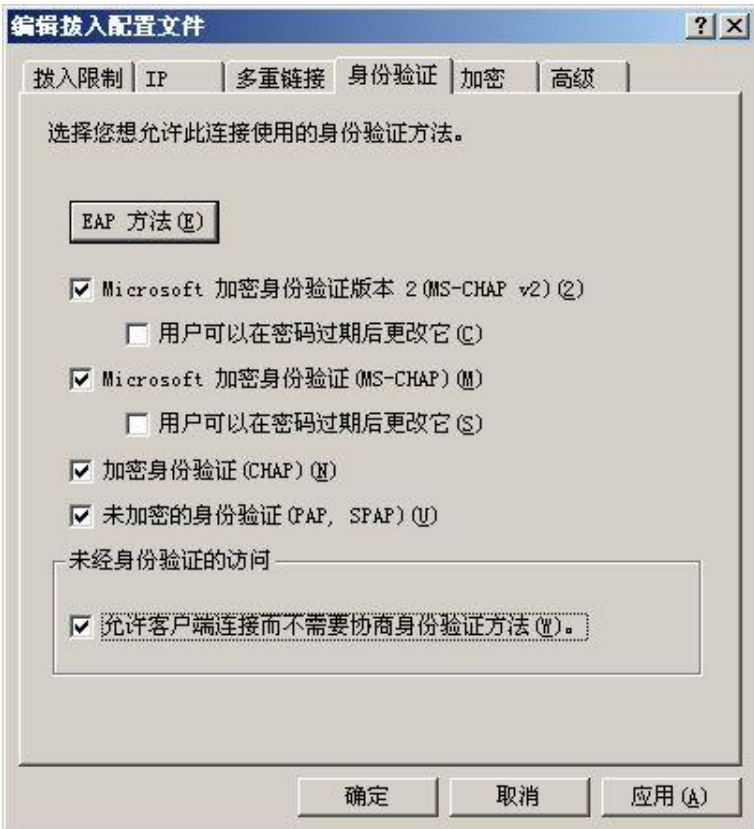

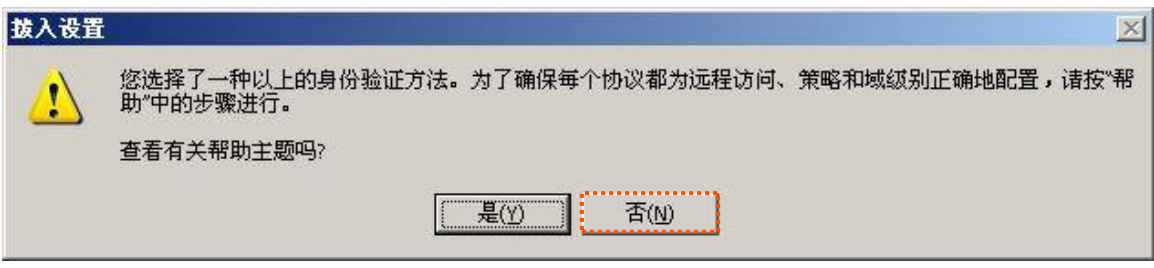

#### <span id="page-44-0"></span>步骤 3 配置用户信息。

新建用户,并将用户添加到组 802.1x。

三. 配置用户设备

本文以 Windows 7 系统为例说明。

步骤 1 在「控制面板」>「网络和 Internet」>「网络和共享中心」页面,点击"管理无线网络"。

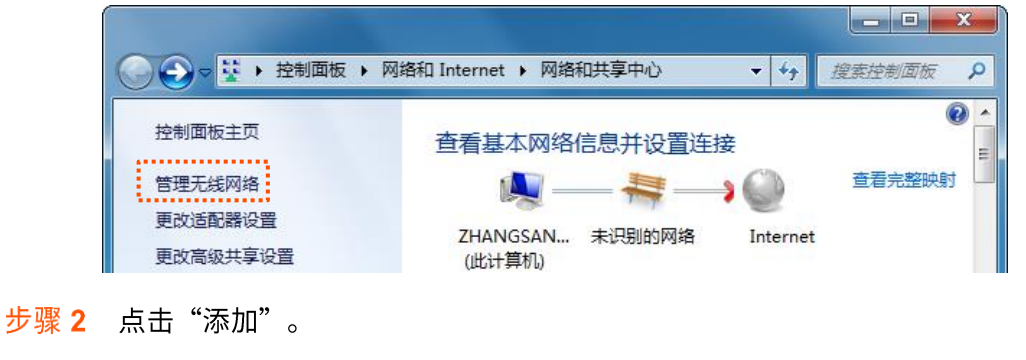

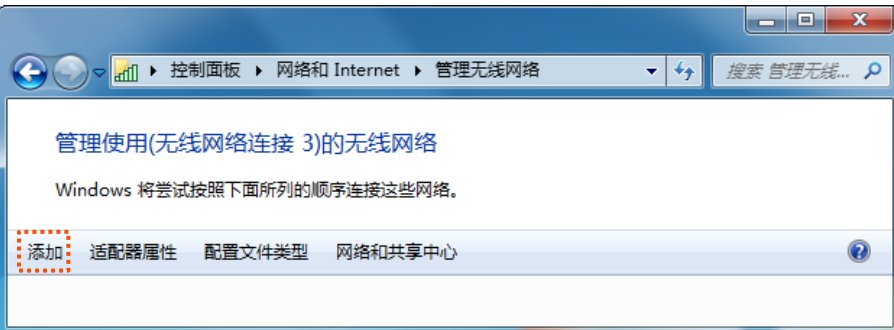

步骤 3 选择"手动创建网络配置文件 (M)"。

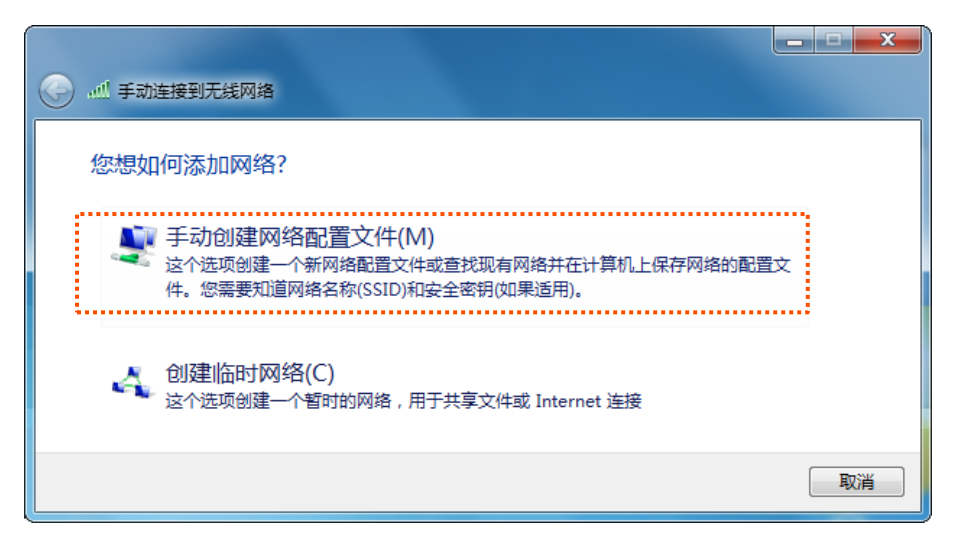

<mark>步骤 4</mark> 如下图所示输入无线网络信息,勾选"即使网络未进行广播也连接",然后点击<mark>下一步 。</mark>

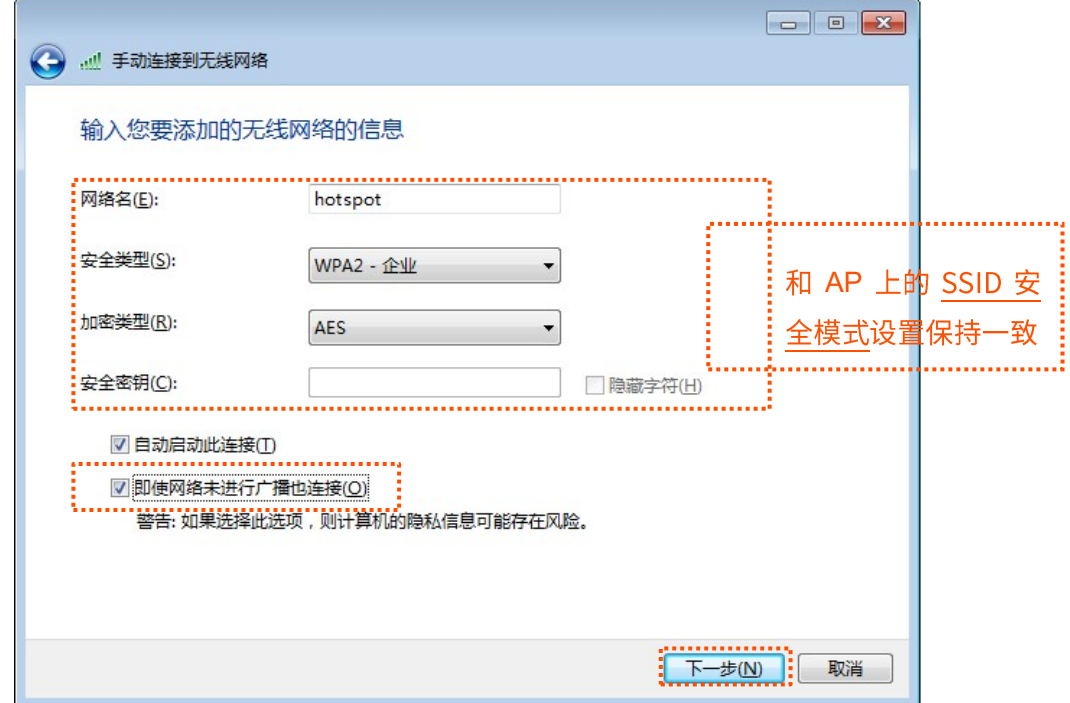

步骤 5 点击"更改连接设置(H)"。

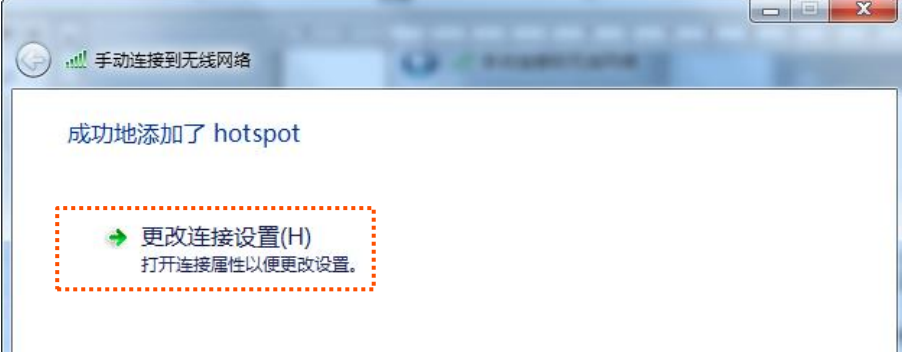

<mark>步骤 6</mark> 选择"安全"页签,身份验证方法选择"Microsoft: 受保护的 EAP(PEAP)",然后点击<mark>(设</mark> 置。

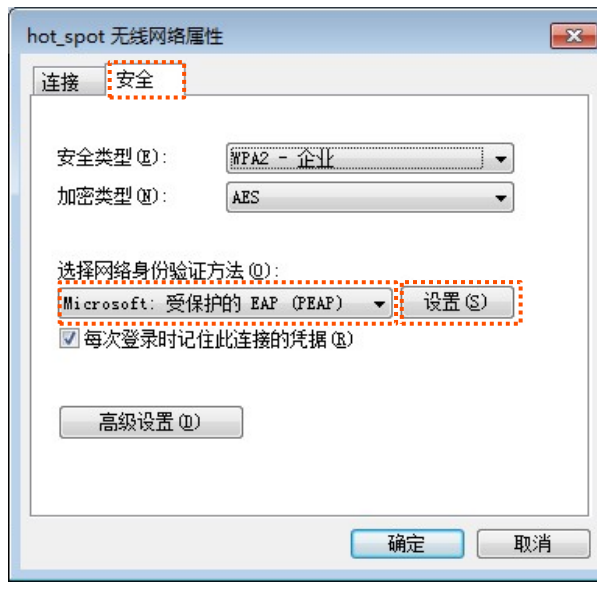

步骤 7 取消勾选"验证服务器证书",然后点击 配置 。

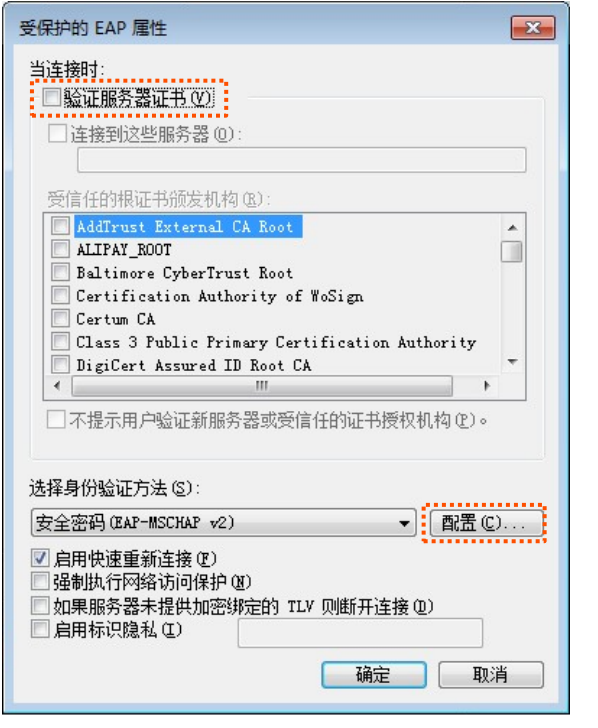

步骤 8 取消勾选"自动使用 Windows 登录名和密码",点击 确定 。

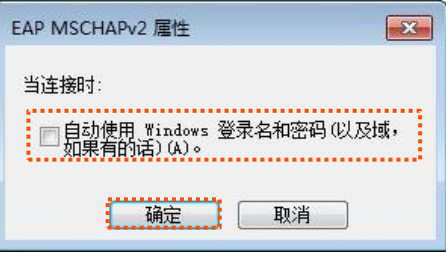

### 步骤9 点击再级设置。

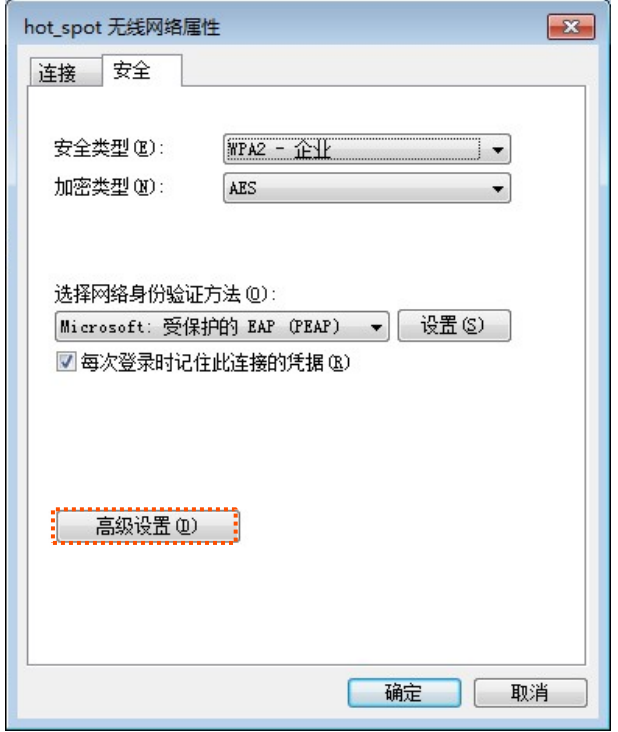

步骤 10 指定身份验证模式为"用户或计算机身份验证",然后点击 确定 。

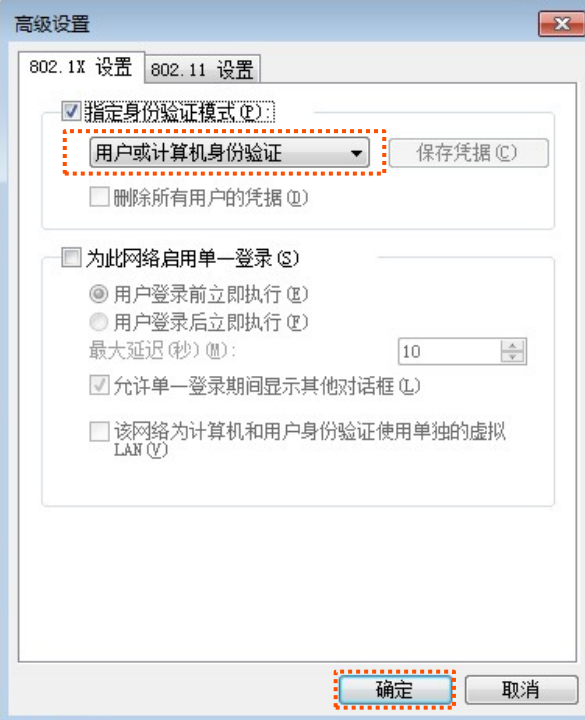

### 步骤 11 点击 关闭。

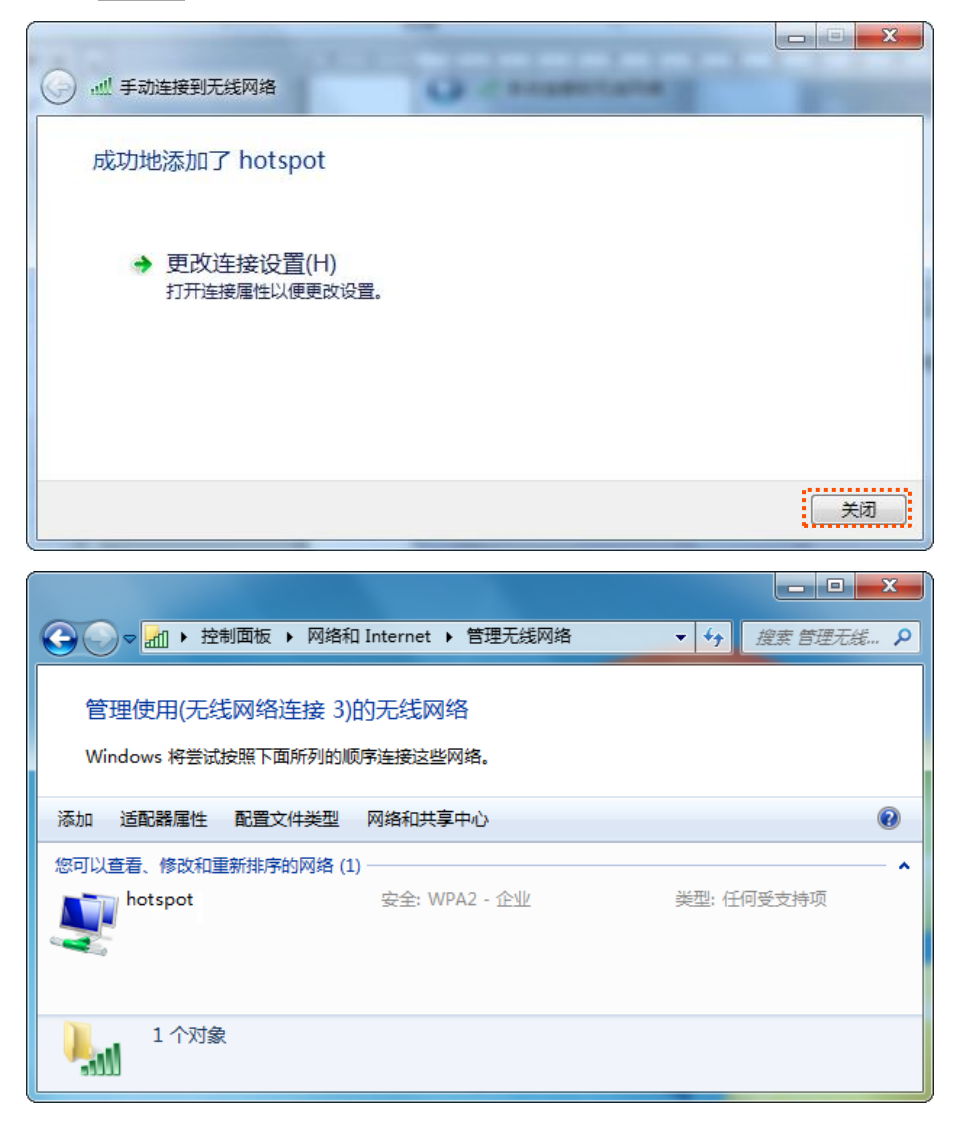

步骤 12 点击电脑桌面右下角<mark>中</mark>,连接 AP 的无线网络,本例为"hotspot"。

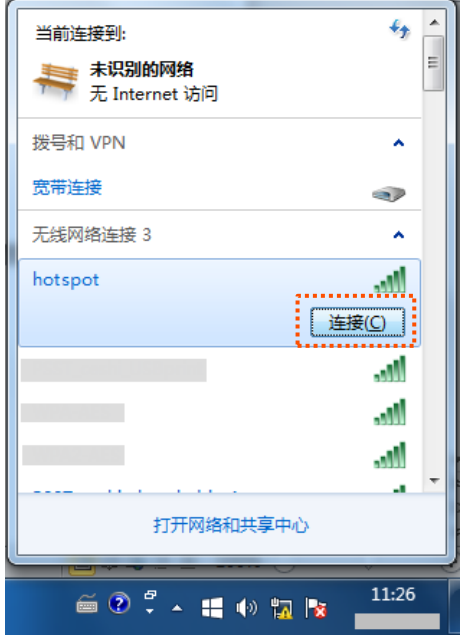

<mark>步骤 13<[/](#page-44-0)mark> 当弹出用户名和密码输入框时,输入 RADIUS 服务器上添加的<u>用户名/密码</u>,然后点击<mark>\_ 确定 。</mark>

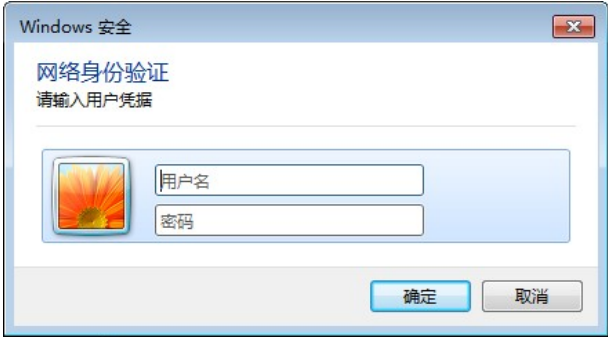

**----**

### 验证配置

用户设备连接无线网络"hotspot"成功。

# **6.2**

登录到 AP 的 [Web](#page-7-0) 管理页面, 进入「无线设置」>「射频设置」页面中, 您可以修改 AP 的射频相关参数。

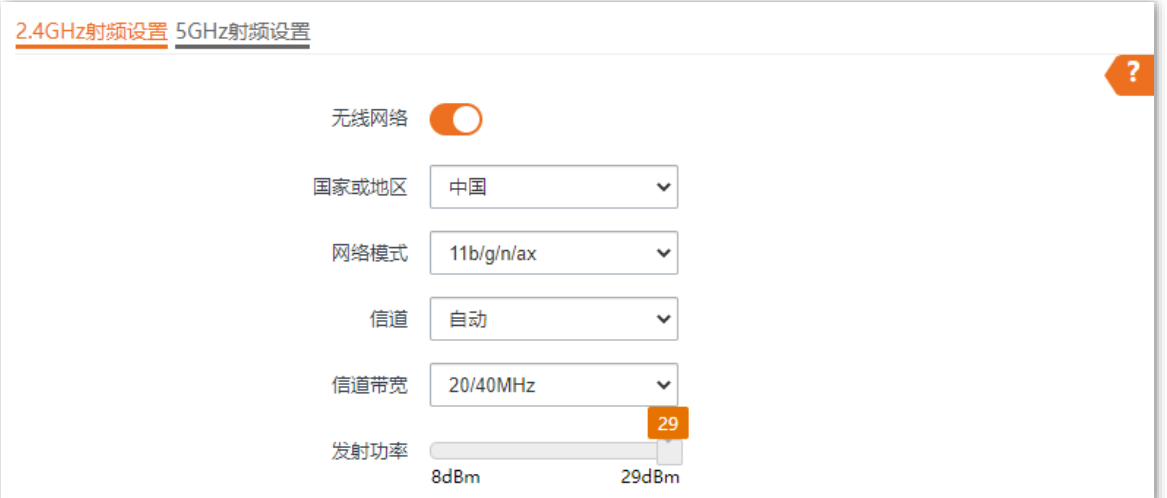

#### 参数说明

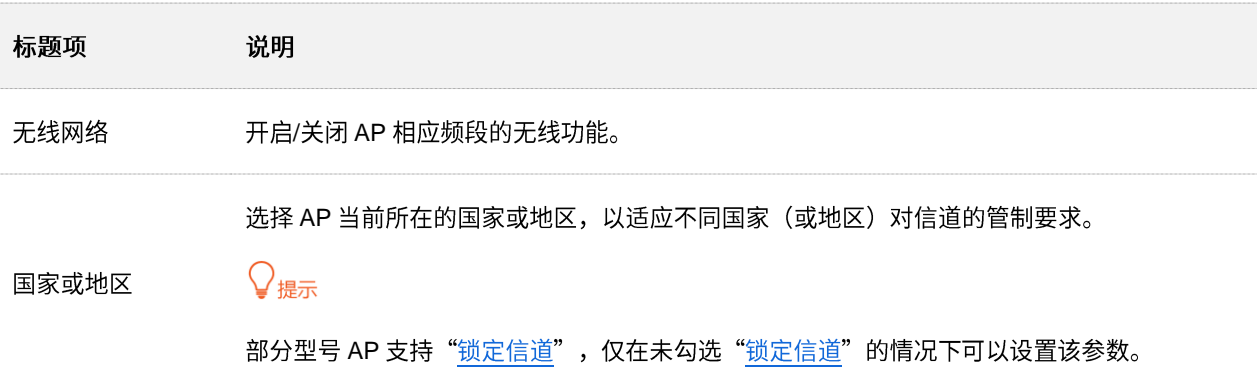

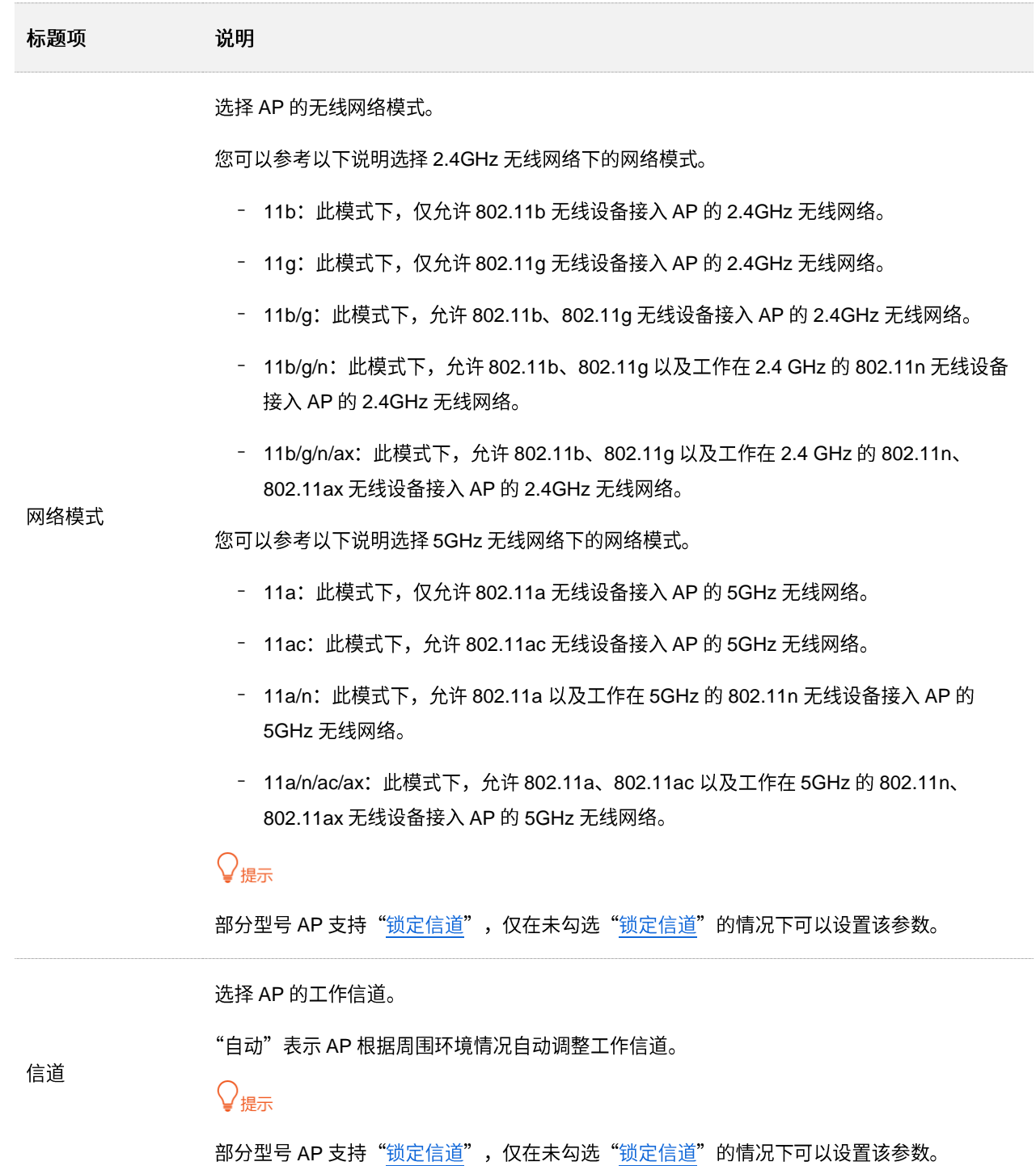

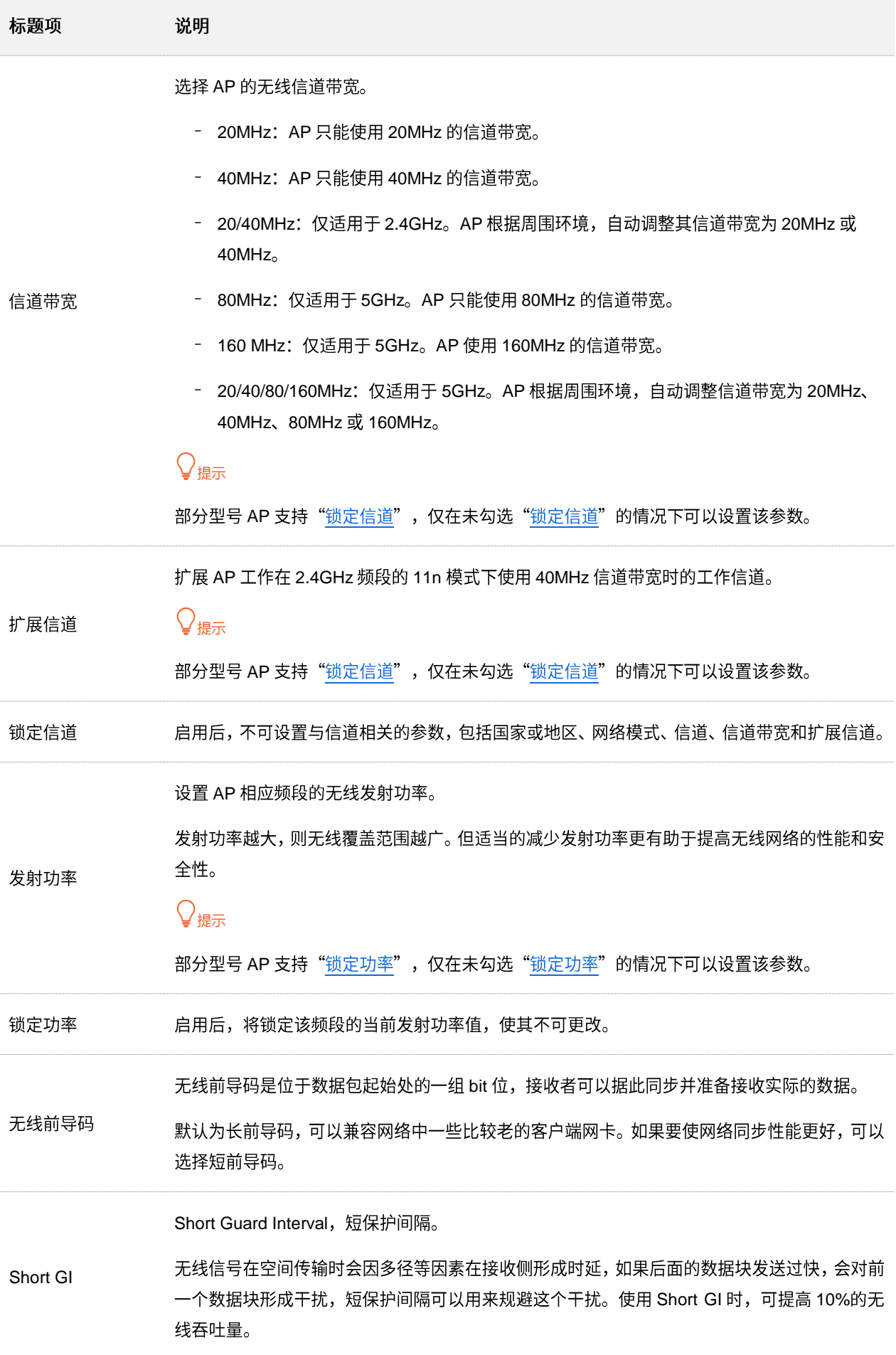

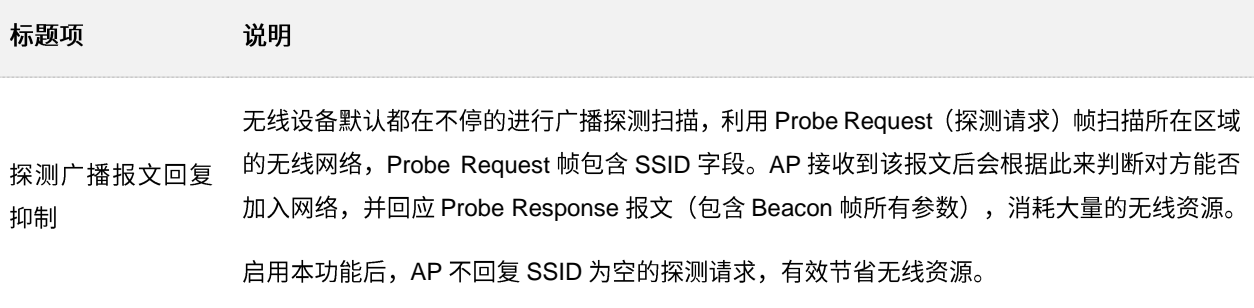

# **6.3**

登录到 AP 的 [Web](#page-7-0) 管理页面,进入「无线设置」>「射频优化」页面,您可以修改 AP 的射频参数,优 化性能。

乙注意

如果没有专业人士指导,建议不要进行此页面的相关设置,以免降低 AP 的无线性能!

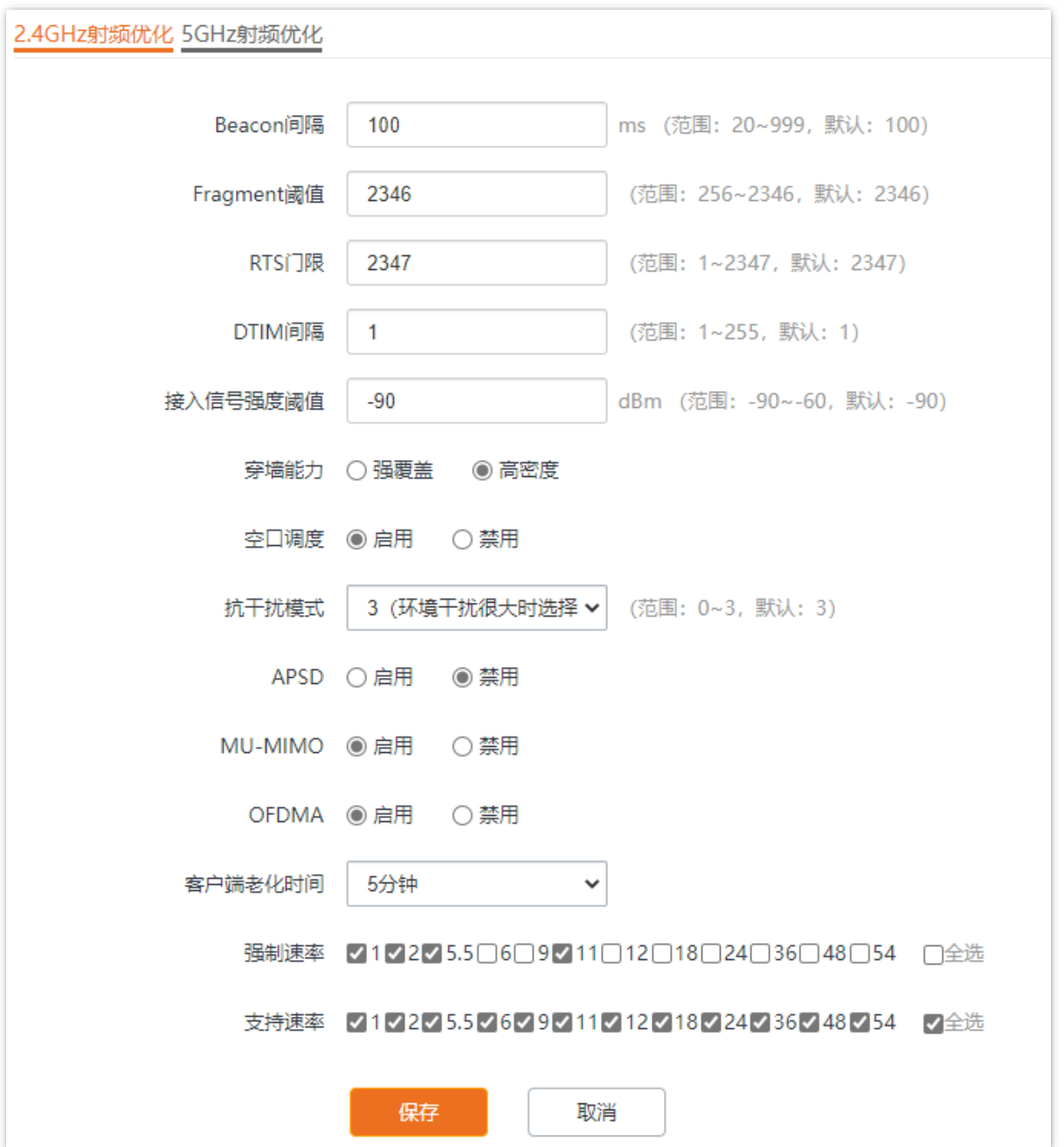

#### 参数说明

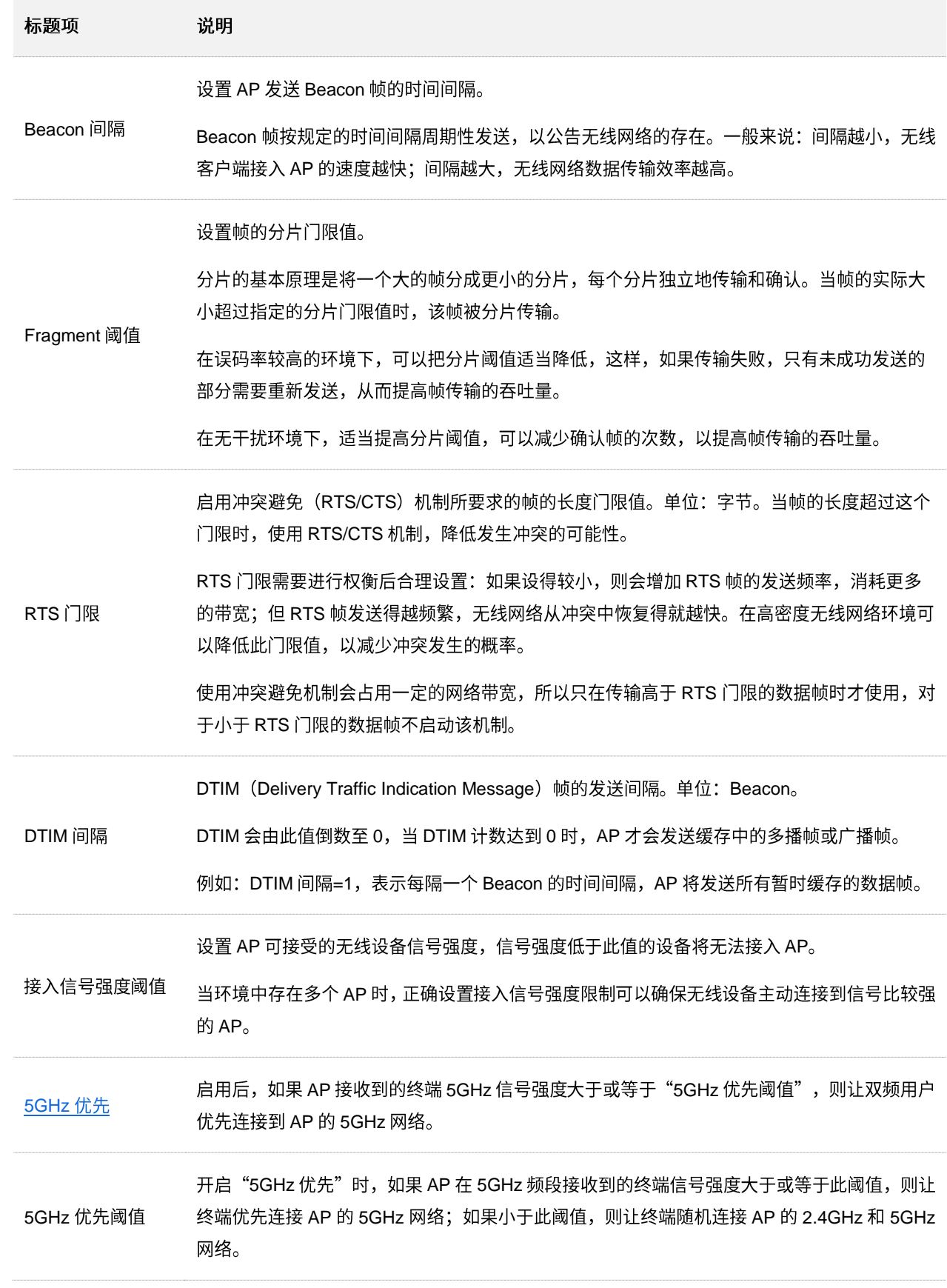

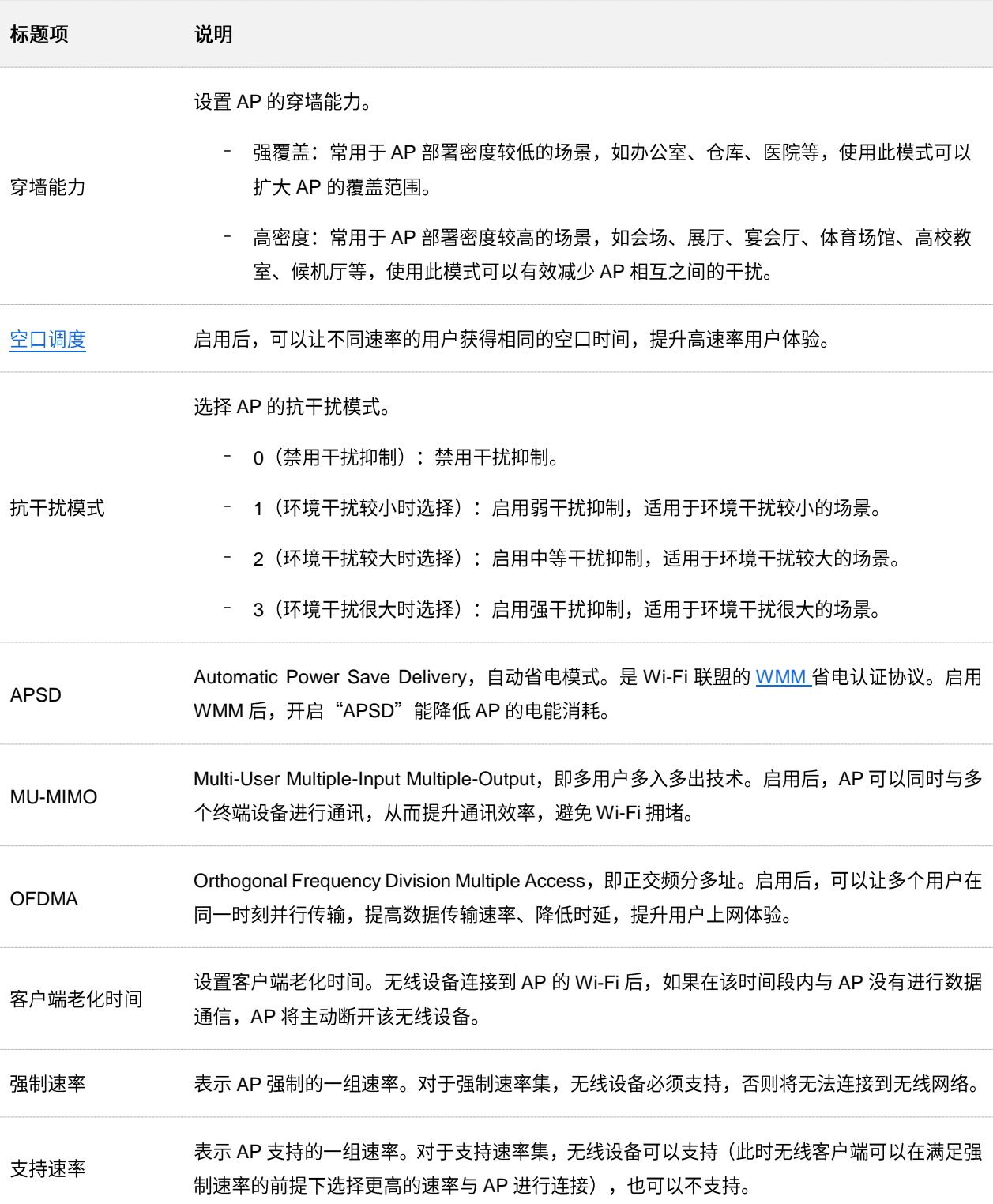

#### <span id="page-57-0"></span>**5GHz** 优先

无线网络应用中,2.4GHz 频段比 5GHz 频段应用更为广泛,但 2.4GHz 频段只有 3 个不重叠的通信信 道,信道相当拥挤,无线信号间的干扰也很大。实际上,5GHz 频段能提供更多不重叠的通信信道,在 中国有至少5个,有的国家多达20多个。

随着无线网络的发展,越来越多的用户使用同时支持 2.4GHz 频段和 5GHz 频段的双频无线终端。然 而,通常情况下,双频终端在接入无线网络的时候,默认都选择从 2.4GHz 频段接入,造成 2.4GHz 频 段更加拥挤和 5GHz 频段的浪费。

5GHz 优先是指双频终端接入双频 AP 时,如果 AP 接收到的终端 5GHz 信号强度大于或等于"5GHz 优先阈值",则让终端优先接入5GHz 频段,从而达到将双频终端用户向5GHz 频段上迁移的目的,减 少 2.4GHz 频段上的负载和干扰, 提升用户体验。

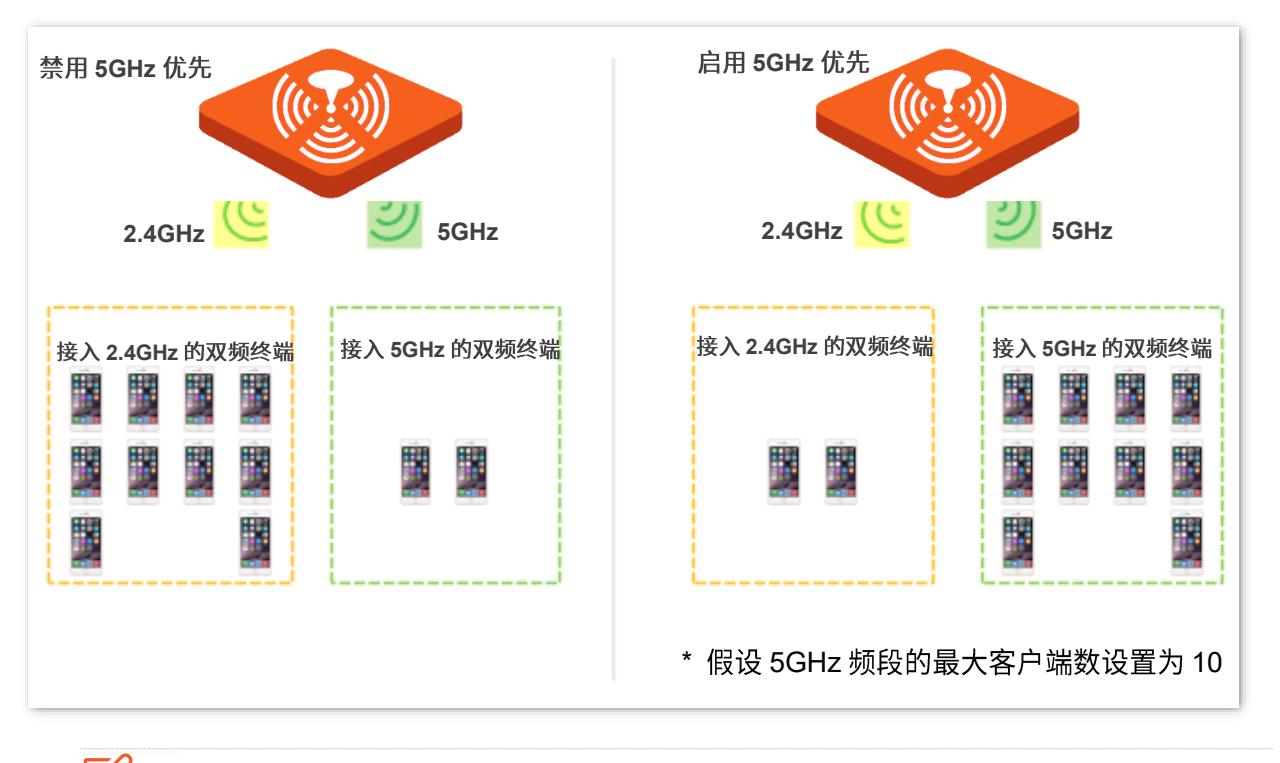

## 乙注意

5GHz 优先的前提是 AP 的 2.4GHz 和 5GHz 射频都开启,且在 2.4GHz 和 5GHz 频段配置的 SSID 相同,无线认 证加密方式、密码也相同。

#### 空口调度 ◼

传统的报文调度采用 FIFO(先进先出)方式。在无线混合速率环境下,高速用户传送能力强,频谱效 率高,占用的空口时间却更少;而低速用户传送能力弱,频谱效率低,占用的空口时间却更多。这会降 低每个 AP 的系统吞吐率,进而降低系统效率。

空口调度通过公平地分配下行传输时间,使得高速用户和低速用户获得相同的下行传输时间,帮助高 速用户传输更多的数据,从而使 AP 实现更高的系统吞吐率和用户接入数。

## **6.4**

### **6.4.1**

登录到 AP 的 [Web](#page-7-0) 管理页面,进入「无线设置」>「射频设置」页面,您可以进行频谱分析和信道扫描。

频谱分析 ◼

通过频谱分析功能,您可以查看各个信道的信号个数及信道利用率,然后选择一个利用率较低的信道来作 为 AP 的工作信道, 以提升无线传输效率。

■ 信道扫描

通过信道扫描,您可以查看 AP 周围环境中其他无线网络的基本情况, 例如 SSID、MAC、信道带宽、信号 强度等信息。

### **6.4.2**

- 步骤 1 登录到 AP 的 [Web](#page-7-0) 管理页面。
- 步骤 2 点击「无线设置」 > 「频谱分析」。
- 步骤 3 点击"2.4GHz 频谱分析"或"5GHz 频谱分析"页签, 选择要进行频谱分析的无线频段。此处以 "2.4GHz 频谱分析"为例。
- 步骤 4 打开"扫描"开关。

**----**

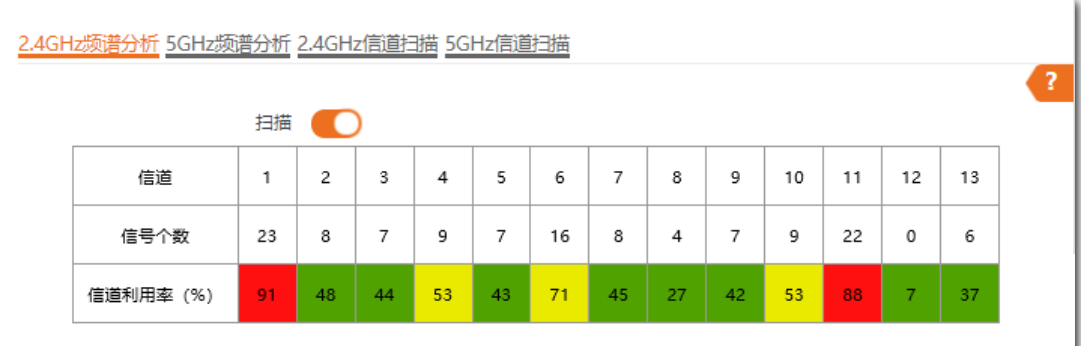

扫描完成后,用户可以根据扫描结果选择一个利用率较低的信道作为 AP 工作信道。

- − 信道利用率的底色为绿色,代表信道情况良好。
- 信道利用率的底色为黄色,代表信道拥挤。
- − 信道利用率的底色为红色,代表信道非常拥挤,基本不可用。

## 6.4.3 查看 AP 周围的无线网络情况

- 步骤 1 登录到 AP 的 Web 管理页面。
- 步骤 2 点击「无线设置」 > 「频谱分析」。
- 步骤 3 点击"2.4GHz 信道扫描"或"5GHz 信道扫描"页签,选择要进行信道扫描的无线频段。此处以 "2.4GHz 信道扫描"为例。
- 步骤 4 打开"扫描"开关。

#### ----完成

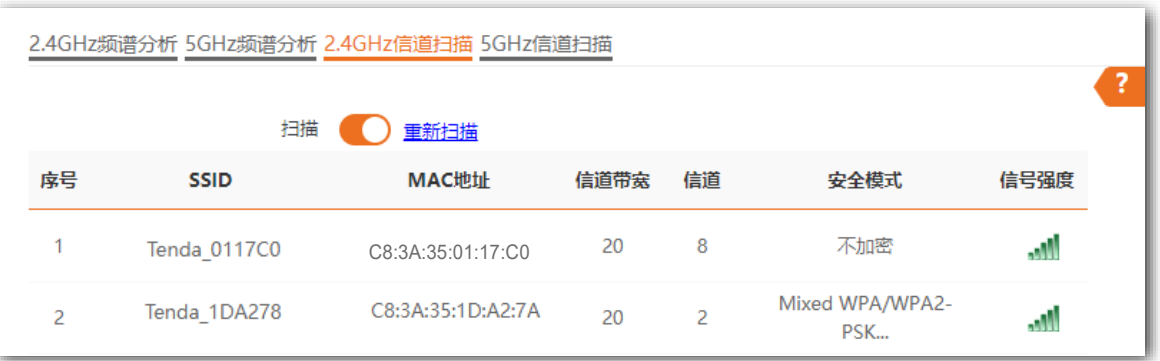

## <span id="page-60-0"></span>**6.5 WMM**

### <span id="page-60-1"></span>**6.5.1**

802.11 网络提供基于 CSMA/CA (Carrier Sense Multiple Access with Collision Avoidance, 载波监听/冲突 避免)信道竞争机制的无线接入服务,使得接入 WLAN 的所有客户端享有公平的信道竞争机会,承载在 WLAN 上的所有业务使用相同的信道竞争参数。但实际应用中,不同的业务在带宽、时延、抖动等方面的 要求往往不同,需要 WLAN 能根据承载业务提供有区分的接入服务。

WMM 是一种无线 QoS 协议,用于保证高优先级的报文有优先的发送权利,从而保证语音、视频等应用在 无线网络中有更好的服务质量。

在了解 WMM 之前,先认识以下常用术语。

- EDCA (Enhanced Distributed Channel Access, 增强的分布式信道访问) 是 WMM 定义的一 套信道竞争机制,有利于高优先级的报文享有优先发送的权利和更多的带宽。
- − AC (Access Category,接入类)。WMM 将 WLAN 数据按照优先级从高到低的顺序分为 AC-VO (语音流)、AC-VI (视频流)、AC-BE (尽力而为流)、AC-BK (背景流) 四个接入类,每 个接入类使用独立的优先级队列发送数据。WMM 保证越高优先级队列中的报文,抢占信道的 能力越强。

802.11 协议中,设备试图占用信道发送数据前,都会监听信道。当信道空闲时间大于或等于规定的空闲等 待时间,设备在竞争窗口范围内随机选择退避时间进行退避。最先结束退避的设备竞争到信道。在 802.11 协议中,由于所有设备的空闲等待时间、竞争窗口都相同,所以整个网络设备的信道竞争机会相同。

#### **EDCA 参数**

WMM 协议通过对 802.11 协议进行增强, 改变了整个网络完全公平的竞争方式, 将数据报文分为 4 个 AC, 高优先级的 AC 占用信道的机会大于低优先级的 AC,从而使不同的 AC 能获得不同级别的服务。

WMM 协议对每个 AC 定义了一套信道竞争 EDCA 参数,EDCA 参数的含义如下所示。

- − AIFSN (Arbitration Inter Frame Spacing Number, 仲裁帧间隙数), 在 802.11 协议中, 空闲 等待时长(DIFS)为固定值,而 WMM 针对不同 AC 可以配置不同的空闲等待时长,AIFSN 数值越大,用户的空闲等待时间越长,为下图中 AIFS 时间段。
- − CWmin(最小竞争窗口指数)和 CWmax(最大竞争窗口指数),决定了平均退避时间值,这 两个数值越大,用户的平均退避时间越长,为下图中 Backoff slots 时间段。
- − TXOP (Transmission Opportunity,传输机会),用户一次竞争成功后,可占用信道的最大时 长。这个数值越大,用户一次能占用信道的时长越大,如果是 0,则每次占用信道后只能发送 一个报文。

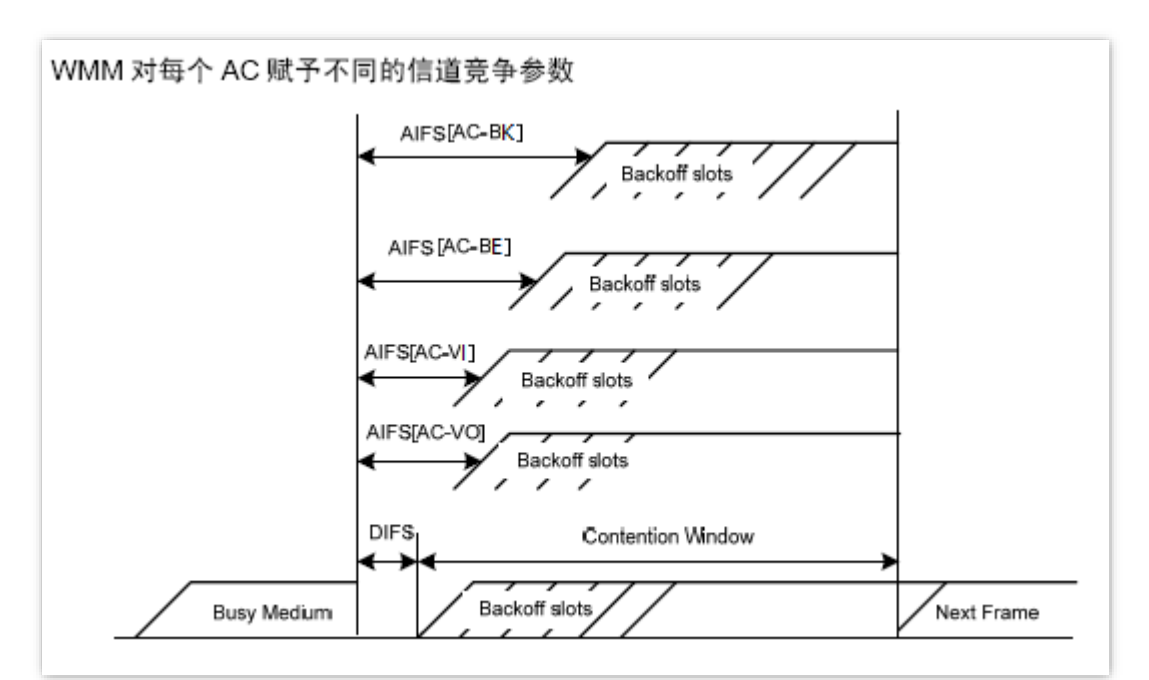

#### **ACK** 策略

协议规定 ACK 策略有两种: Normal ACK 和 No ACK。

- − No ACK (No Acknowledgment) 策略是在无线报文传输过程中, 不使用 ACK 报文进行接收 确认的一种策略。No ACK 策略可以用于通信环境较好,干扰较小的应用场合,可以有效提高 传输效率。但是如果在通信环境较差的场合使用 No ACK 策略,报文的发送方将不会对丢包 进行重发,将导致丢包率增大的问题,反而导致整体性能的下降。
- Normal ACK 策略是指对于每个发送的单播报文,接收者在成功接收到发送报文后,都要发送 ACK 进行确认。

### **6.5.2 WMM**

### )<br>● 提示

- 部分型号 AP 仅支持 WMM 功能的开启与关闭,具体以相应型号产品实际显示的 Web 页面为准。以下 Web 页面截图以产品型号为"i27"的 AP 为例。
- 部分型号 AP 仅支持 WMM 功能的开启与关闭,且当 AP 的 2.4GHz 无线网络模式为 11b/g/n 或 11b/g/n/ax 时, 5GHz 无线网络模式为 11a/n、11ac 或 11a/n/ac/ax 时, 其相应频段的 WMM 功能无法禁用。

登录到 AP 的 [Web](#page-7-0) 管理页面, 进入「无线设置」>「WMM 设置」页面, 您可以配置 AP 的 WMM 相关参 数。

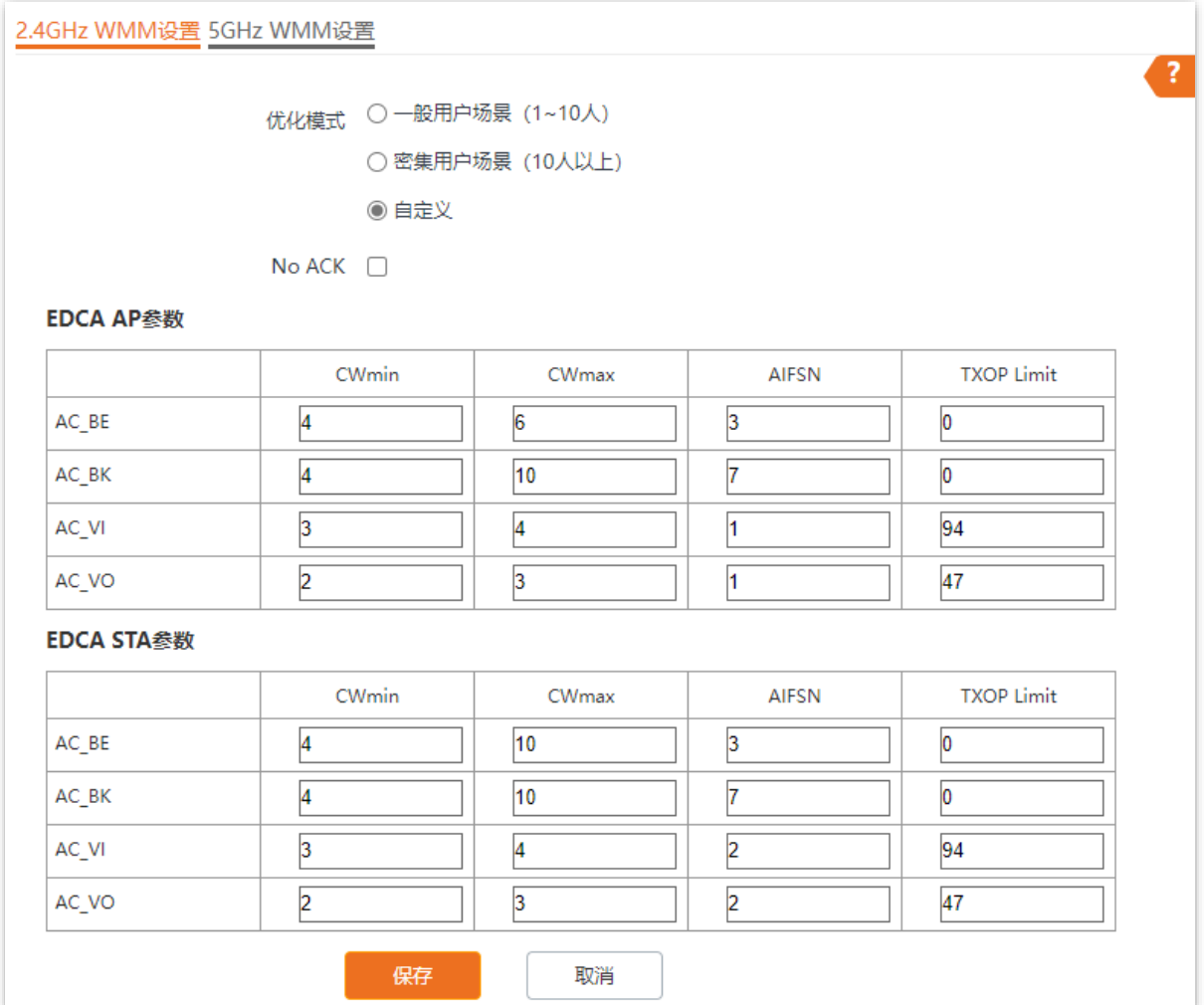

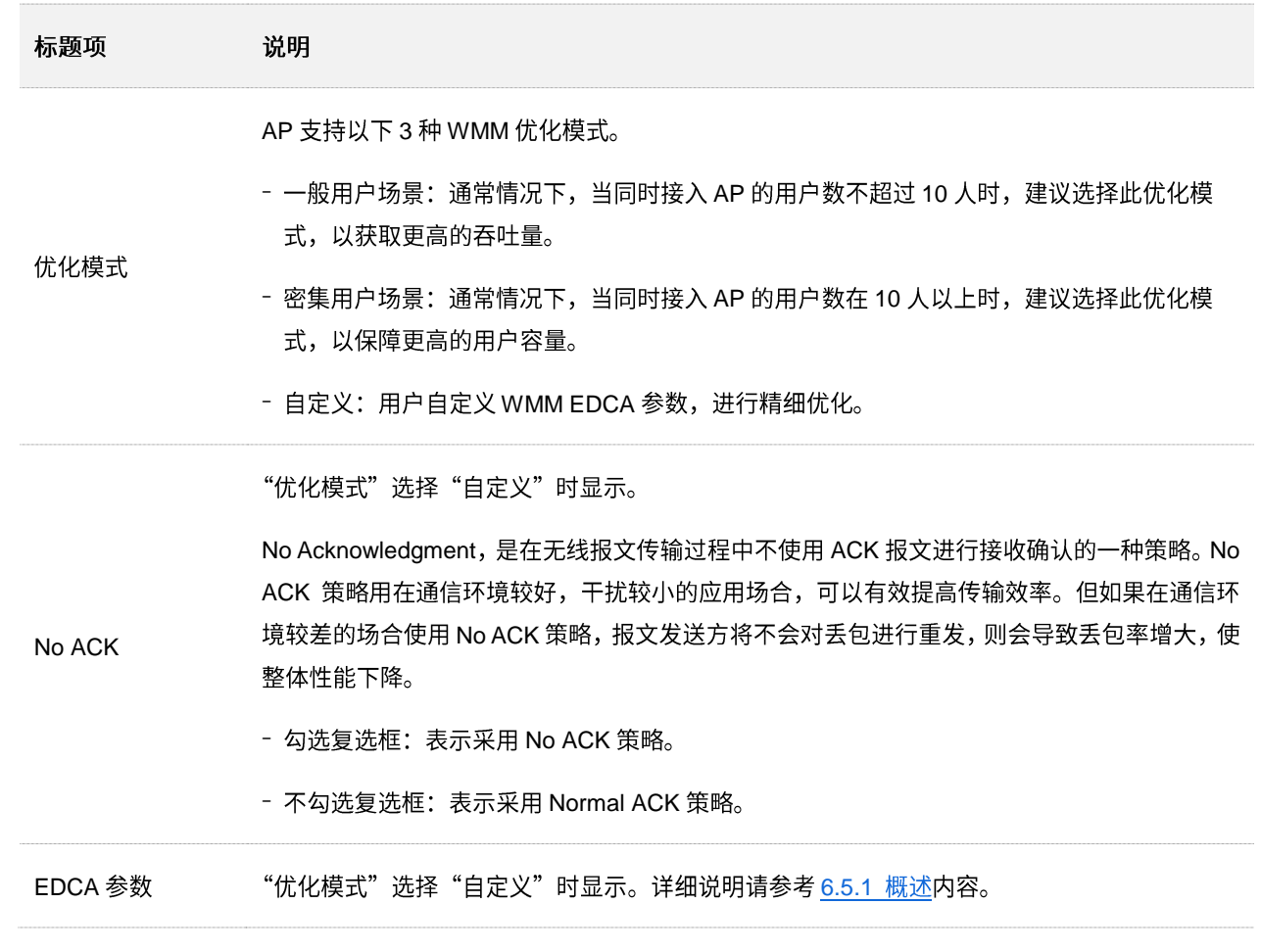

## **6.6**

### **6.6.1**

登录到 AP 的 [Web](#page-7-0) 管理页面,进入「无线设置」>「访问控制」页面,您可以通过设置访问控制规则,允许 或禁止指定设备接入 AP 的无线网络。

AP 支持以下两种访问控制模式:

- 仅禁止 (黑名单): 拒绝指定 MAC 地址的无线设备接入 AP 对应无线网络,允许其他无线设 备接入。
- 仅允许(仅允许):允许指定 MAC 地址的无线设备接入 AP 对应无线网络,拒绝其他无线设 备接入。

访问控制功能默认关闭,开启后,页面如下图所示。

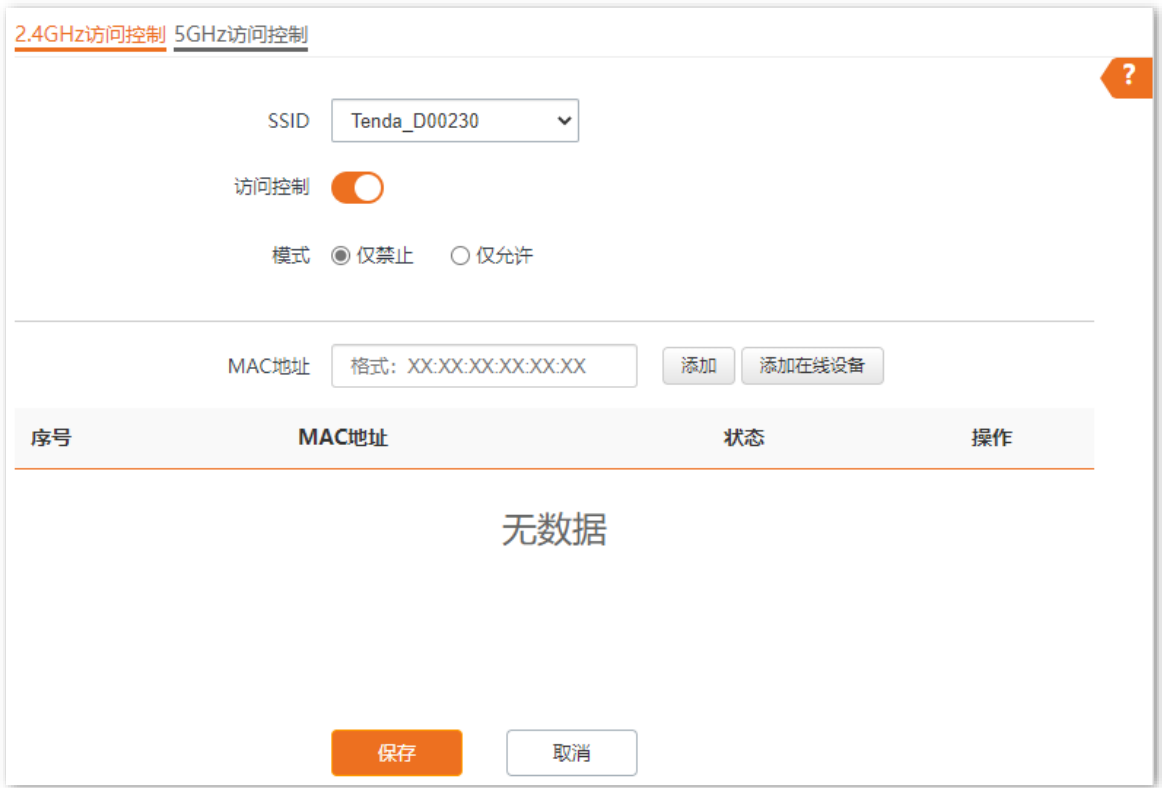

#### 参数说明

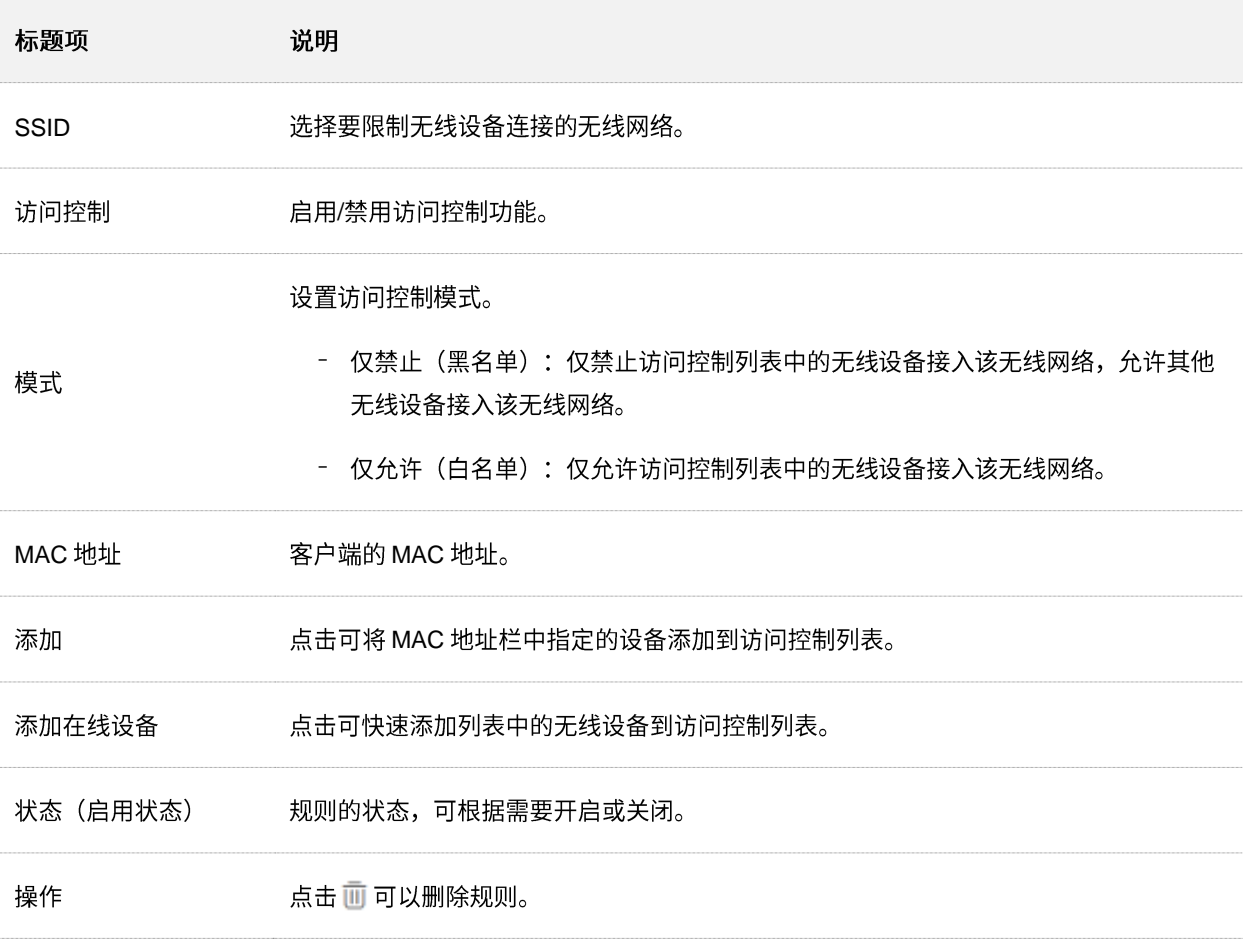

### **6.6.2**

- 步骤 1 登录到 AP 的 [Web](#page-7-0) 管理页面。
- 步骤 2 点击「无线设置」>「访问控制」, 并选择要限制用户使用的无线网络所在的频段页签。
- 步骤 3 点击"SSID"下拉框, 选择要限制用户使用的 SSID。
- 步骤 4 打开"访问控制"开关。
- 步骤 5 根据需要选择"模式"为"仅禁止(黑名单)"或"仅允许(白名单)"。
- $\frac{1}{2}$  步骤 6 在 MAC 地址输入框中,输入用户设备的 MAC 地址,然后点击 添加 。

## $\mathcal{Q}_{\text{max}}$

如果要限制的无线设备已连接上 AP,可以直接点击 添加在线设备 ,快速添加该无线设备的 MAC 地址到无线 访问控制列表。

步骤 7 点击 保存 <mark>。</mark>

**----**

### **6.6.3**

### 组网需求

某企业进行无线组网,已专门在 5GHz 频段配置了无线网络 SSID "VIP",现需要配置 AP,让该 SSID 仅 供几个成员接入。

可以使用 AP 的无线访问控制功能实现上述需求。假设仅允许 3 台无线设备连接无线网络"VIP", MAC 地 址分别为: D8:38:0D:00:00:01、D8:38:0D:00:00:02、D8:38:0D:00:00:03。

#### 配置步骤

步骤 1 登录到 AP 的 [Web](#page-7-0) 管理页面。

- 步骤 2 点击「无线设置」>「访问控制」,选择"5GHz 访问控制"页签。
- 步骤 3 在 "SSID"下拉框中选择 "VIP"。
- 步骤 4 打开"访问控制"开关。
- 步骤 5 选择"模式"为"仅允许(白名单)"。
- 步骤 6 在 MAC 地址输入框中,输入"D8:38:0D:00:00:01",然后点击 添加 。重复本步骤,添加 MAC 地址 "D8:38:0D:00:00:02"和 "D8:38:0D:00:00:03"。
- 步骤 7 点击 保存 。

**----**

设置完成后,页面如下图示。

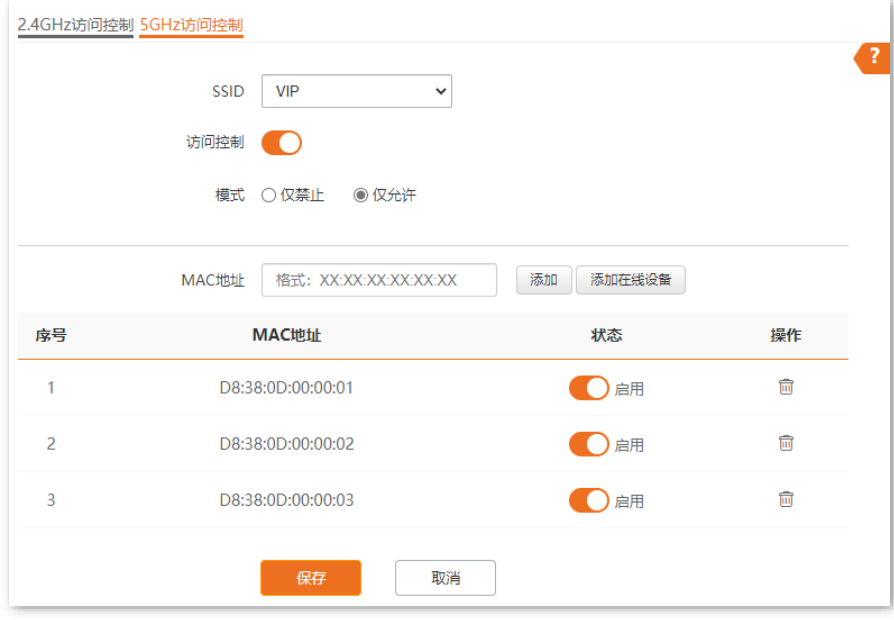

## 验证配置

只有上述3台无线设备才可以接入无线网络"VIP",其他设备无法接入该网络。

## **6.7 高级设置**

登录到 AP 的 [Web](#page-7-0) 管理页面, 进入「无线设置」 > 「高级设置」页面, 您可以配置终端类型识别、广播报文 过滤功能。

部分型号 AP 不支持终端类型识别、广播报文过滤功能,具体以相应型号产品实际显示的 Web 页面为准。 (以下 Web 页面截图以产品型号为"i27"的 AP 为例)

终端类型识别 ◼

识别接入 AP 无线网络的设备的操作系统类型,让无线网络的管理更有效。AP 可以识别的终端类型包括: Android、iOS、WPhone、Windows、macOs、其他。

#### 广播报文过滤 ◼

默认情况下,AP 会转发很多有线网络的无效广播报文,这可能会影响正常业务数据的传递。使用广播数据 过滤功能,您可以对广播报文转发进行分类过滤,减少空口资源浪费,进而保证正常业务数据的带宽。

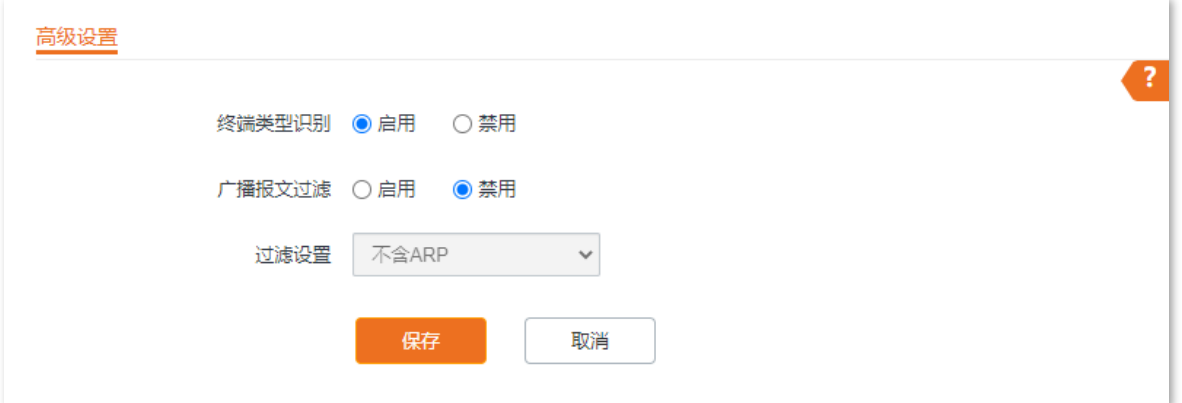

#### 参数说明

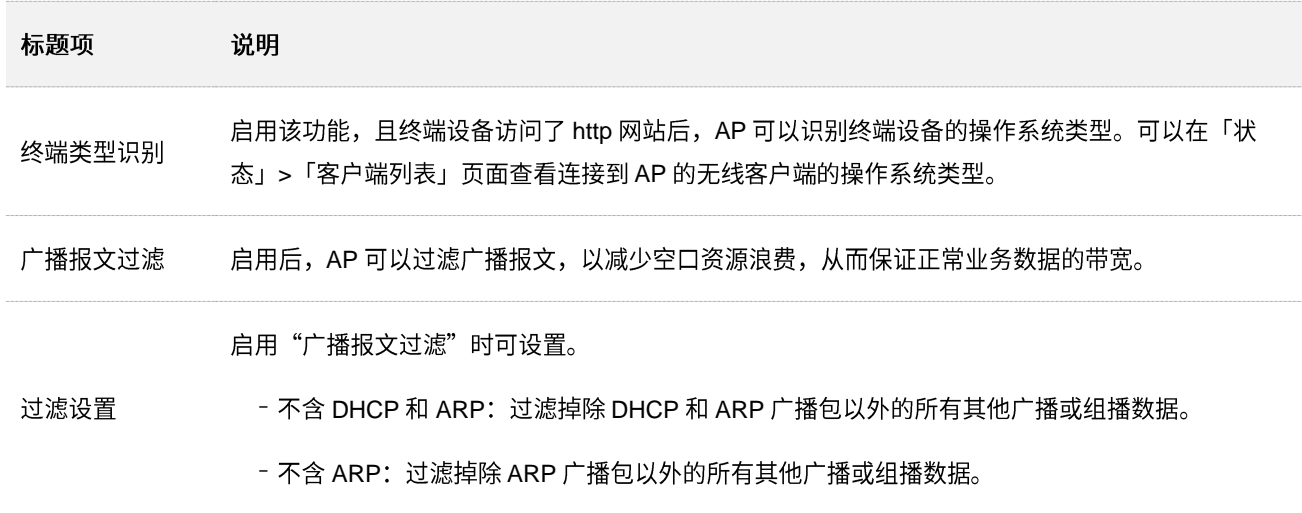

## **6.8 QVLAN**

## **6.8.1**

AP 支持 IEEE 802.1q VLAN,可以在划分了 QVLAN 的网络环境使用。默认情况下,AP 关闭了 QVLAN 功 能。

启用 QVLAN 后,对于进入端口的 Tag 数据,按数据中的 VID 转发到相应 VLAN 的其他端口;对于进入端 口的 Untag 数据,按该端口的 PVID 转发到相应 VLAN 的其他端口。各链路类型端口对数据的接收和发送 处理方式详见下表:

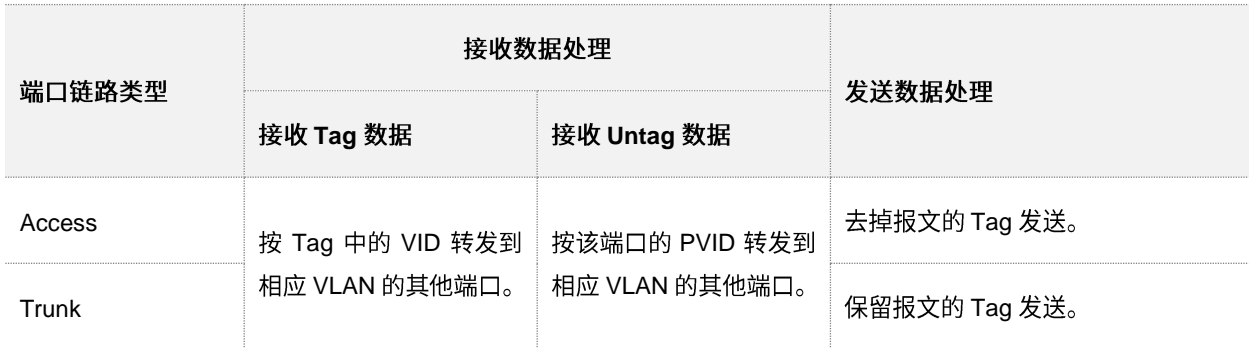

登录到 AP 的 [Web](#page-7-0) 管理页面, 进入「无线设置」>「QVLAN 设置」页面, 您可以根据需要设置各 SSID 的 VLAN ID

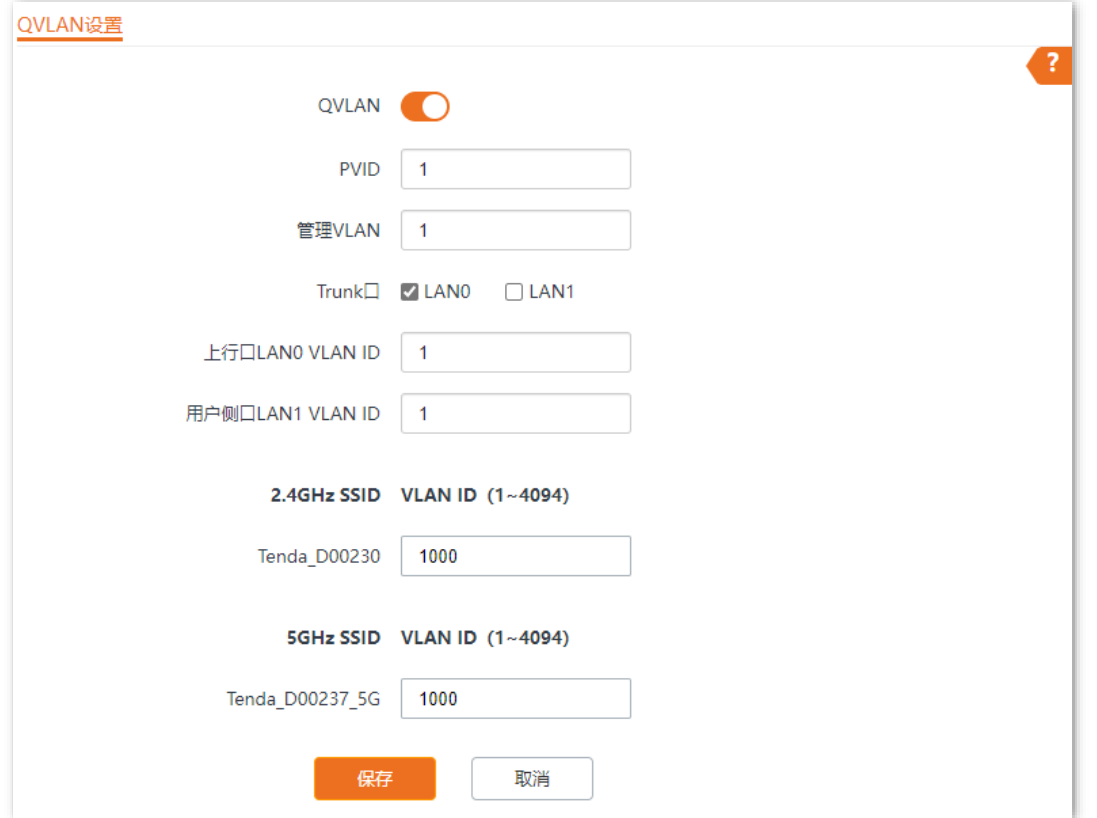

参数说明

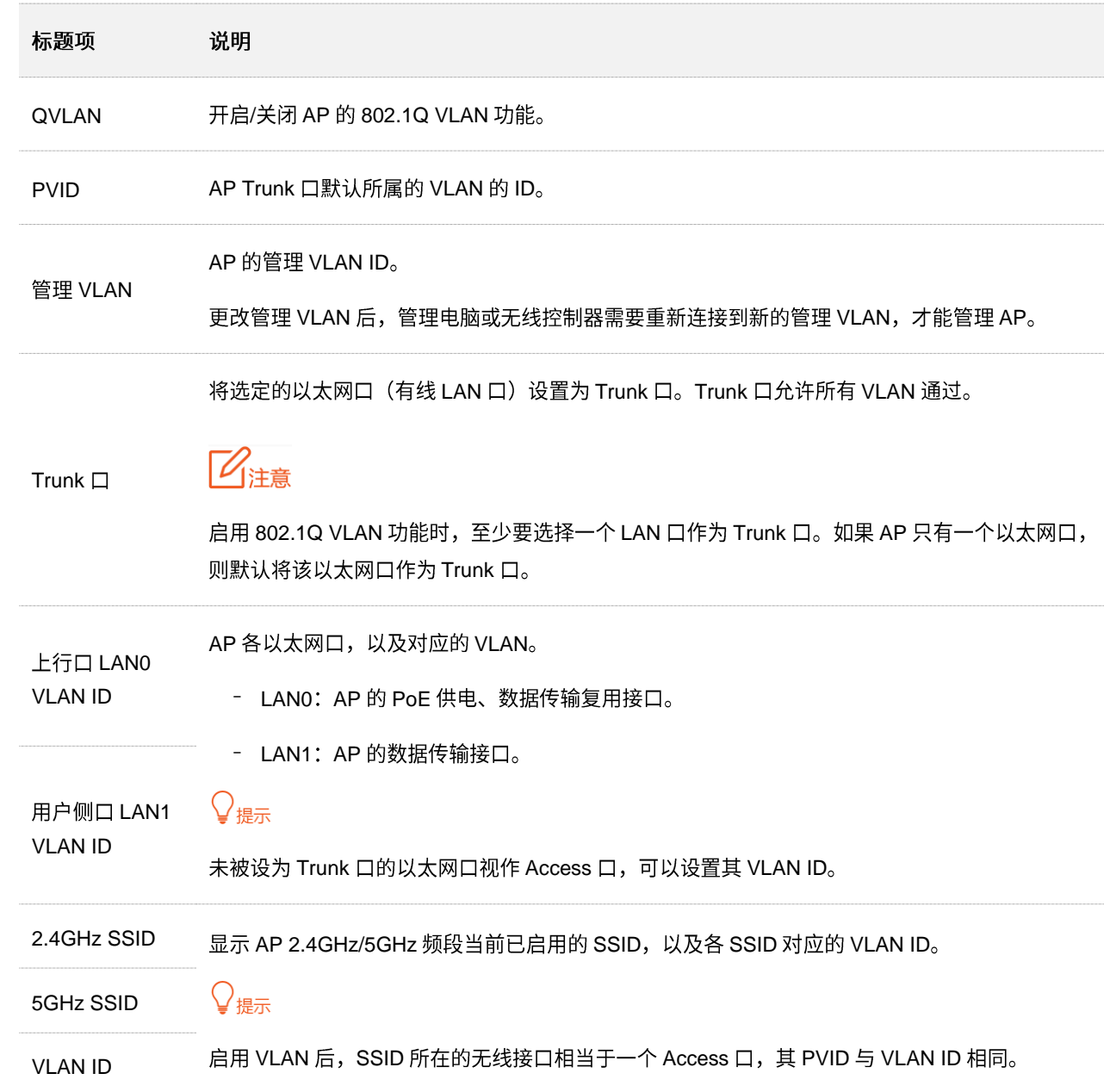

## **6.8.2 配置 QVLAN**

- 步骤 1 登录到 AP 的 [Web](#page-7-0) 管理页面。
- 步骤 2 点击「无线设置」>「QVLAN 设置」。
- 步骤 3 打开"QVLAN"开关。
- 步骤 4 根据需要修改各参数(一般仅需修改"2.4GHz SSID VLAN ID"、"5GHz SSID VLAN  $ID''$ ).
- <mark>步骤 5</mark> 点击<mark>保存</mark>。

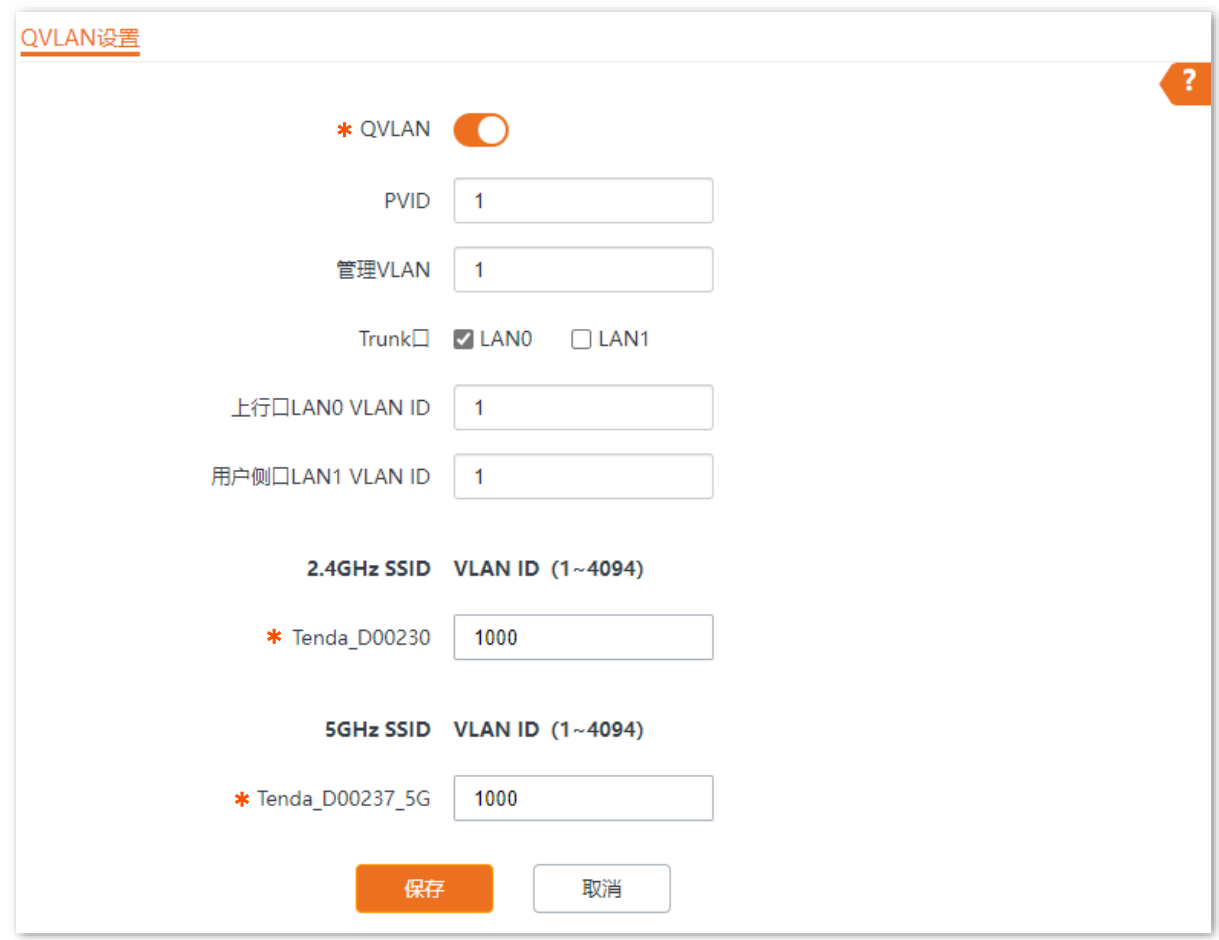

**----**
## 6.8.3 QVLAN 配置举例

### 组网需求

某酒店内要进行无线覆盖,需求如下:

- 客人接入无线网络时获得 VLAN2 的权限,只能访问互联网。
- 员工接入无线网络时获得 VLAN3 的权限,只能访问内网。

#### 方案设计

- 使用 2.4GHz 无线频段, 客人 SSID 为"internet", 员工 SSID 为"oa"。  $\equiv$
- 在 AP 上为上述 SSID 配置对应的 VLAN。  $\Delta \sim 10^{-10}$
- 在交换机上配置 VLAN 转发规则。

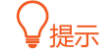

内部服务器部署的内网中需存在 DHCP 服务器,能够给下联设备分配 IP 地址。

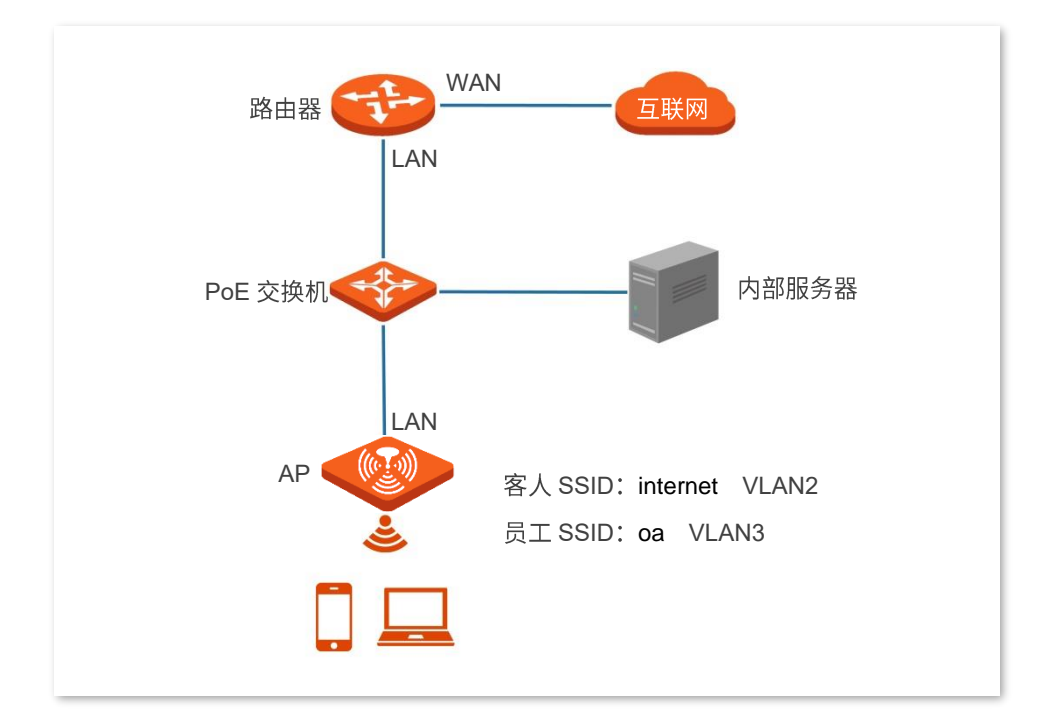

#### 配置步骤

一. 配置 AP (以 i27 为例)

步骤 1 登录到 AP 的 Web 管理页面。

步骤 2 点击「无线设置」 > 「QVLAN 设置」。

- 步骤 3 打开"QVLAN"开关。
- 步骤 4 修改 AP 2.4GHz 频段各 SSID 的 VLAN ID, 其中, internet 的 VLAN ID 为"2", oa 的 VLAN ID为"3"。
- 步骤 5 点击 保存 <mark>。</mark>

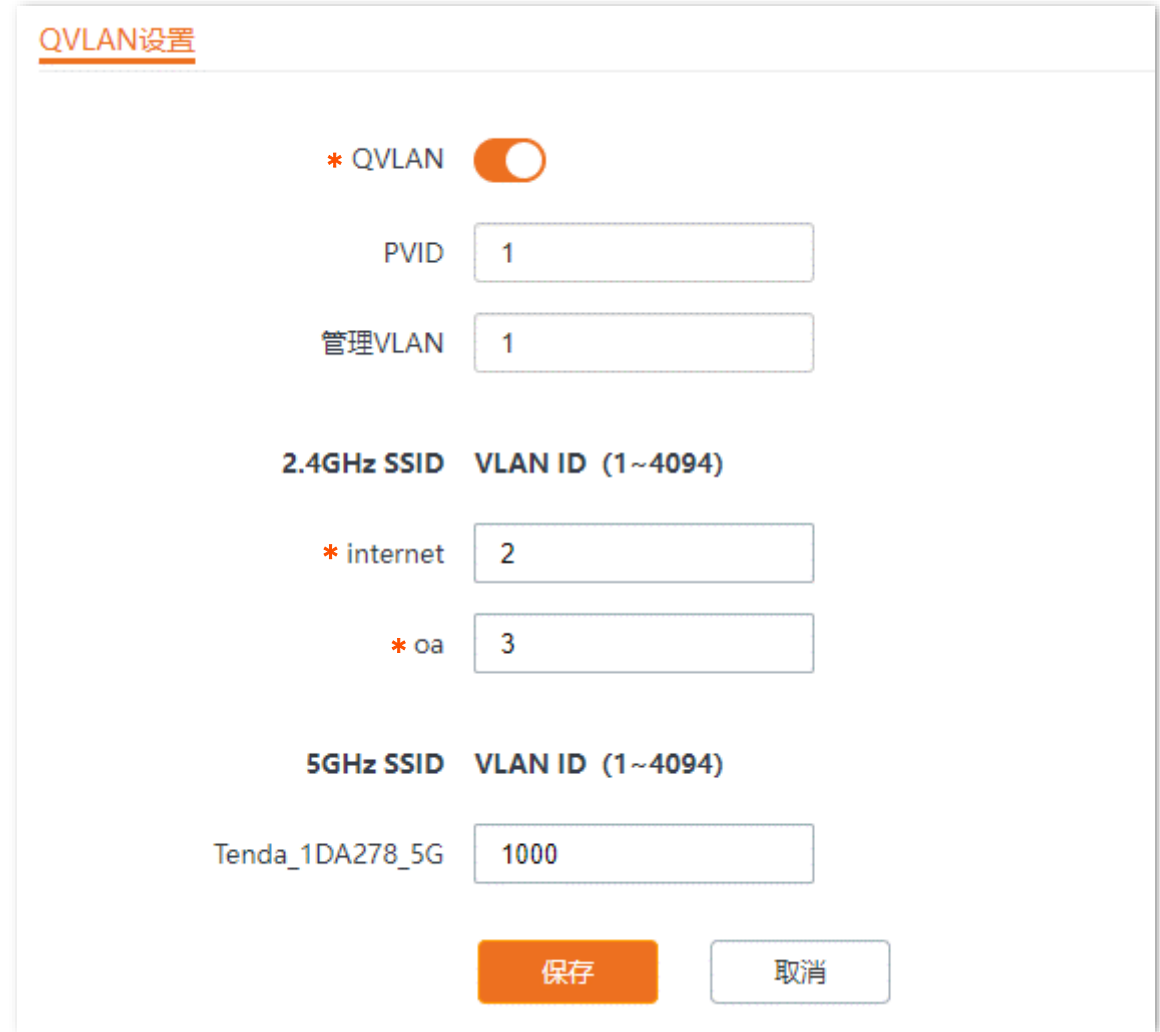

步骤 6 确认提示信息后,点击 确定 。

等待 AP 自动重启完成即可。

#### 二. 配置交换机

#### 在交换机上划分 IEEE 802.1q VLAN, 具体如下。

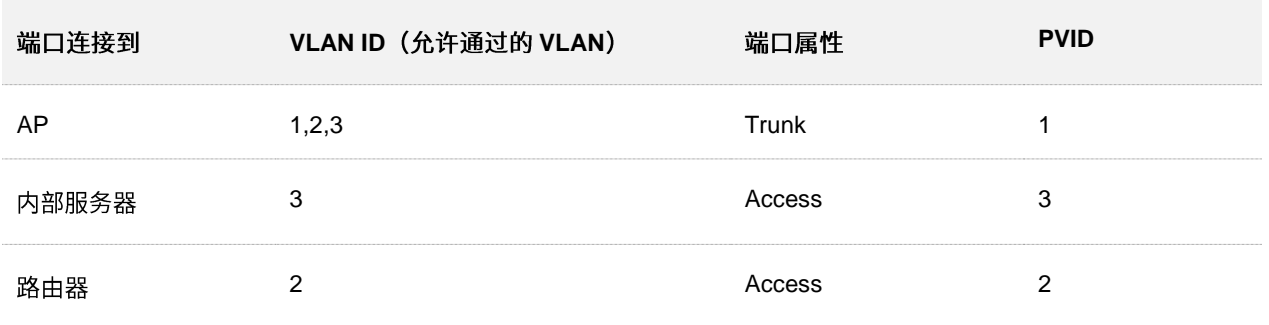

其他未提到的端口保持默认设置即可。具体配置方法请参考交换机的使用说明书。

---完成

### 验证配置

连接到"internet"的用户只能访问互联网;连接到"oa"的用户只能访问公司内网。

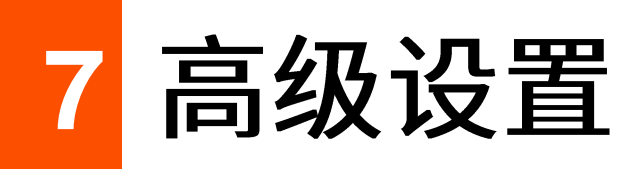

## **7.1.1**

部分型号 AP 支持流量控制功能,具体以相应型号产品实际显示的 Web 页面为准。

通过 AP 的流量控制功能,管理员可以对无线客户端的网速进行限制,使有限的带宽资源得到合理分配。

默认情况下,AP 禁用流量控制功能。如果需要使用该功能,您可以登录到 AP 的 [Web](#page-7-0) 管理页面,进入「高 级设置」>「流量控制」页面进行配置。(以下 Web 页面截图以产品型号为"i27"的 AP 为例)

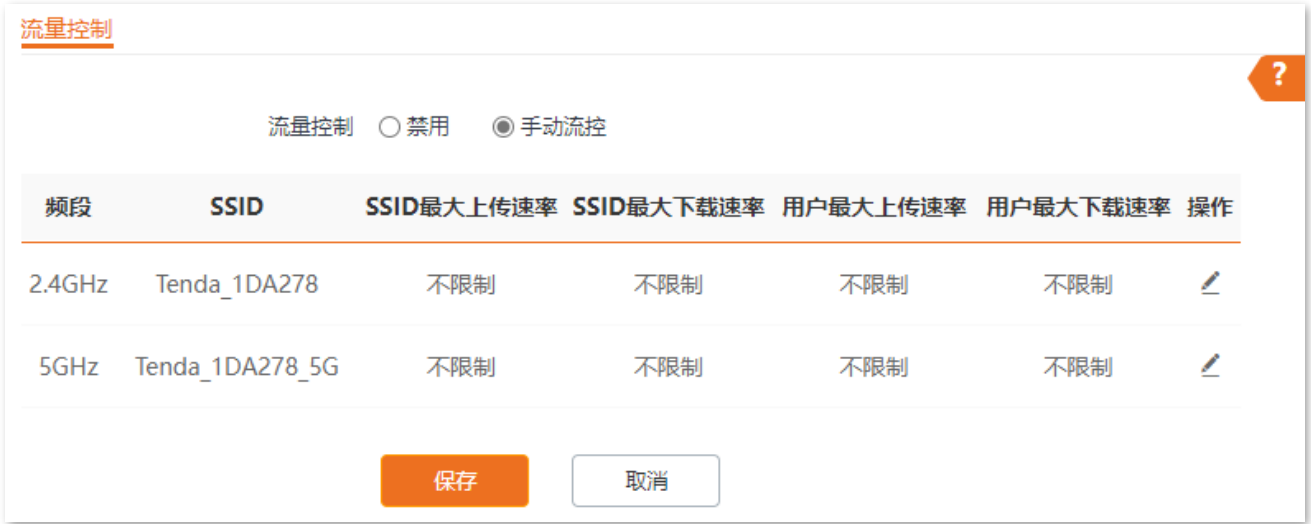

#### 参数说明

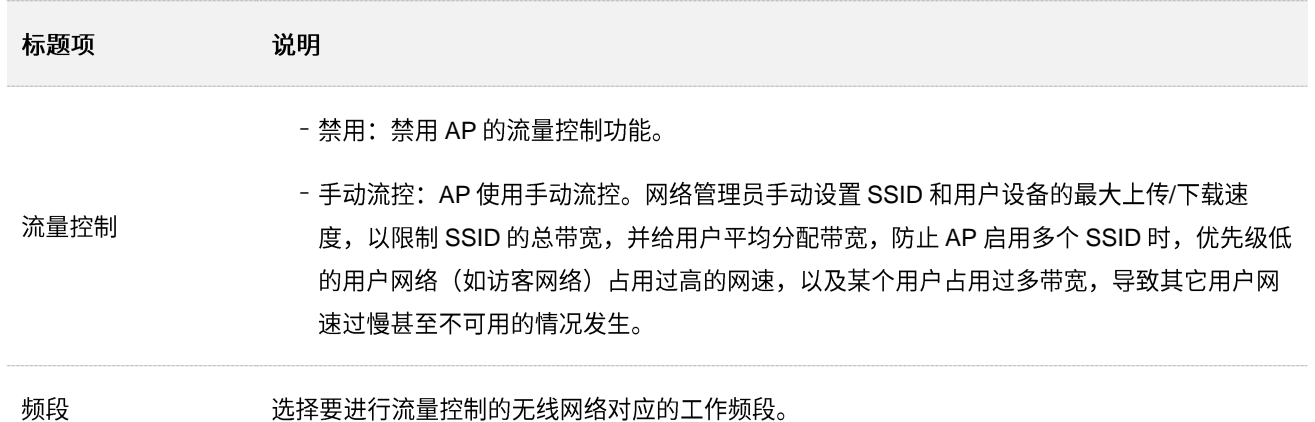

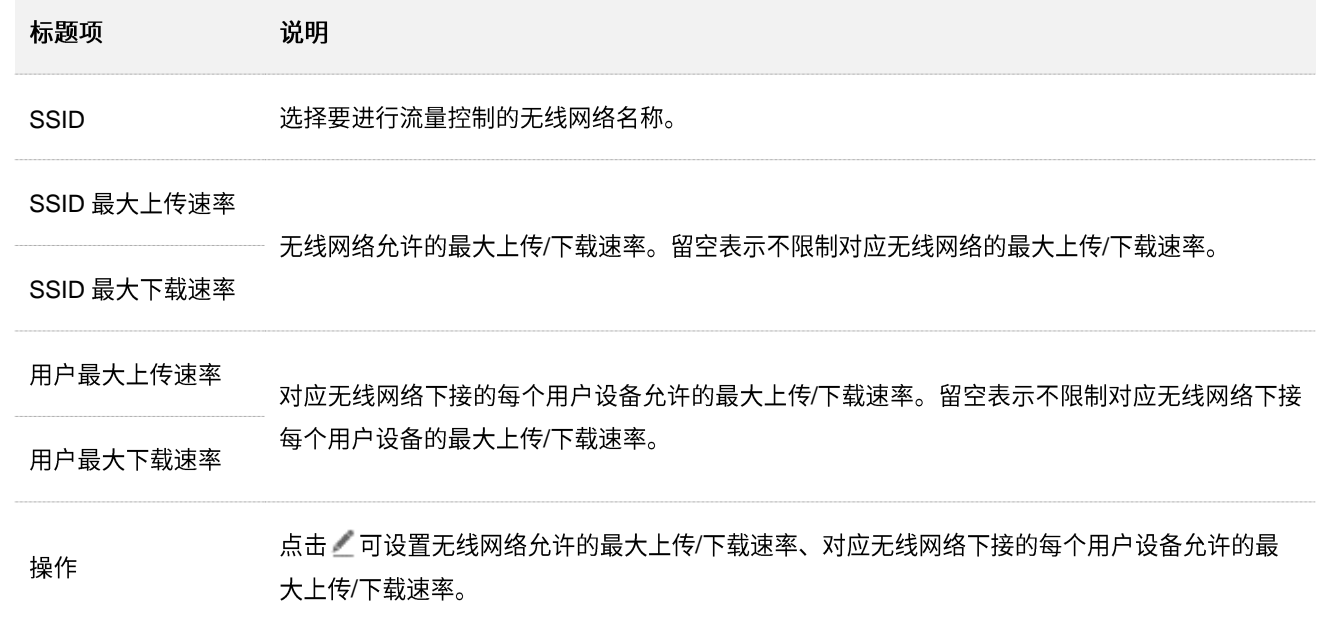

# 7.1.2 配置手动流控

## $\mathcal{Q}_{\text{max}}$

以下 Web 页面截图以产品型号为"i27"的 AP 为例,具体以相应型号产品实际显示的 Web 页面为准。

- 步骤 1 登录到 AP 的 Web 管理页面。
- 步骤 2 点击「高级设置」 > 「流量控制」。
- 步骤 3 选择"流量控制"为"手动流控"。
- 步骤 4 在出现的流量控制列表中,点击要进行流量控制的对应无线网络列表项后的乙。

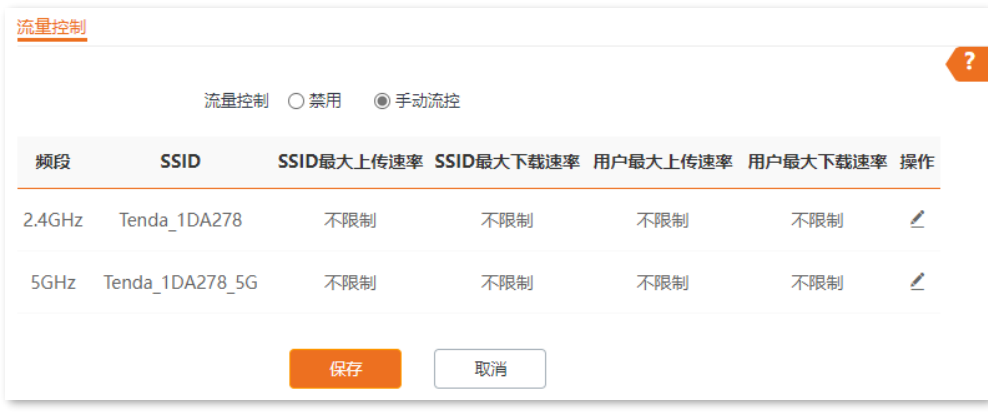

- 步骤 5 设置无线网络允许的最大上传/下载速率、对应无线网络下接每个用户设备允许的最大上传/下载速 率。
- 步骤 6 点击 添加 <mark>。</mark>

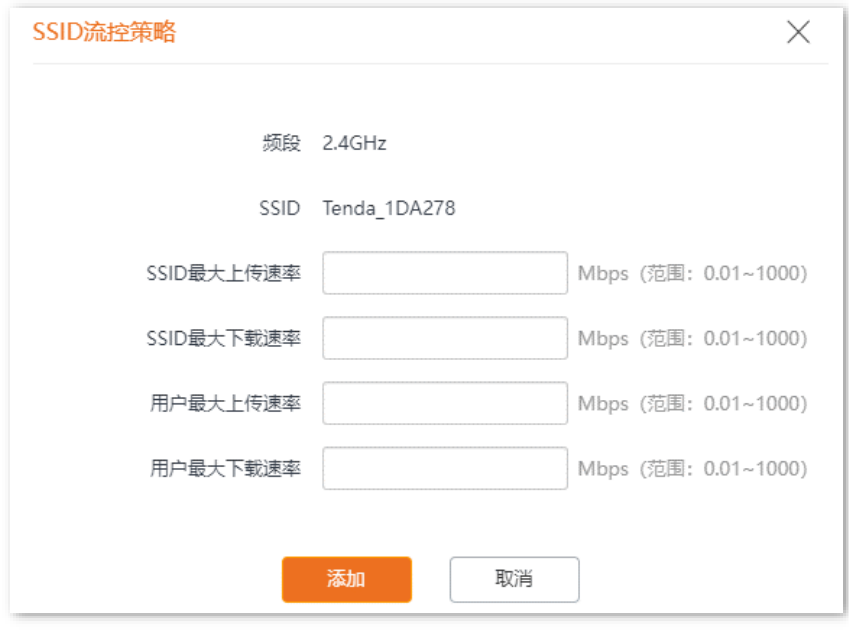

----完成

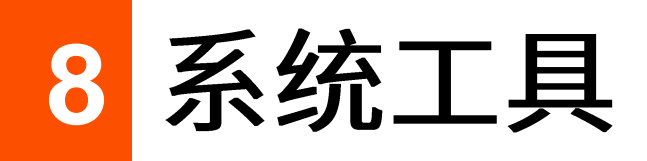

登录到 AP 的 [Web](#page-7-0) 管理页面, 进入「系统工具」>「时间管理」页面, 您可以设置 AP 的系统时间和 [WEB](#page-80-0) 闲置超时时间。

# **8.1.1 系统时间**

登录到 AP 的 [Web](#page-7-0) 管理页面,进入「系统工具」>「时间管理」>「系统时间」页面,您可以设置 AP 的系 统时间。

为了保证 AP 基于时间的功能正常生效,需要确保 AP 的系统时间准确。AP 支持网络校时和手动设置两种 时间校准方式。

#### 网络校时

选择"网络校时"后,系统时间自动同步互联网上的时间服务器。 只要 AP 成功连接至互联网就能自动校准 其系统时间,AP 重启后也能自行校准,无需重新设置。AP 联网方法请参考 [LAN](#page-23-0) 口设置。

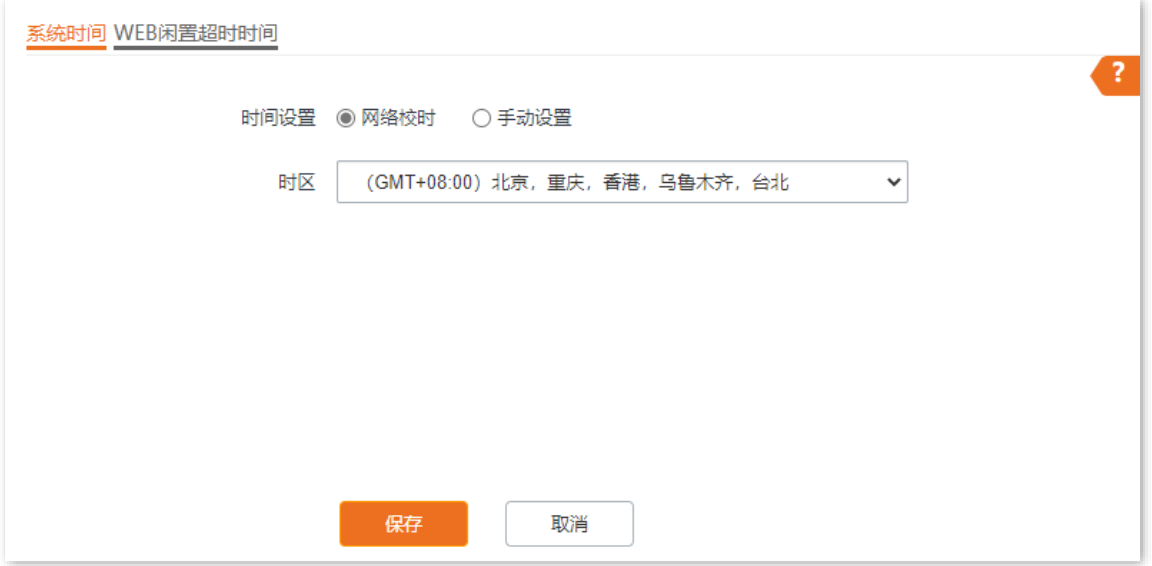

参数说明

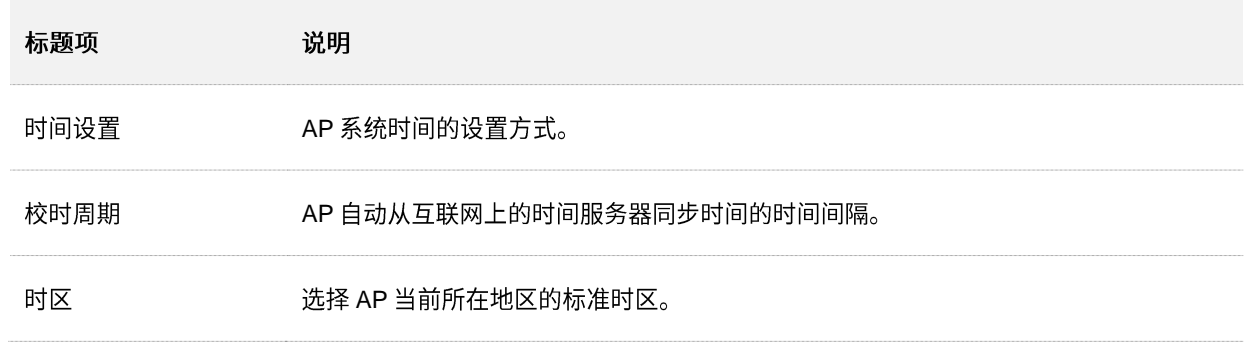

## 手动设置

选择"手动设置"后,网络管理员需手动设置 AP 的系统时间。AP 每次重启后,您都需要重新设置其系统 时间。

您可以手动输入日期与时间,也可以点击<mark>(复制本地时间 </mark>将当前正在管理 AP 的电脑的时间同步到 AP。

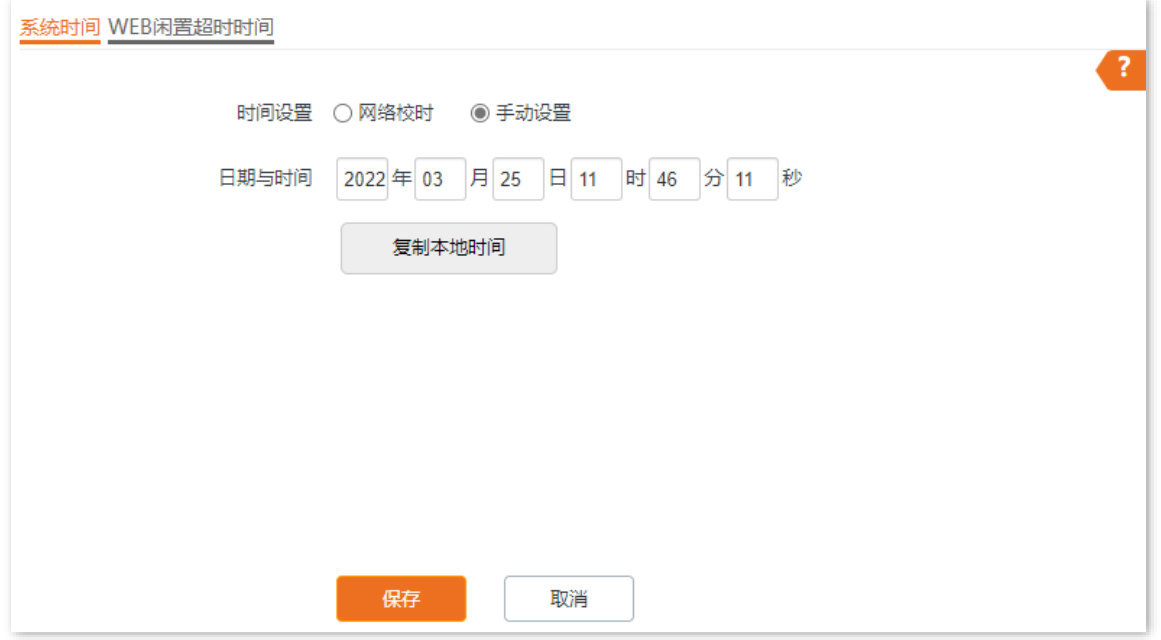

# <span id="page-80-0"></span>**8.1.2 WEB**

为了保障网络安全,当您登录到 AP 的管理页面后,如果在 WEB 闲置超时时间内没有任何操作,系统将自 动退出登录。

登录到 AP 的 [Web](#page-7-0) 管理页面,进入「系统工具」 > 「时间管理」 > 「WEB 闲置超时时间」页面,您可以修改 WEB 闲置超时时间。默认 WEB 闲置超时时间为 5 分钟。

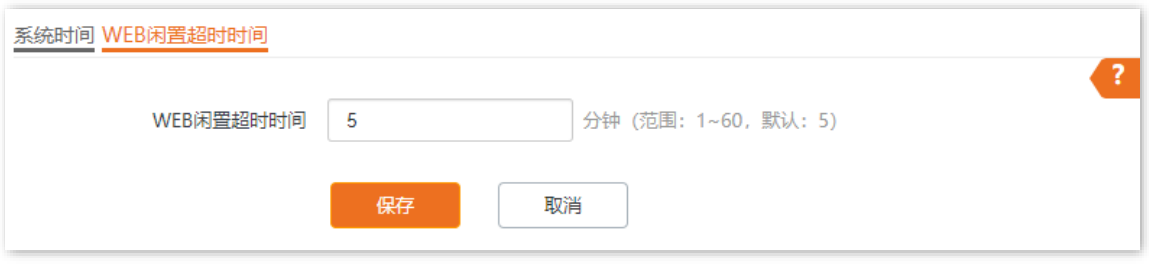

登录到 AP 的 [Web](#page-7-0) 管理页面, 进入「系统工具」>「设备维护」页面, 您可以重启 [AP](#page-83-0)、将 AP 恢复出厂设 置、升级 [AP](#page-88-0) 的系统软件、备份或导入 AP 的配置、开启或关闭 AP 的指示灯。

## <span id="page-81-0"></span>**8.2.1**

# $\mathcal{Q}_{\text{max}}$

AP 重启时,会断开当前所有连接。请在网络相对空闲的时候进行重启操作。

#### 手动重启

当您设置的某项参数不能正常生效或 AP 不能正常使用时,可以尝试手动重启 AP 解决。

操作方法:登录到 AP 的 [Web](#page-7-0) 管理页面,进入「系统工具」 > 「设备维护」 > 「设备维护」页面,点击

重启。

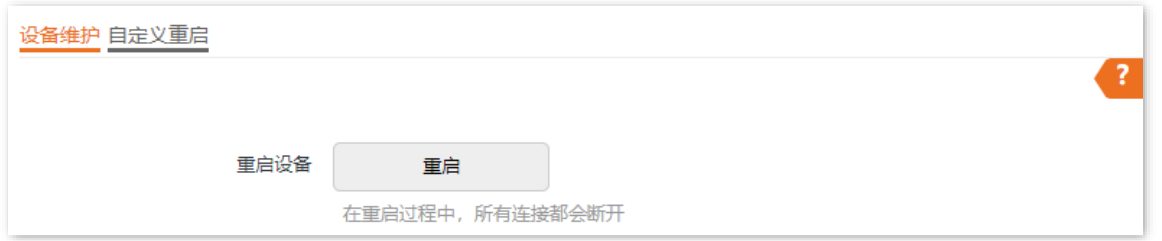

#### 自定义重启

通过自定义重启功能,您可以设置 AP 定时自动重启,预防 AP 长时间运行导致其出现性能降低、不稳定等 现象。AP 支持以下两种自动重启类型:

- 按间隔时间段重启: 管理员设置好一个间隔时间, AP 将每隔这个"间隔时间"就自动重启一 次。
- 定时重启: AP 在指定的日期和时间自动重启。

#### 设置 AP 按间隔时间段重启

#### $\bigcirc$ <sub>提示</sub>

定时重启时间以 AP 的系统时间为准, 为避免重启时间出错, 请确保 AP 的系统时间准确。

- 步骤 1 登录到 AP 的 [Web](#page-7-0) 管理页面。
- 步骤 2 点击「系统工具」 > 「设备维护」 > 「自定义重启」。
- 步骤 3 打开"自定义重启"开关。
- 步骤 4 选择"类型"为"按间隔时间段重启"。
- 步骤 5 设置重启间隔时间,如"1440分钟"。
- 步骤 6 点击 保存 。

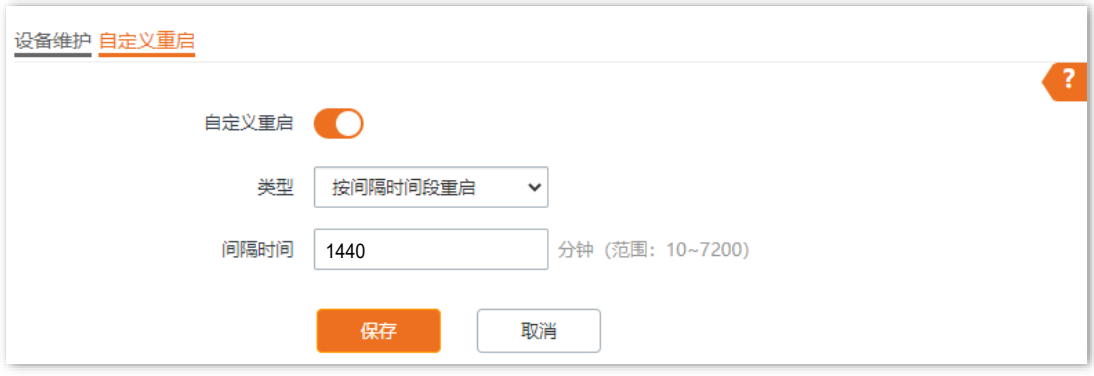

#### **----**

如上图设置完成后, 从现在开始 AP 每隔 24 小时将自动重启一次。

#### 设置 AP 定时重启

- 步骤 1 登录到 AP 的 [Web](#page-7-0) 管理页面。
- 步骤 2 点击「系统工具」 > 「设备维护」 > 「自定义重启」。
- 步骤 3 打开"自定义重启"开关。
- 步骤 4 选择"类型"为"定时重启"。
- 步骤 5 选择定时重启的日期, 如"周一至周五"。
- 步骤 6 设置定时重启的时间点, 如"22:00"。
- 步骤 7 点击 保存 。

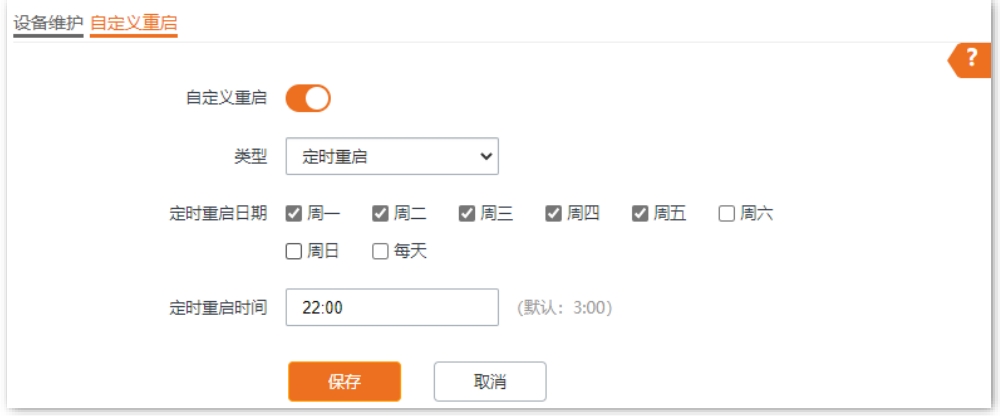

#### **----**

如上图设置完成后,每周一到周五的 22:00 点, AP 将自动重启。

# <span id="page-83-0"></span>**8.2.2**

当 AP 出现无法定位的问题,或您忘记了登录 AP 管理页面的密码时,可以将 AP 恢复出厂设置后重新配置。

# **A注意**

- − 恢复出厂设置后,AP 的所有设置将会被恢复到出厂状态,您需要重新设置 AP 才能上网,请谨慎使用恢复出厂设 置操作。
- 为避免损坏 AP,恢复出厂设置过程中,请确保 AP 供电正常。
- − 恢复出厂设置后, AP 的登录 IP 地址为 192.168.0.254, 登录用户名/密码均为"admin"。

#### 操作方法1

AP 启动完成后,用针状物按住复位按钮(如 RESET)约 8 秒,然后等待约 1 分钟(AP 恢复出厂设置并重 启)即可。

#### 操作方法2

登录到 AP 的 [Web](#page-7-0) 管理页面,进入 「系统工具」 > 「设备维护」 > 「设备维护」 页面,点击 恢复出厂设置 。

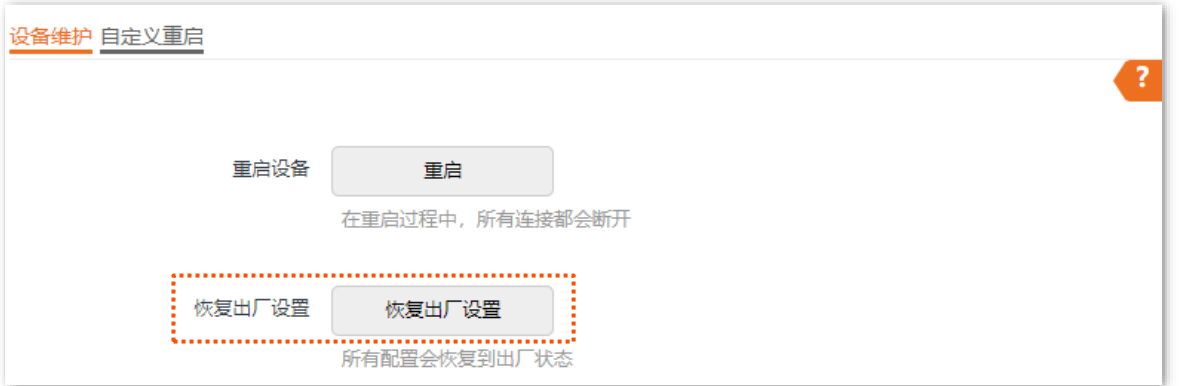

## <span id="page-84-0"></span>**8.2.3**

通过软件升级, 您可以体验更多功能, 获得更好的用户体验。

## $\mathbb{Z}_{\mathbb{R}^2}$

为了避免 AP 损坏, 确保升级正确:

- − 在升级之前,请务必确认新的软件适用于此 AP。
- − 升级过程中,请确保 AP 供电正常。

软件升级步骤:

- 步骤 1 访问 Tenda 官方网站 [www.tenda.com.cn](http://www.tenda.com.cn/), 下载对应型号 AP 的升级文件到本地电脑并解压。通 常情况下,升级文件格式为: .bin。
- 步骤 2 登录到 AP 的 [Web](#page-7-0) 管理页面。
- 步骤 3 进入「系统工具」 > 「设备维护」 > 「设备维护」。
- 步骤 4 点击 升级 。

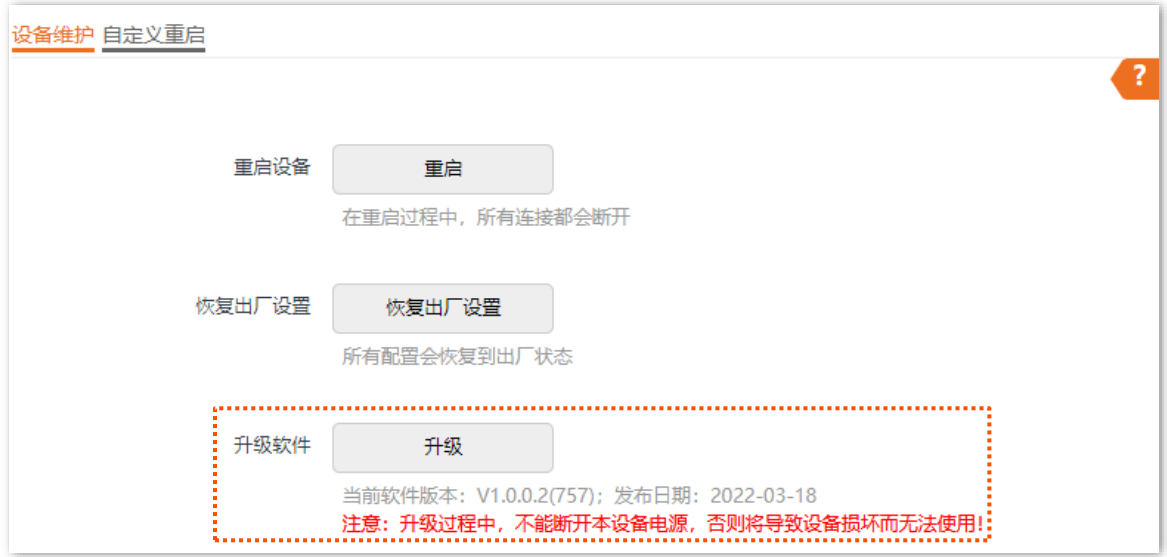

步骤 5 选择并上传升级文件。

**----**

页面会出现升级及重启进度条,请耐心等待。待进度条走完后,重新登录到 AP 的管理页面,然后进入「状 态」 > 「系统状态」 页面查看 AP 的"软件版本",确认是否与刚才升级的软件版本相同,如果相同则升级成 功,否则请重新升级。

## $\bigcirc$ <sub>提示</sub>

为了提高 AP 的稳定性,以及体验高版本软件的增值功能,AP 升级完成后,建议将 AP 恢复出厂设置,然后重新 配置 AP。

# <span id="page-85-0"></span>8.2.4 备份/恢复

使用备份功能,可以将 AP 当前的配置信息保存到本地电脑;使用恢复功能,可以将 AP 配置还原到之前备 份的配置。

当您对 AP 进行了大量的配置,使其在运行时拥有较好的状态/性能,或更符合对应环境的需求,此时建议 对该配置进行备份;当您对 AP 进行了升级、恢复出厂设置等操作后,可以恢复备份的 AP 配置。

#### $\bigvee_\#$ 示

如果您需要设置大量 AP, 且这些 AP 的配置全部一致或大部分一致, 也可以使用备份与恢复功能: 先配置好 1 台 AP 并备份该 AP 的配置信息,之后将备份的配置信息导入(恢复)到其他 AP,从而节省配置时间,提高效 率。

#### 备份配置

- 步骤 1 登录到 AP 的 [Web](#page-7-0) 管理页面。
- 步骤 2 点击「系统工具」 > 「设备维护」 > 「设备维护」。
- 步骤 3 点击 备份/恢复 。

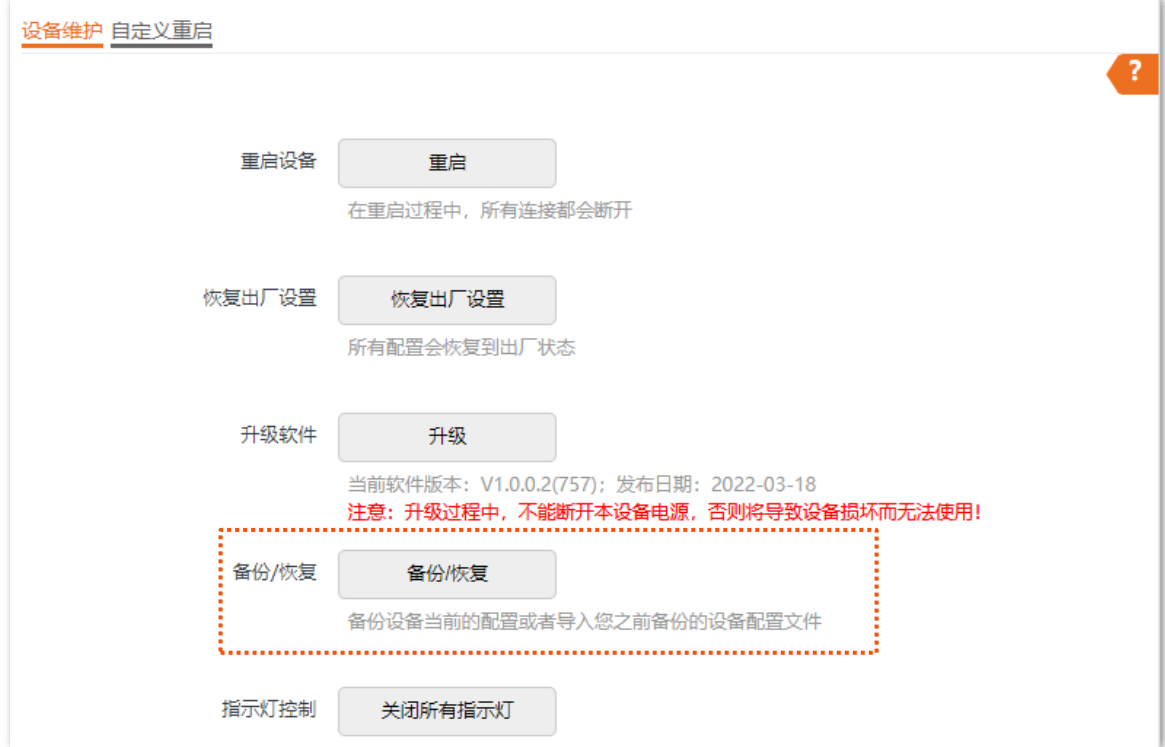

#### 步骤 4 点击 备份。

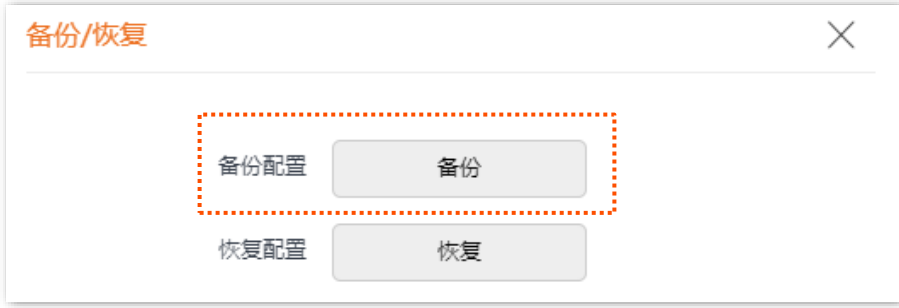

#### ---完成

浏览器将下载文件名为 APCfm.cfg 的配置文件。

# $\mathsf{Q}_{\texttt{H}\boldsymbol{\overline{3}}}$

如果浏览器出现类似"此文件可能会损害您的计算机,是否保存"的提示时,请选择"是"。

## 恢复配置

- 步骤 1 登录到 AP 的 Web 管理页面。
- 步骤 2 点击「系统工具」 > 「设备维护」 > 「设备维护」。
- 步骤 3 点击 备份/恢复 。

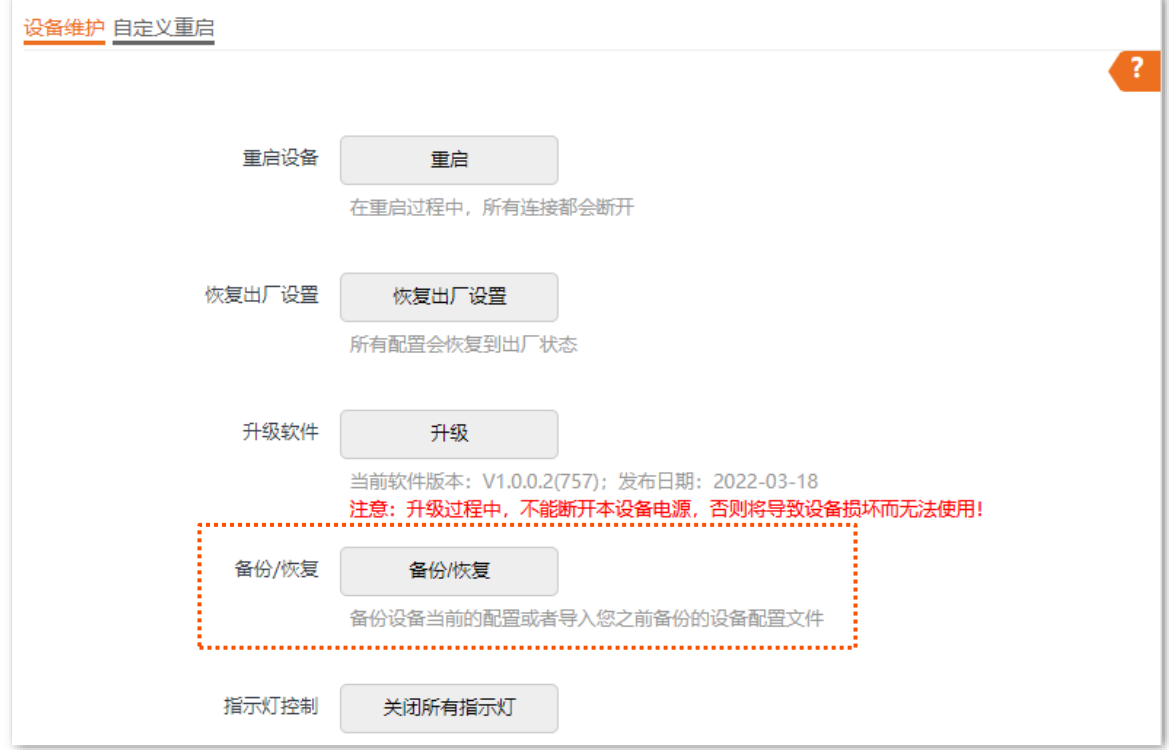

#### 步骤 4 点击 恢复 。

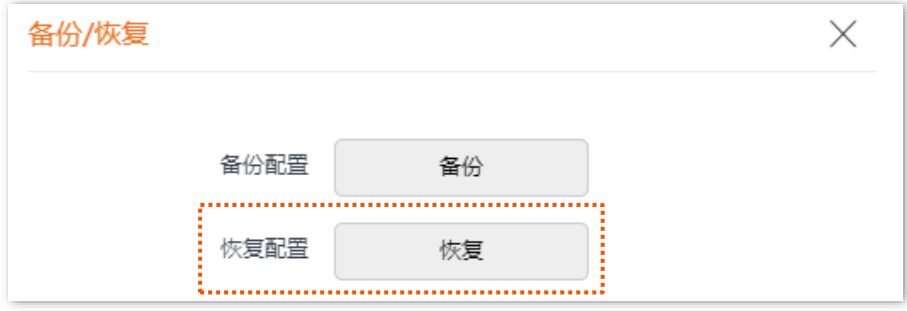

#### 步骤 5 选择并加载之前备份的配置文件。

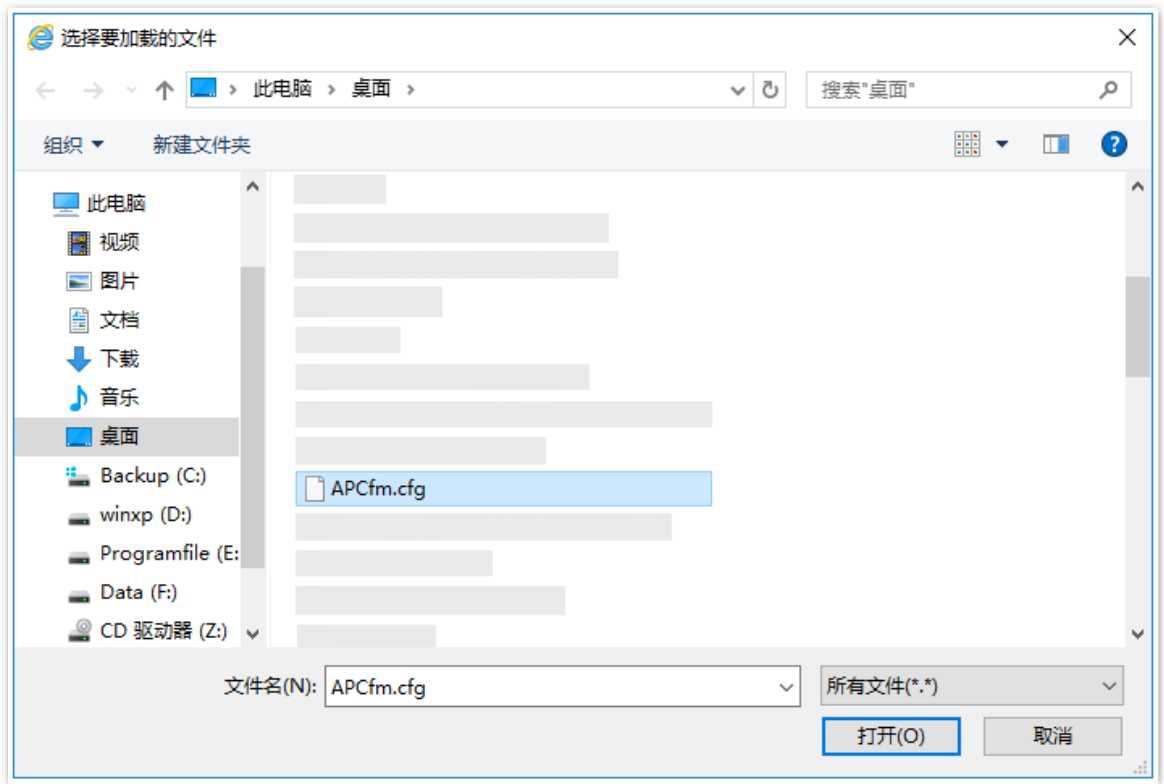

---完成

页面会出现重启进度条,请耐心等待。进度条走完后,AP恢复配置成功。

# <span id="page-88-0"></span>**8.2.5**

指示灯控制功能用于关闭/开启 AP 的指示灯。默认情况下,AP 开启了指示灯。

## 关闭指示灯

登录到 AP 的 [Web](#page-7-0) 管理页面, 进入「系统工具」>「设备维护」>「设备维护」页面, 点击

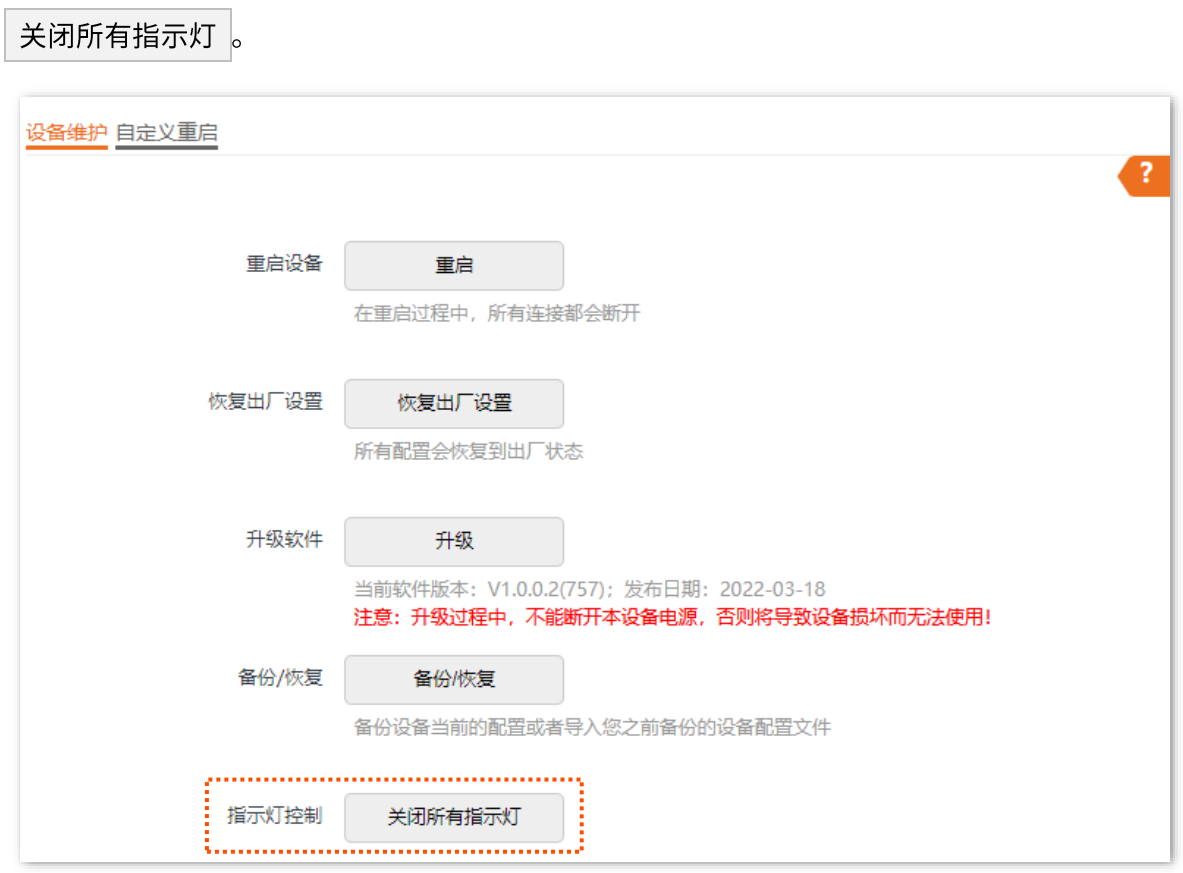

设置完成后,AP 的指示灯熄灭,不再指示 AP 工作状态。

# 开启指示灯

登录到 AP 的 [Web](#page-7-0) 管理页面,进入「系统工具」>「设备维护」>「设备维护」页面,点击

#### 开启所有指示灯。

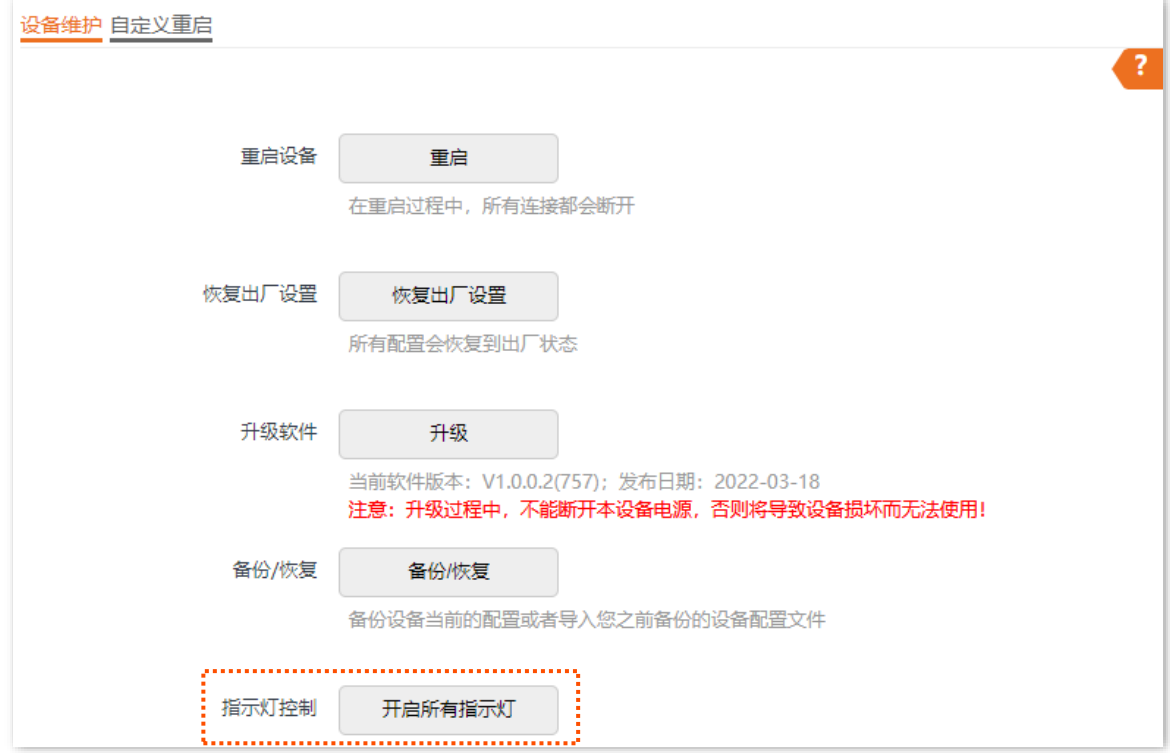

设置完成后,AP 的指示灯重新亮起,您可以根据指示灯判断 AP 的工作状态。

#### **8.3.1**

登录到 AP 的 [Web](#page-7-0) 管理页面, 进入「系统工具」 > 「用户名与密码」页面, 您可以修改 AP 管理页面的登录 账号信息,以防止非授权用户进入 AP 的管理页面更改设置,影响无线网络正常使用。

本 AP 支持管理员和访客两种权限的登录账号。

- 管理员:使用此账号登录到 AP 后,您可以查看、修改 AP 的配置。默认用户名与密码均为 "admin" $\alpha$
- 访客:使用此账号登录到 AP 后,您只能查看 AP 的配置信息,不能修改 AP 的配置。默认 用户名与密码均为"user",且默认禁用。

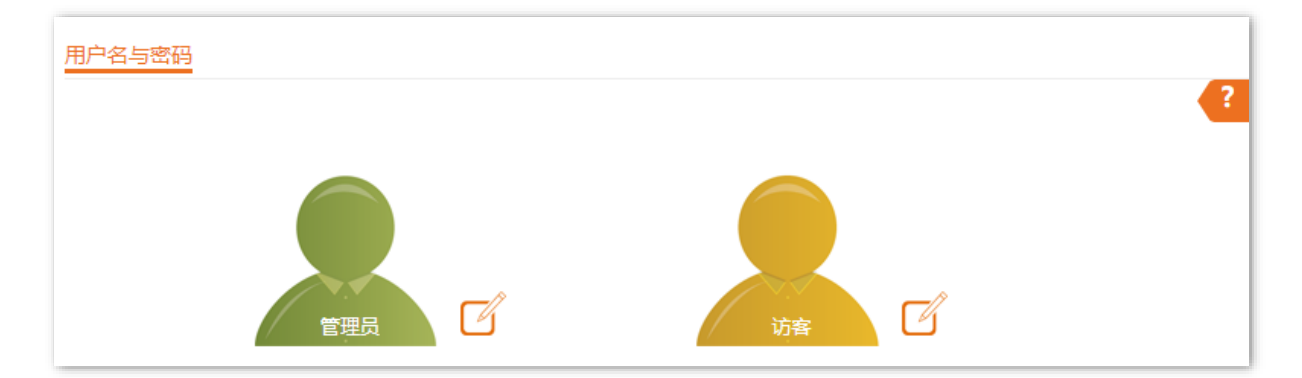

## **8.3.2**

- 步骤 1 登录到 AP 的 [Web](#page-7-0) 管理页面。
- 步骤 2 点击「系统工具」 > 「用户名与密码」。
- 步骤3 点击待修改账户旁的
- 步骤 4 如果待修改账户为"访客",则打开"启用"开关,否则进行下一步。
- 步骤 5 在"原密码"输入框中输入账户当前的密码。
- 步骤 6 在"新用户名"输入框中输入新的账户名称,如"123"。
- 步骤 7 在"新密码"输入框中输入新的账户密码。
- 步骤 8 在"确认新密码"输入框中再次输入新的账户密码。
- 步骤 9 点击 保存 。

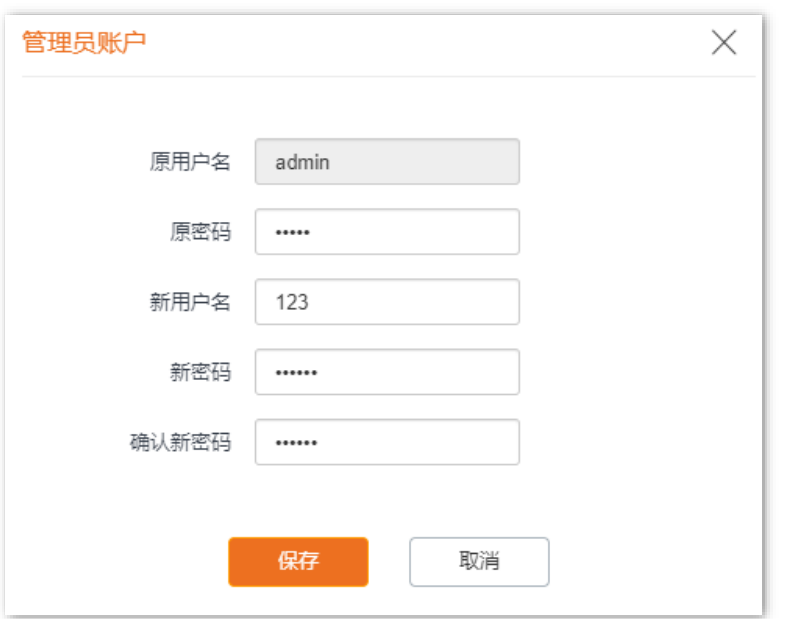

#### ---完成

系统会跳转至登录页面,您可以输入新用户名与密码,点击<mark>《登录》</mark>,登录到 AP 的管理页面。

AP 的系统日志记录了系统启动后出现的各种情况及用户对 AP 的操作记录。若遇网络故障,可以利用 AP 的系统日志信息进行问题排查。

登录到 AP 的 [Web](#page-7-0) 管理页面, 进入 「系统工具」 > 「系统日志」 > 「日志查看」 页面, 您可以查看系统日志。

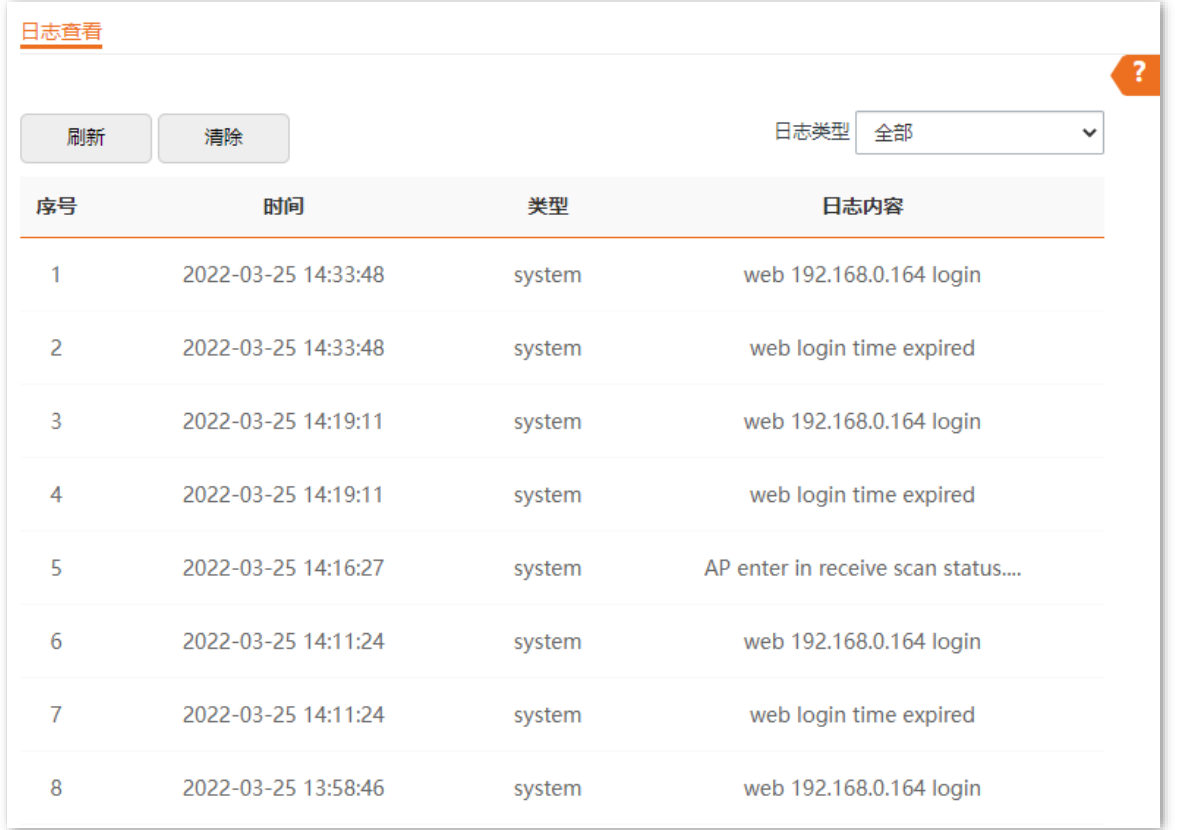

日志记录时间以 AP 的系统时间为准,请确保 AP 的系统时间准确。您可以到「系统工具」 > 「时间管理」 > 「系统时间」页面校准 AP 的系统时间。

AP 默认保存最新的 X 条日志信息,X 值为 AP 系统预置的固定值。如,i29 管理页面可显示的最大日志条 数为固定值 500。如果超过可显示的最大日志条数,设备会自动清除前面的日志。如果要查看 AP 最新的日 志信息,请点击 刷新 ; 如果要清空页面显示的日志信息,请点击 清除 。

# 乙注意

AP 重启后会自动清除重启之前的日志信息,导致 AP 重启的操作有断电后重新通电、配置 QVLAN、升级软件、 恢复配置、恢复出厂设置等。

# 8.5 诊断工具

通过诊断工具,您可以用于检测网络的连通性和连通质量。

假设要检测到百度服务器 (www.baidu.com) 的链路是否畅通。

#### 执行诊断:

- 步骤 1 登录到 AP 的 Web 管理页面。
- 步骤 2 点击「系统工具」 >「诊断工具」。
- 步骤 3 输入目标 IP 地址或域名,本例为"www.baidu.com"。

#### 步骤 4 点击 ping 。

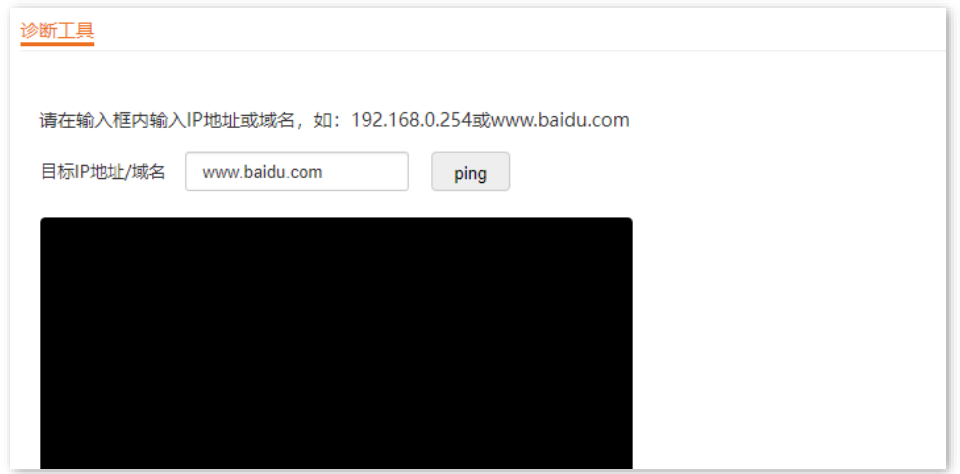

----完成

稍后,诊断结果将显示在下面的黑框中。如下图示例。

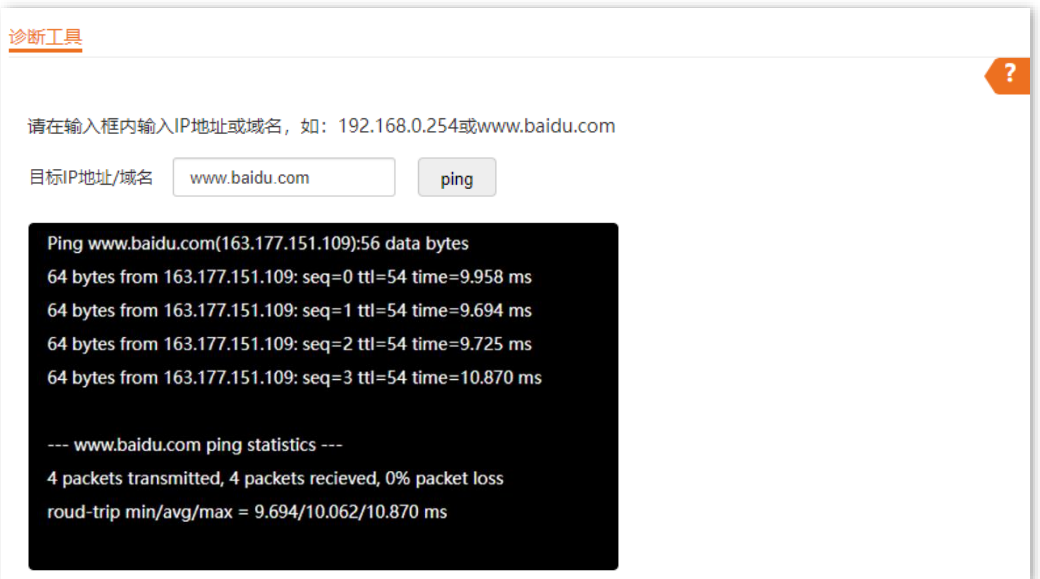

#### **8.6.1**

AP 模式时,AP 通过以太网口(LAN 口)接入上行网络,如果以太网口到上行网络之间的某些关键节点出 现故障,则 AP 及关联到 AP 的无线客户端就无法继续访问上行网络。启用上行链路检测后,AP 会周期性 地通过以太网口去 Ping 已配置的主机,如果所配置的 Ping 主机都无法到达,AP 将执行关闭射频或重启设 备动作。

- 若 AP 执行关闭射频动作,无线客户端将无法搜索到该 AP 的 SSID,直至故障 AP 的上行网络连 接恢复正常,AP 停止执行关闭射频动作,无线客户端才可以重新关联该 AP。这样保证了在无线 客户端所关联的 AP 出现上行连接故障后,如果同一区域还有其他工作正常的 AP,无线客户端可 以通过关联到其他工作正常的 AP 来接入上行网络。
- 若 AP 执行重启设备动作,设备重启后检查上行网络是否恢复正常,若仍未恢复,则在下一检测周 期再次执行重启动作,直至故障 AP 的上行网络连接恢复正常,AP 停止执行重启动作。这样通过 重启设备,一定程度上解决了因设备故障导致上行链路不通的问题。

#### 

部分型号 AP 仅支持执行"关闭射频"动作, 具体以相应型号产品实际功能为准。

上行链路检测组网如下图所示(上行接口为以太网口)。

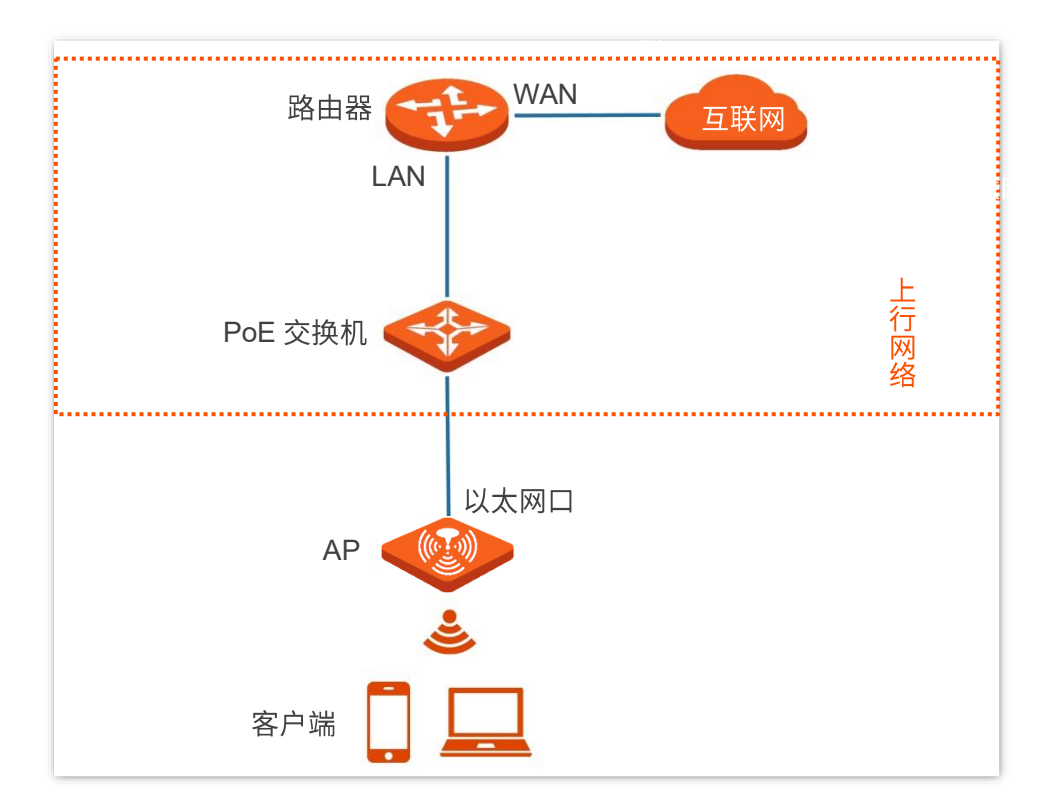

## **8.6.2**

- 步骤 1 登录到 AP 的 [Web](#page-7-0) 管理页面。
- 步骤 2 点击「系统工具」 >「上行链路检测」。
- 步骤 3 打开"上行链路检测"开关。
- 步骤 4 (部分型号 AP 支持) 设置上行链路检测的执行动作。
- 步骤 5 在"上行链路地址 1 (ping 主机 1) "和"上行链路地址 2 (ping 主机 2) "输入框中输入 Ping 的目的主机地址,如 AP 以太网口直连的交换机或路由器 IP 地址。如果目的主机地址只有一个, 则"上行链路地址 1 (ping 主机 1)"和"上行链路地址 2 (ping 主机 2)"都输入该目的主机 地址。
- 步骤 6 设置执行上行链路检测的间隔时间, 系统默认为"10分钟"。
- 步骤 7 点击 保存 。

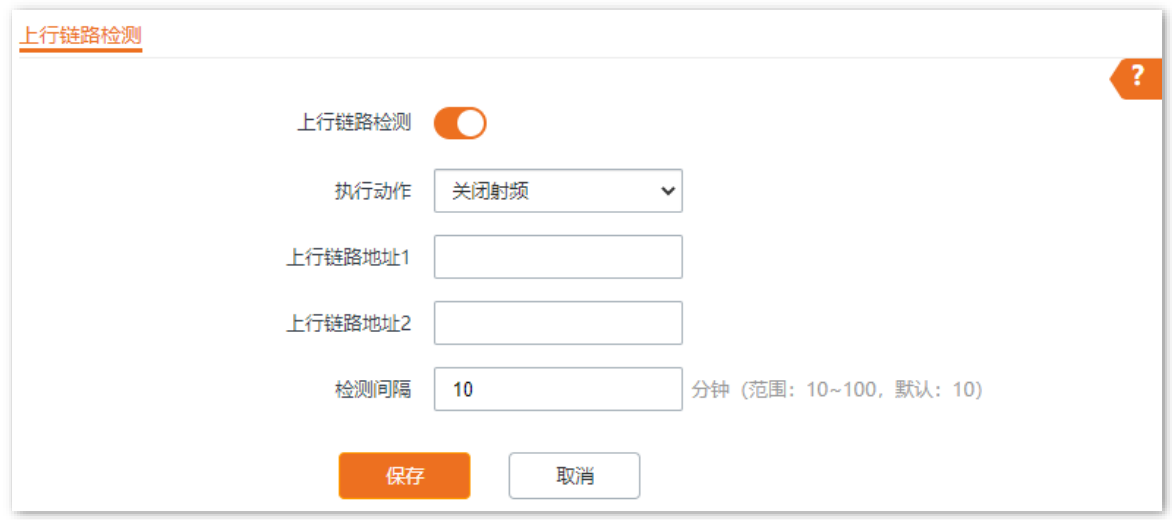

#### **----**

#### 参数说明

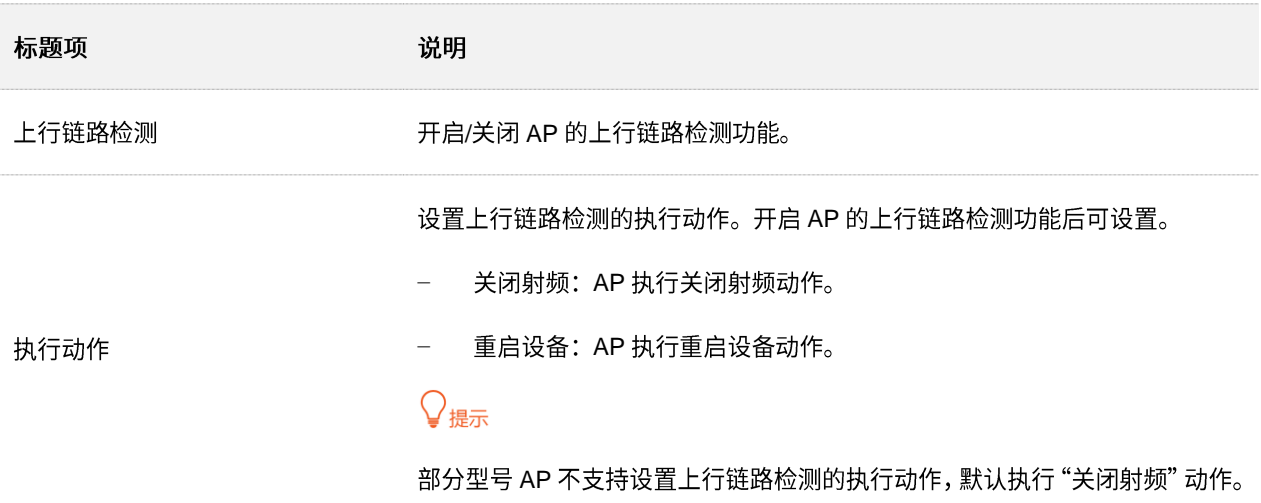

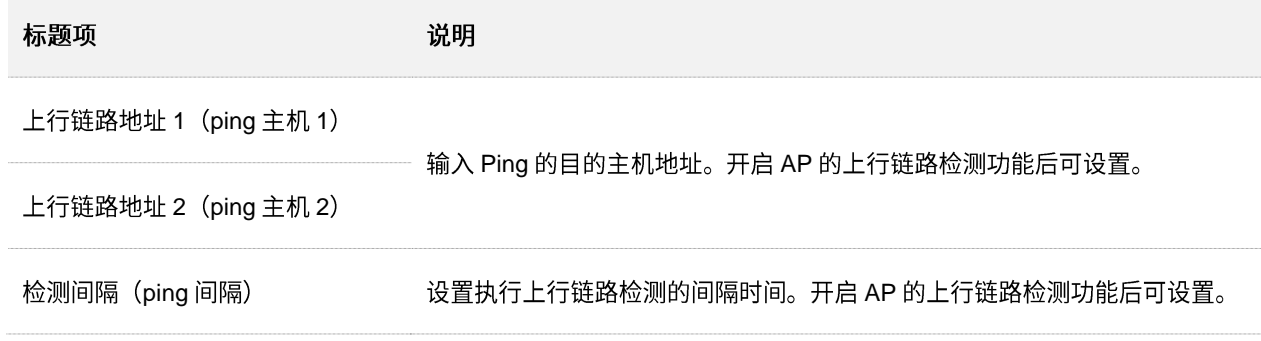

# 附录

# A 默认参数

#### AP 主要参数的默认设置如下表:

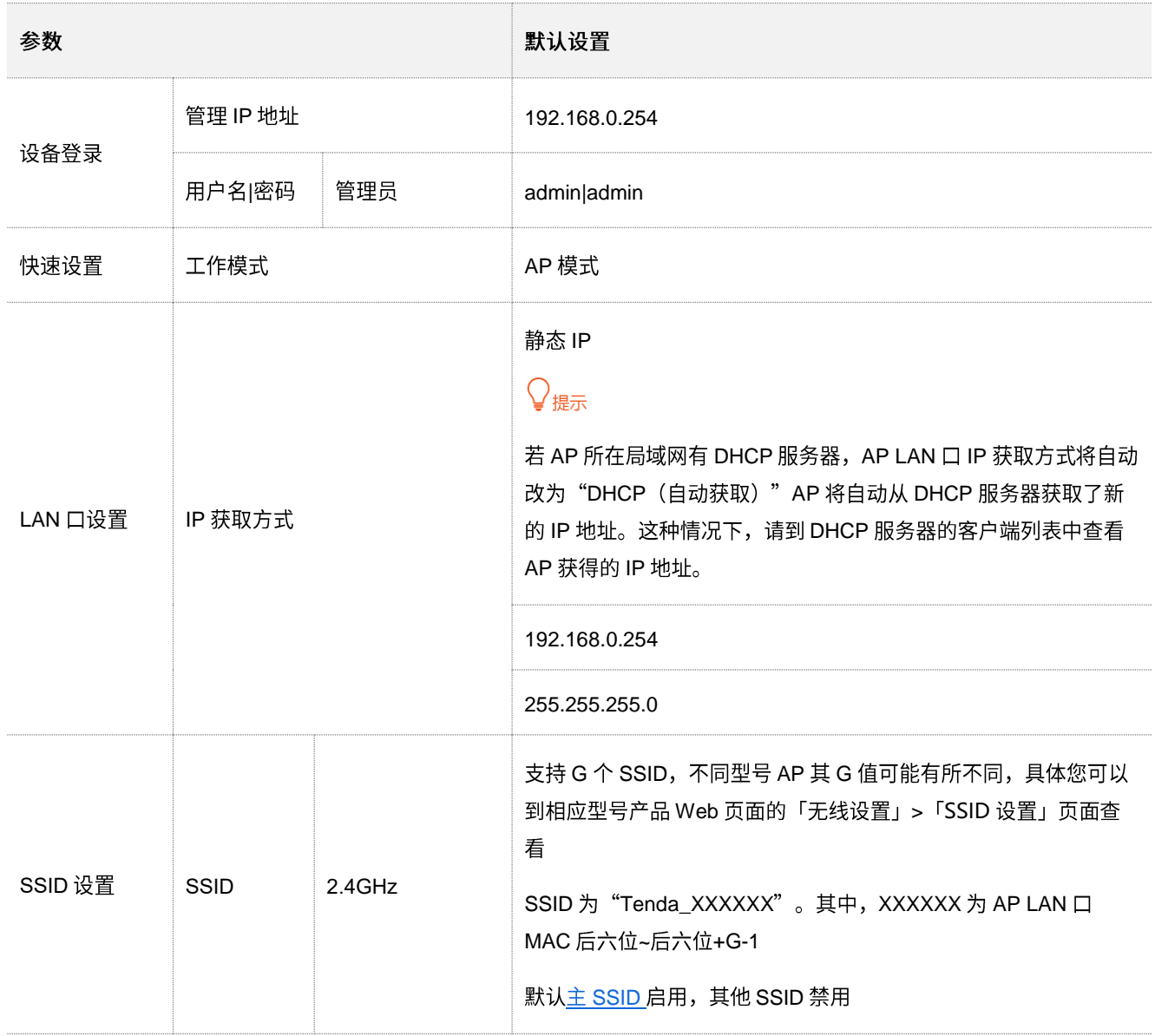

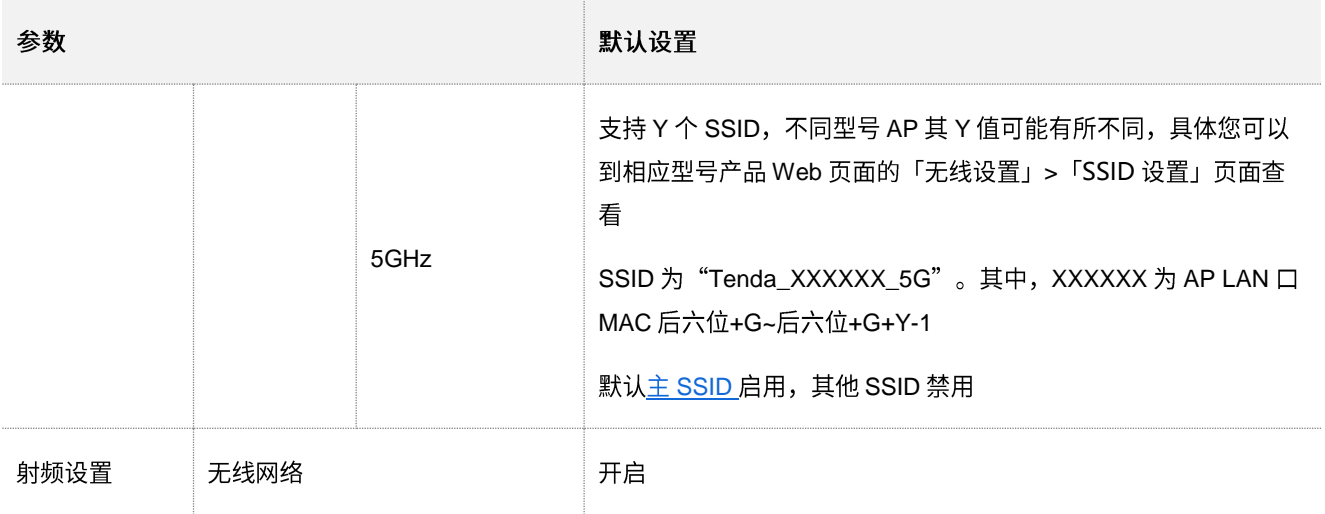

# **B** 缩略语

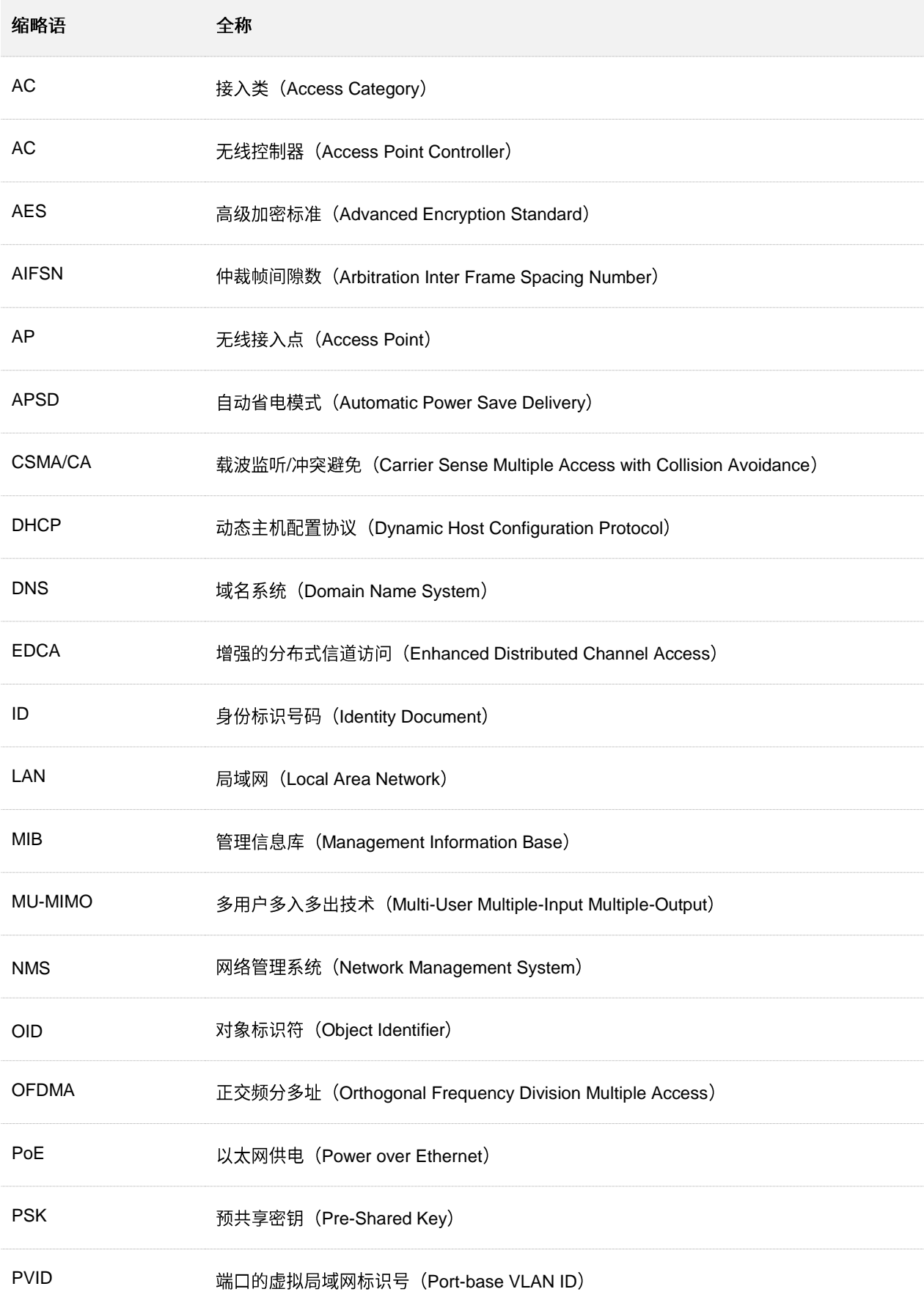

#### 资料版本: V2.0

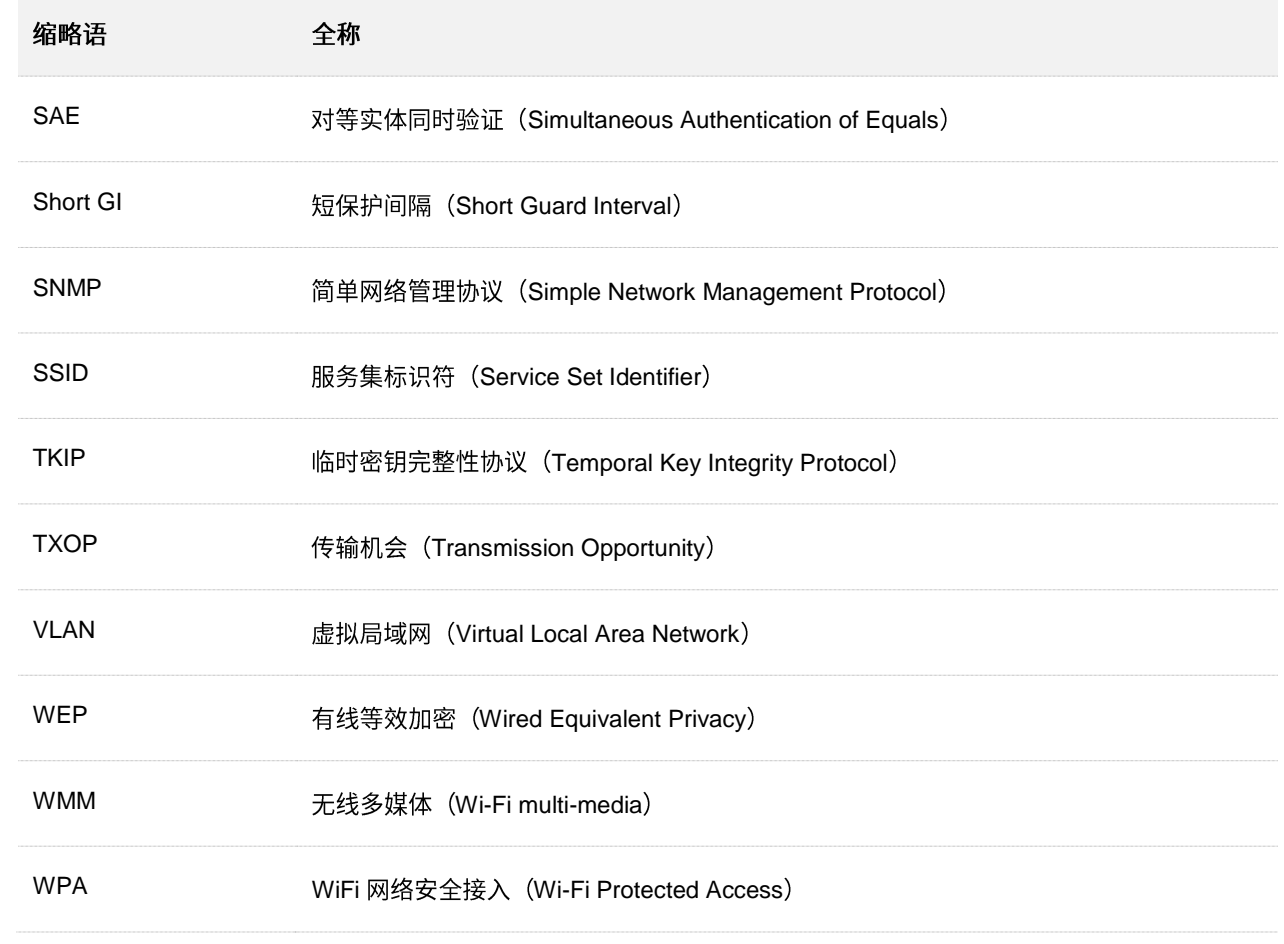